# **DrakX ile kurulum**

Mageia Resmi Belgeleri

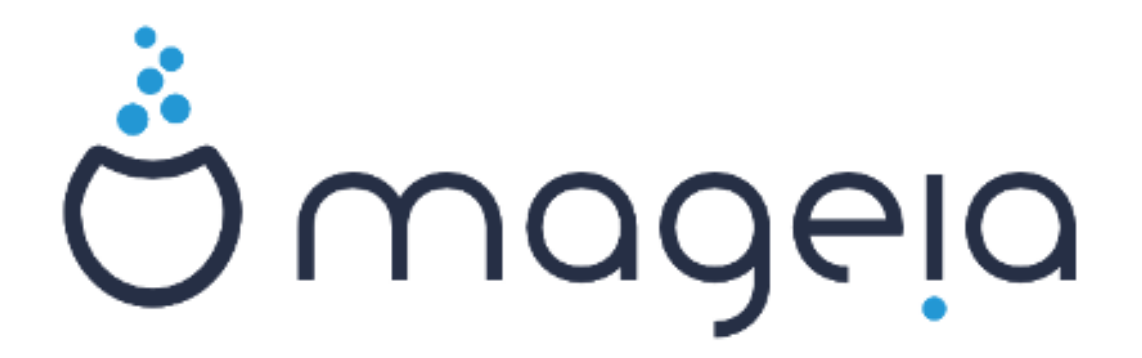

Bu el kitabındaki ekran görüntüleri ve metinler CC BY-SA3.0 ile lisanslanmıştır <http://creativecommons.org/licenses/by-sa/3.0/>.

Bu el kitabı, [NeoDoc](http://www.neodoc.biz) [[http://www.neodoc.biz\]](http://www.neodoc.biz) tarafından geliştirilen [Calenco CMS](http://www.calenco.com) [\[http://www.calenco.com\]](http://www.calenco.com) yardımıyla hazırlanmıştır.

Gönüllüler tarafından boş zamanlarında yazılmıştır. Bu el kitabının geliştirilmesine yardımcı olmak istiyorsanız lütfen [Belgelendirme Ekibi](https://wiki.mageia.org/en/Documentation_team) [\[https://wiki.mageia.org/en/Documentation\\_team\]](https://wiki.mageia.org/en/Documentation_team) ile irtibat kurun.

# **DrakX ile kurulum**

# İçindekiler

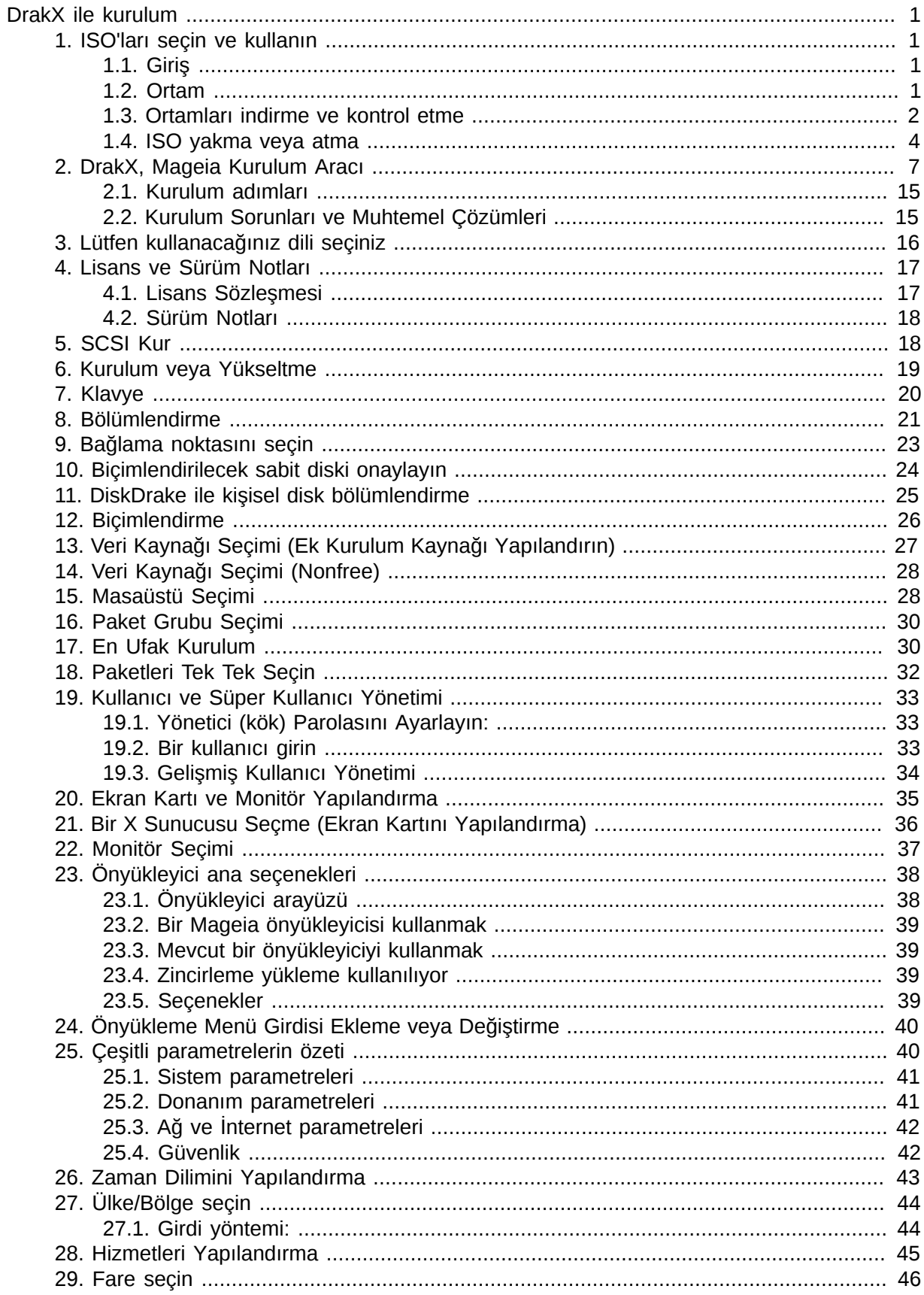

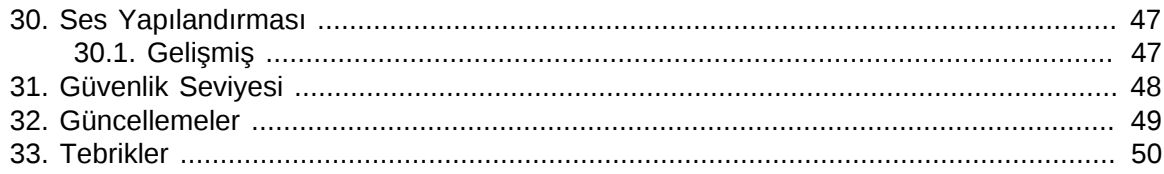

# **Şekiller**

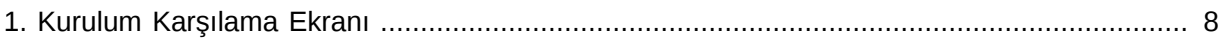

# <span id="page-5-0"></span>*DrakX ile kurulum*

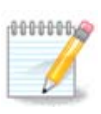

Bu el kitabındaki kurulum aracı ekranlarının tümünü hiç kimse görmeyecektir. Göreceğiniz ekranlar donanımınıza ve kurulum sırasındaki seçimlerinize bağlıdır.

# <span id="page-5-1"></span>*1. ISO'ları seçin ve kullanın*

## <span id="page-5-2"></span>*1.1. Giriş*

Mageia, ISO kalıp dosyaları yoluyla dağıtılmaktadır. Bu sayfa ihtiyaçlarınız doğrultusunda hangi kalıp dosyasını seçeceğinize yardımcı olacaktır.

İki tür kurulum ortamı mevcuttur:

- Klasik Kurulum Aracı: Kurulum ortamı başlatıldıktan sonra ne kuracağınızı ve hedef sisteminizi nasıl yapılandıracağınızı seçmenizi sağlayan bir süreç başlar. Bu sayede kişiselleştirilmiş bir kurulum için özellikle hangi Masaüstü Ortamını kuracağınız hususunda en fazla esnekliği sağlar.
- ÇalışanCD Kurulum Ortamı: Muhtemel bir kurulum sonrasında nasıl bir sistem olacağını görmek için gerçek bir Mageia sistemini bilgisayarınıza kurmaya gerek kalmadan başlatabilirsiniz. Kurulum süreci daha basittir ancak daha az seçeneğiz mevcuttur.

Ayrıntılar ilerleyen bölümlerde verilmiştir.

## <span id="page-5-3"></span>*1.2. Ortam*

#### *1.2.1. Açıklama*

Burada sözü edilen ortam, Mageia'yı kurmaya ve/veya yükseltmeye olanak sağlayan bir ISO imaj dosyasıdır ve herhangi bir fiziksel desteğe bağlı olarak kopyalanan ISO dosyasıdır.

Ortamları [burada](http://www.mageia.org/en/downloads/) [\[http://www.mageia.org/en/downloads/](http://www.mageia.org/en/downloads/)] bulabilirsiniz.

#### *1.2.2. Klasik kurulum ortamı*

#### *1.2.2.1. Ortak özellikler*

- Bu ISO'lar drakx denilen geleneksel yükleyiciyi kullanırlar.
- Önceki sürümden yükseltme veya temiz bir kurulum yapabilirler.
- 32 veya 64 bit mimari için farklı ortamlar.
- Karşılama ekranında Donanım Algılama, Sistem kurtarma ve Hafıza Testi araçları mevcuttur.
- Her bir DVD birçok masaüstü ortamı ve dil içermektedir.
- Size, kurulum sırasında özgür olmayan yazılım eklemek için seçenek sunulacak.

#### *1.2.3. Canlı Ortam*

#### *1.2.3.1. Ortak özellikler*

• Sabit disk üzerine kurulum yapmadan kullanılabilir, istenirse sabit disk üzerine Mageia kurulur.

- Her bir ISO yalnız bir masaüstü ortamı içerir (Plasma, Gnome veya Xfce).
- 32 veya 64 bit mimari için farklı ortamlar.
- **Canlı ISO'lar yalnız temiz bir kurulum yapmak için kullanılabilir, bir önceki sürümden yükseltme yapmak için kullanılamazlar.**
- Özgür olmayan yazılım içerirler.

#### *1.2.3.2. Canlı DVD Plasma*

- Yalnız Plasma masaüstü ortamı.
- Tüm diller mevcuttur.
- Sadece 64 bit mimari.

#### *1.2.3.3. Canlı DVD GNOME*

- Yalnız GNOME masaüstü ortamı.
- Tüm diller mevcuttur.
- Sadece 64 bit mimari

#### *1.2.3.4. Canlı DVD Xfce*

- Yalnız Xfce masaüstü ortamı.
- Tüm diller mevcuttur.
- 32 veya 64 bit mimari.

## *1.2.4. Boot-only CD ortamı*

#### *1.2.4.1. Ortak özellikler*

- Her biri, tam kurulumun devam etmesi için gereken paketler, drakx-installer-stage2 ve drakx yükleyici başlatmak için ihtiyacı olandan daha fazlasını içermeyen küçük bir imajdır.
- Bu ortamlar çok hafiftir (100 MB'dan az) ve USB bellekten önyükleme yapılamadığında, bir DVD sürücüsü yoksa veya bir DVD indirmek için bant aralığınız çok düşükse uygundur.
- 32 veya 64 bit mimari için farklı ortamlar.
- Yalnız İngilizce.

#### *1.2.4.2. netinstall.iso*

• Özgür olmayan yazılım kullanmamayı tercih edenler için yalnızca özgür yazılım içerir.

#### *1.2.4.3. netinstall-nonfree.iso*

• İhtiyacı olanlar için özgür olmayan yazılım (sürücüler, kodekler vs gibi) içerir.

## <span id="page-6-0"></span>*1.3. Ortamları indirme ve kontrol etme*

## *1.3.1. İndirme*

ISO dosyanızı seçer seçmez dosyayı http veya BitTorrent kullanarak indirebilirsiniz. Her iki durumda da kullanılan yansı ve bant genişliği azsa bunu değiştirme imkanı gibi bazı bilgiler içeren bir pencere açılır. Eğer http seçildiyse şöyle bir şey görebilirsiniz

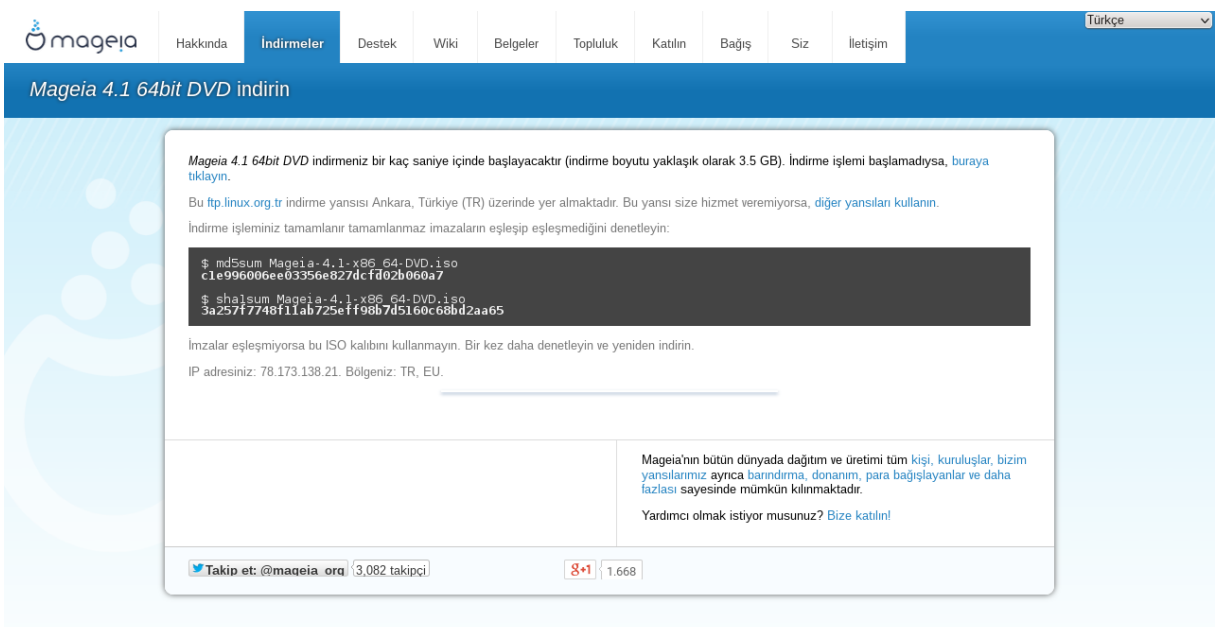

md5sum ve sha1sum araçları ISO kalıbının bütünlüğünü denetlemeye yarayan araçlardır. Sadece bunlardan birini kullanın. Yine bunlardan birini başka zaman kullanmak üzere kayıtlı tutun. Sonrasında şuna benzer bir pencere görüntülenir:

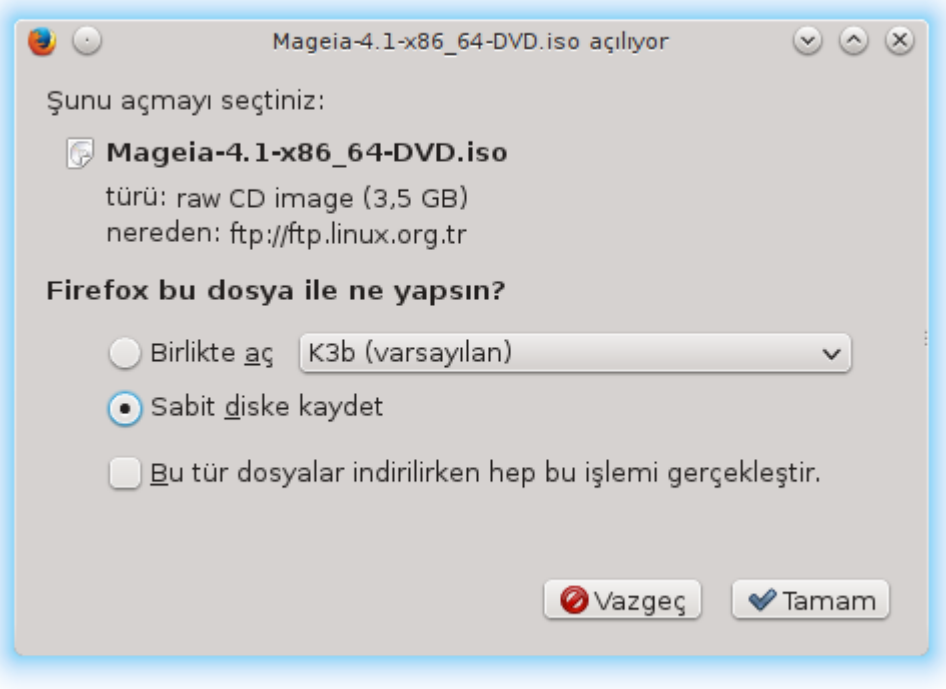

Sabit diske kaydet seçeneğini işaretleyin.

## *1.3.2. İndirilen ortamın bütünlüğünü kontrol etme*

Her sağlama toplamı, indirilecek dosyadan bir algoritma tarafından hesaplanan onaltılık sayılardan oluşur. Bu algoritmalara indirdiğiniz dosyadan bu sayıyı yeniden hesaplamasını istediğinizde ya

aynı rakamı bularak indirdiğiniz dosyanın doğru olduğunu anlarsınız ya da indirilen dosyanın bozuk olması nedeniyle farklı bir rakam bulacak ve hata verecektir. Bir hata, ya dosyayı yeniden indirmeniz gerektiği veya BitTorrent kullanarak onarmanız gerektiği anlamına gelmektedir.

Konsolu açın -root olmanıza gerek yok- ve aşağıdaki komutlardan birini kullanın:

md5sum kullanmak için: [sam@localhost]\$ **md5sum imaj/dosyas#n#n/bulundu#u/yol/ dosyaad#.iso**.

sha1sum kullanmak için: [sam@localhost]\$ **sha1sum imaj/dosyas#n#n/bulundu#u/yol/ dosyaad#.iso**.

ve Mageia'nın verdiği numara ile bilgisayarınızda elde ettiğiniz bu numarayı (Bir süre beklemek durumunda olabilirsiniz) karşılaştırın. Örneğin:

```
[sam5@localhost ~]$ md5sum /home/sam5/Downloads/Mageia-4-RC-x86 64-DVD.iso
ec1ce42c4b003b5e9bea6911968195c8 /home/sam5/Downloads/Mageia-4-RC-x86 64-DVD.iso
[sam5@localhost ~]$
```
## <span id="page-8-0"></span>*1.4. ISO yakma veya atma*

Kontrol edilen ISO artık bir CD, DVD üzerine yakılabilir veya USB bellek üzerine aktarılabilir. Bu işlemler basit bir kopya değildir amaç çalıştırılabilir bir ortam yapmaktır.

#### *1.4.1. Bir CD/DVD üzerine ISO yakma*

Dilediğiniz herhangi bir yakma aracını kullanın fakat yakma aygıtının bir **imaj yakmak** için doğru ayarlandığından emin olun. Dosya veya veri olarak yakmak doğru bir işlem değildir. Daha fazla bilgi için [buradaki Mageia wiki sayfasına \[https://wiki.mageia.org/en/Yakma](https://wiki.mageia.org/en/Yakma)] bakınız.

#### *1.4.2. Bir USB bellek üzerine ISO atmak*

Tüm Mageia ISO'ları hibrittir, bunun anlamı şudur ki onları USB belleğe atıp sistemi önyükleme ve kurulum için kullanabilirsiniz.

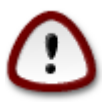

Bir flash aygıt üzerine bir imaj atma aygıt üzerindeki var olan herhangi bir dosya sistemini tahrip eder. Üzerindeki veriler silinir ve bölüm kapasitesi imaj boyutuna indirgenir.

Özgün kapasiteyi geri kazanmak için USB belleği yeniden bölümlendirmeli ve yeniden biçimlendirmelisiniz.

#### *1.4.2.1. Mageia üzerinde bir grafiksel araç kullanarak*

[IsoDumper](https://wiki.mageia.org/en/IsoDumper_Writing_ISO_images_on_USB_sticks) [\[https://wiki.mageia.org/en/IsoDumper\\_Writing\\_ISO\\_images\\_on\\_USB\\_sticks\]](https://wiki.mageia.org/en/IsoDumper_Writing_ISO_images_on_USB_sticks) gibi grafiksel bir araç kullanabilirsiniz.

*1.4.2.2. Windows üzerinde bir grafiksel araç kullanarak*

Deneyebilecekleriniz:

- - [Rufus](http://rufus.akeo.ie/?locale=en_US) [[http://rufus.akeo.ie/?locale=en\\_US](http://rufus.akeo.ie/?locale=en_US)] "ISO imajı" seçeneğini kullanarak;
- - [Win32 Disk Imager](http://sourceforge.net/projects/win32diskimager) [[http://sourceforge.net/projects/win32diskimager\]](http://sourceforge.net/projects/win32diskimager)

*1.4.2.3. Bir GNU/Linux sistem üzerinde komut satırını kullanarak*

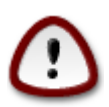

Bunu elle gerçekleştirmeniz \*tehlikeli\* olabilir. Aygıt kimliğini yanlış girerseniz bir disk bölümünün üzerin yazmanız ihtimali vardır.

Ayrıca konsolda dd aracını da kullanabilirsiniz:

- 1. Konsolu açın
- 2. **su -** komutu ile root olun (sonundaki "-" işareti unutmayın)

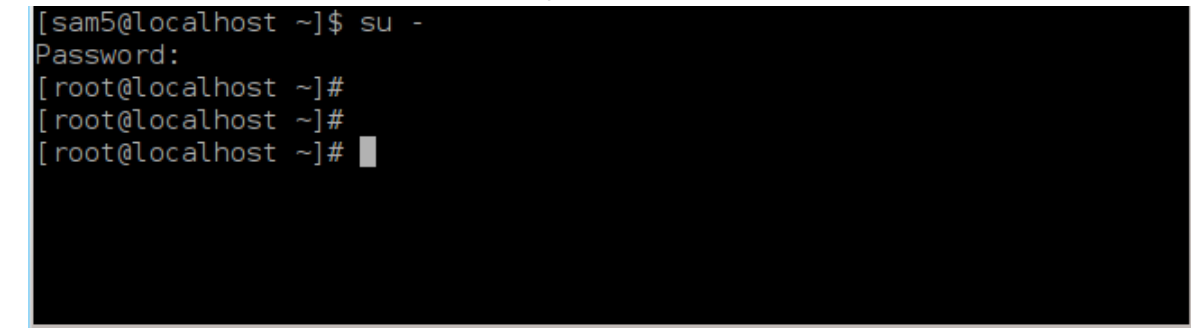

- 3. USB belleği takın (bağlamayın, bu aynı zamanda herhangi bir uygulama veya belleğe erişecek,onu okuyacak dosya yöneticisinin açılmaması anlamına da gelmektedir)
- 4. **fdisk -l** komutunu girin

```
[root@localhost ~]# fdisk -l
Disk /dev/sda: 298.1 GiB, 320072933376 bytes, 625142448 sectors
Units: sectors of 1 * 512 = 512 bytes
Sector size (logical/physical): 512 bytes / 4096 bytes
I/O size (minimum/optimal): 4096 bytes / 4096 bytes
Disklabel type: dos
Disk identifier: 0x000db4bf
Partition 3 does not start on physical sector boundary.
Device
                    Start
          Boot
                                End
                                       Blocks Id System
                          21256191
/dev/sda1 *
                     2048
                                     10627072 83 Linux
                 21256192 63528959 21136384 83 Linux
/dev/sda2
/dev/sda3
                 63530964 625137344 280803190+ 5 Extended
                                    10671104 83 Linux
/dev/sda5
                63531008 84873215
                84875264 127016959
/dev/sda6
                                     21070848 83 Linux
/dev/sda7
               127019008 135985151
                                     4483072 82 Linux swap / Solaris
/dev/sda8
               135987200 198598655 31305728 83 Linux
dev/sda9
               198600704 471588863 136494080 83 Linux
               471590912 496777994 12593541+ 83 Linux
dev/sda10
               496781312 504955079
dev/sdall
                                     4086884 82 Linux swap / Solaris
dev/sda12
               504958976 625137344 60089184+ 83 Linux
Disk /dev/sdb: 7.5 GiB, 8011087872 bytes, 15646656 sectors
Units: sectors of 1 * 512 = 512 bytes
Sector size (logical/physical): 512 bytes / 512 bytes
I/O size (minimum/optimal): 512 bytes / 512 bytes
Disklabel type: dos
Disk identifier: 0x15005631
                          End Blocks Id System
Device
          Boot Start
/dev/sdb1 *
                       7598079 3799039+ 17 Hidden HPFS/NTFS
[root@localhost \sim]# \blacksquare
```
Ek olarak, aygıt adını dmesg kotumu ile elde edebilirsiniz: en sonda, *sd* ve şu durumda *sdd* ile başlayan aygıt adını görürsünüz:

```
[72594.604531] usb 1-1: new high-speed USB device number 27 using
 xhci_hcd
[72594.770528] usb 1-1: New USB device found, idVendor=8564,
 idProduct=1000
[72594.770533] usb 1-1: New USB device strings: Mfr=1, Product=2,
 SerialNumber=3
[72594.770536] usb 1-1: Product: Mass Storage Device
[72594.770537] usb 1-1: Manufacturer: JetFlash
[72594.770539] usb 1-1: SerialNumber: 18MJTWLMPUCC3SSB
[72594.770713] usb 1-1: ep 0x81 - rounding interval to 128 microframes,
 ep desc says 255 microframes
[72594.770719] usb 1-1: ep 0x2 - rounding interval to 128 microframes,
 ep desc says 255 microframes
[72594.771122] usb-storage 1-1:1.0: USB Mass Storage device detected
[72594.772447] scsi host8: usb-storage 1-1:1.0
```
**[72595.963238] scsi 8:0:0:0: Direct-Access JetFlash Transcend 2GB 1100 PQ: 0 ANSI: 4 [72595.963626] sd 8:0:0:0: [sdd] 4194304 512-byte logical blocks: (2.14 GB/2.00 GiB) [72595.964104] sd 8:0:0:0: [sdd] Write Protect is off [72595.964108] sd 8:0:0:0: [sdd] Mode Sense: 43 00 00 00 [72595.965025] sd 8:0:0:0: [sdd] No Caching mode page found [72595.965031] sd 8:0:0:0: [sdd] Assuming drive cache: write through [72595.967251] sdd: sdd1 [72595.969446] sd 8:0:0:0: [sdd] Attached SCSI removable disk**

- 5. USB belleğinizin (boyutundan) aygıt adını bulun. Örneğin yukarıdaki ekran görüntüsündeki 8 GB USB belleğin aygıt adı /dev/sdb olarak görünüyor.
- 6. Şu komutu girin: # **dd if=/iso/dosyas#n#n/yolu of=/dev/sdX bs=1M**

X= aygıtınızın adıdır. örn: /dev/sdc

Örneğin: # **dd if=/home/kullan#c#Ad#/Downloads/Mageia-6-x86\_64-DVD.iso of=/dev/sdb bs=1M**

- 7. Şu komutu girin: # **sync**
- 8. USB belleğinizi çıkartıp işlemi tamamlayın

## <span id="page-11-0"></span>*2. DrakX, Mageia Kurulum Aracı*

İster GNU/Linux ile yeni tanışan isterse deneyimli bir kullanıcı olun, Mageia kurulum aracı kurulumu veya yükseltmeyi mümkün olan en kolay şekilde yapmanıza yardımcı olmak için tasarlanmıştır.

İlk menü ekranı bir çok seçeneğe sahiptir; fakat öntanımlı olan, normalde tüm ihtiyacınızı karşılayacak, kurulum aracını başlatacaktır.

<span id="page-12-0"></span>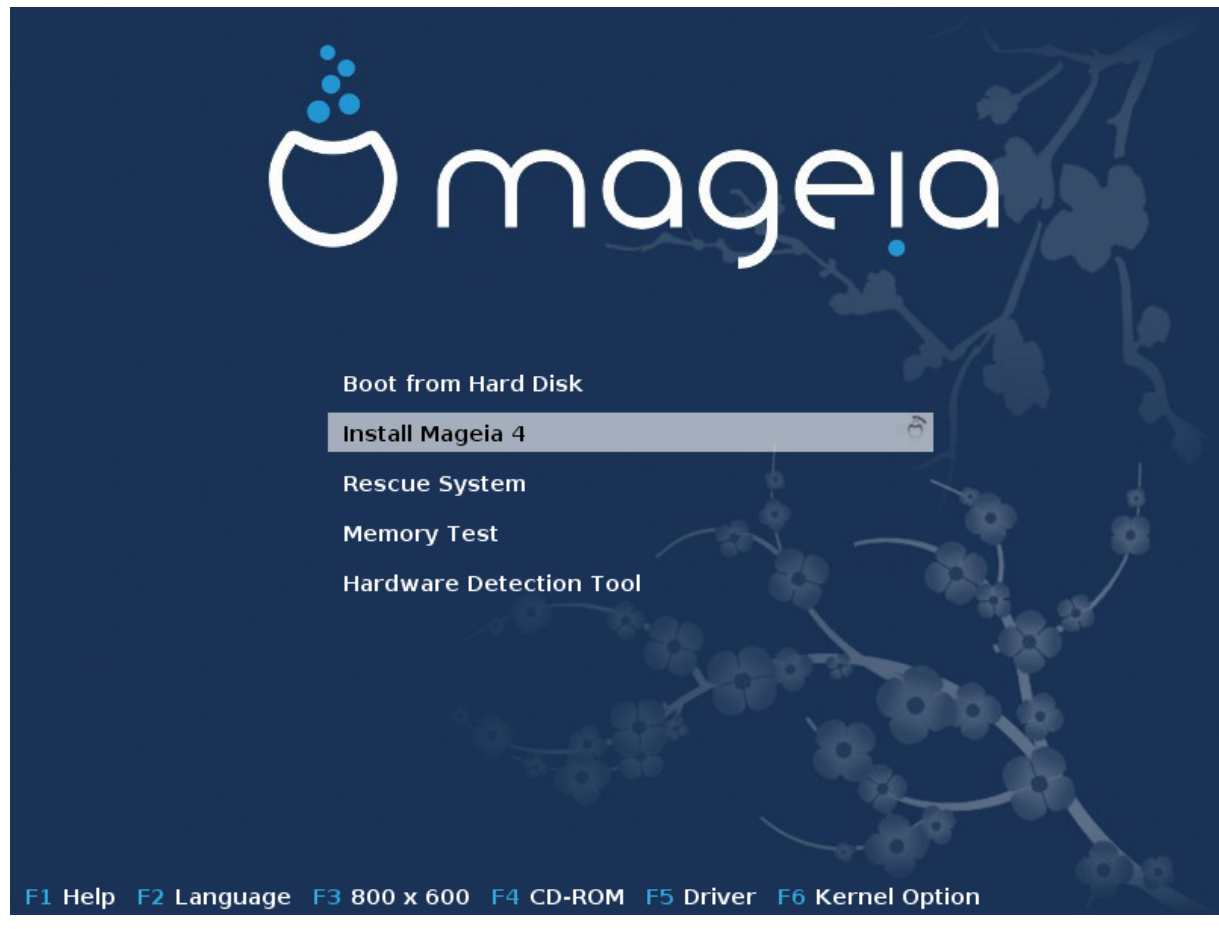

Burada bir Mageia DVD kullanıldığında öntanımlı karşılama ekranları bulunmaktadır. İlki eski sistemi ikincisi ise UEFI sistemi göstermektedir:

#ekil 1. Kurulum Kar##lama Ekran#

İlk ekranda bazı kişisel seçenekler ayarlanabilir:

• F2 (sadece eski sistemlerde) tuşuna basarak (sadece kurulumda görüntülenecek olan ve sonradan bir başkasının sistem için ayarlanabileceği) dili seçebilirsiniz

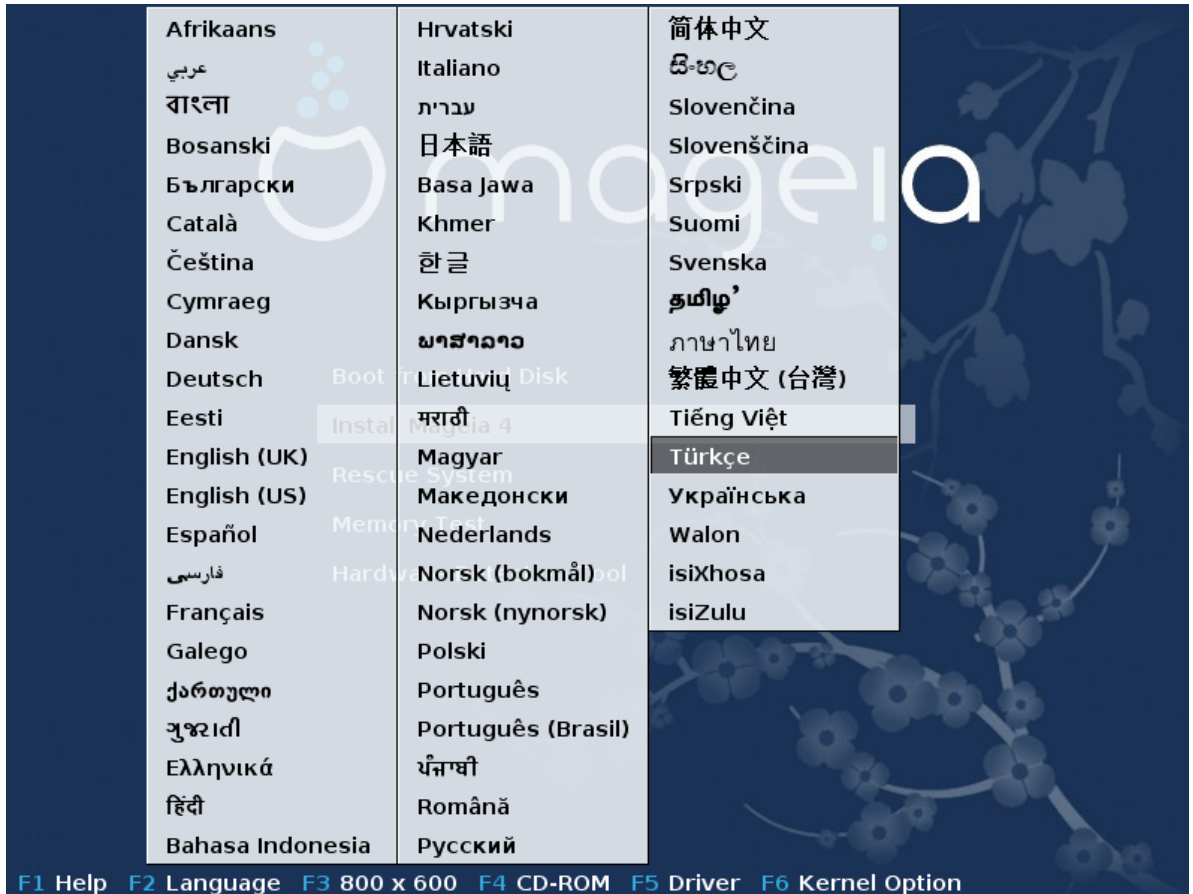

Ok tuşlarını kullanarak dili seçin ve Enter tuşuna basın.

Mesela burada, bir ÇalışanCD/DVD kullanımındaki Fransızca karşılama ekranı bulunmaktadır. ÇalışanCD/DVD menüsünün şunlar önermeyeceğini unutmayın: Sistemi Kurtar, Bellek Sınaması ve Donanım Algılama Aracı.

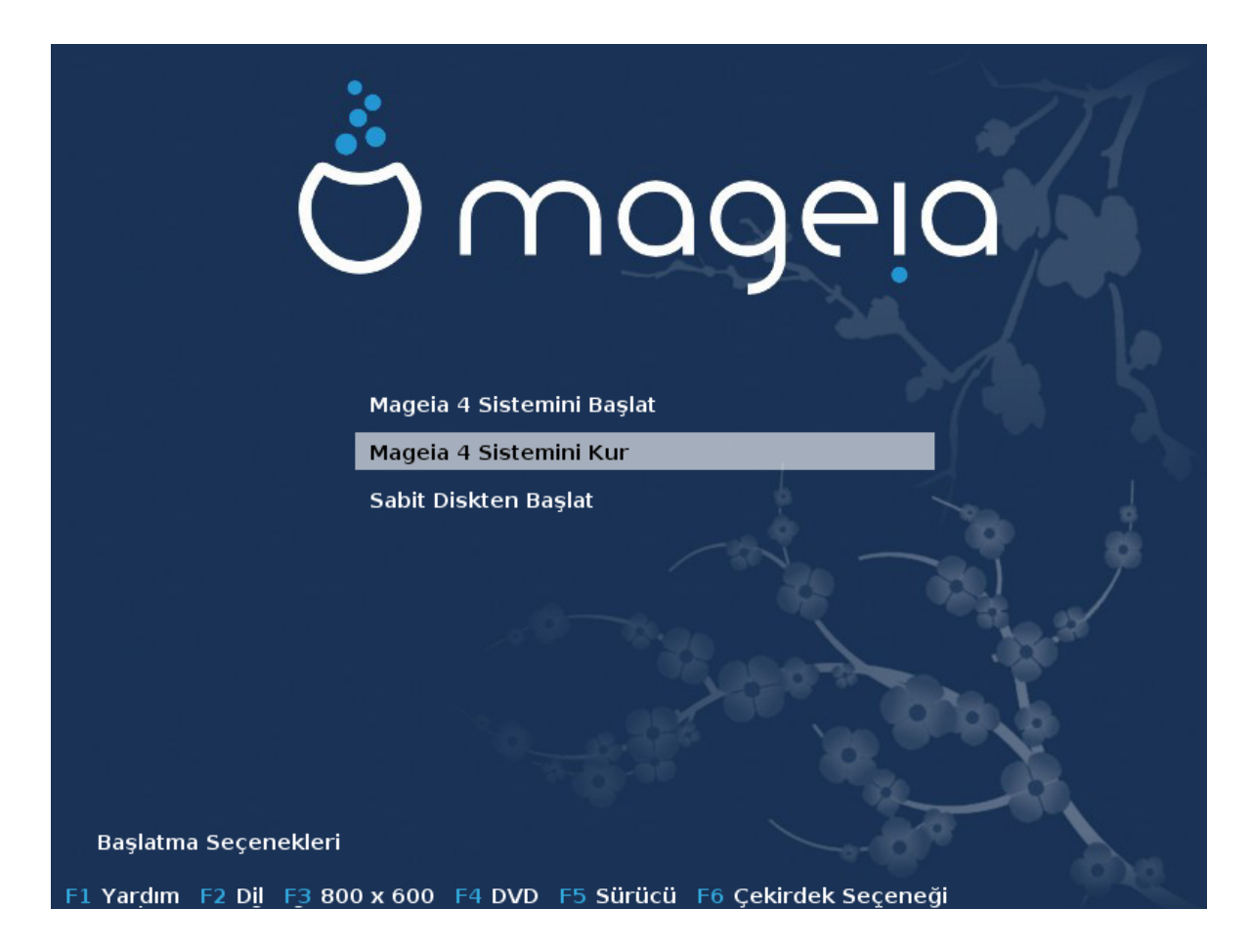

• F3 (Sadece eski sistemlerde) tuşuna basarak ekran çözünürlüğünü değiştirin.

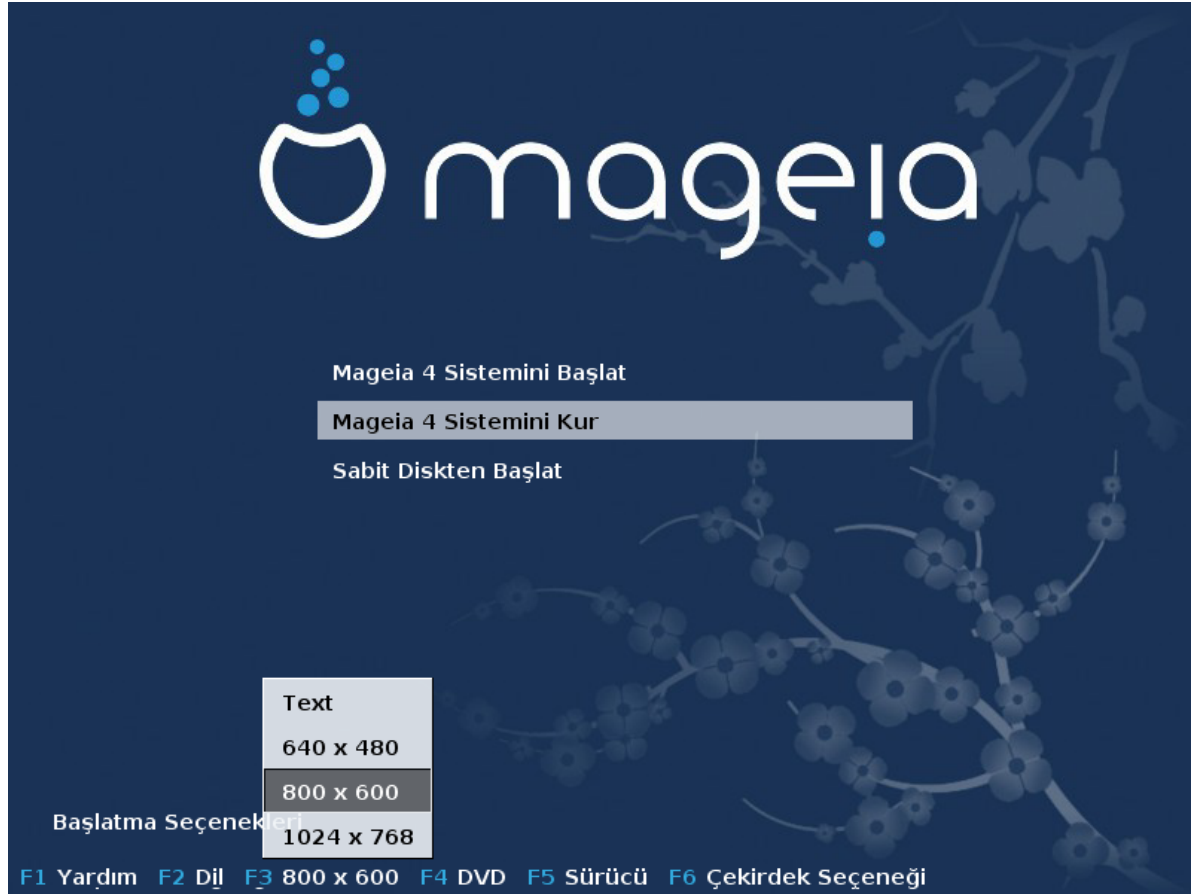

• Bazı çekirdek seceneklerini eski kipte **F6** tuşuna veya UEFI kipte **e** tuşuna basarak ekleyebilirsiniz.

Kurulum başarısız olursa, ek seçeneklerden birini kullanarak yeniden denemeniz gerekebilir. F6 tuşu ile çağrılan menü Önyükleme seçenekleri adlı yeni bir satır görüntüler ve dört girdi önerir:

- Öntanımlı, öntanımlı seçeneklerden hiçbirinde değişiklik yapmaz.
- Güvenli Ayarlar, verimliliğin azalmasını önlemek için daha güvenli seçeneklere öncelik verilir.
- ACPI (Gelişmiş Yapılandırma ve Güç Arabirimi) Yok, güç yönetimi hesaba alınmaz.

- Yerel APIC (Yerel Gelişmiş Programlanabilir Kesme Denetleyicisi) Yok, bu seçenek işlemci kesmeleri ile ilgili olup sizden istendiğinde seçin.

Bu girdilerden birini seçerseniz, seçtiğiniz girdi Önyükleme Seçenekleri satırında görüntülenen öntanımlı seçenekleri değiştirir.

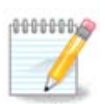

Bazı Mageia yayımlarında, F6 ile seçilen girdiler Önyükleme Seçenekleri satırında görüntülenmeyebilir; ancak aslında uygulanmaktadırlar.

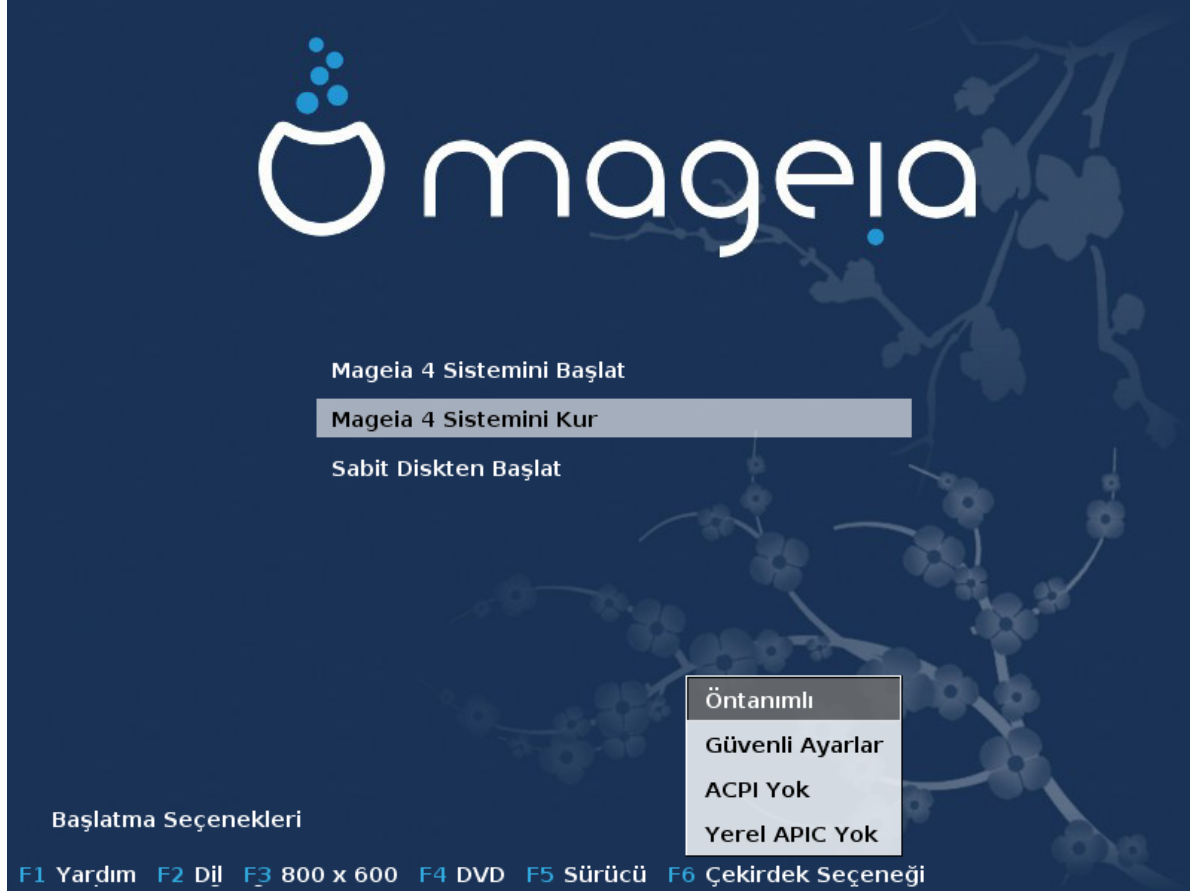

• F1 tuşuna basarak daha fazla çekirdek seçeneği ekleyebilirsiniz (Sadece eski kipte).

F1 tuşuna basarak daha fazla seçeneğe ulaşabilirsiniz. Bunlardan birini ok tuşları ile seçin ve Enter tuşuna basarak daha fazla bilgiye ulaşın veya Esc tuşuna basarak karşılama ekranına dönün.

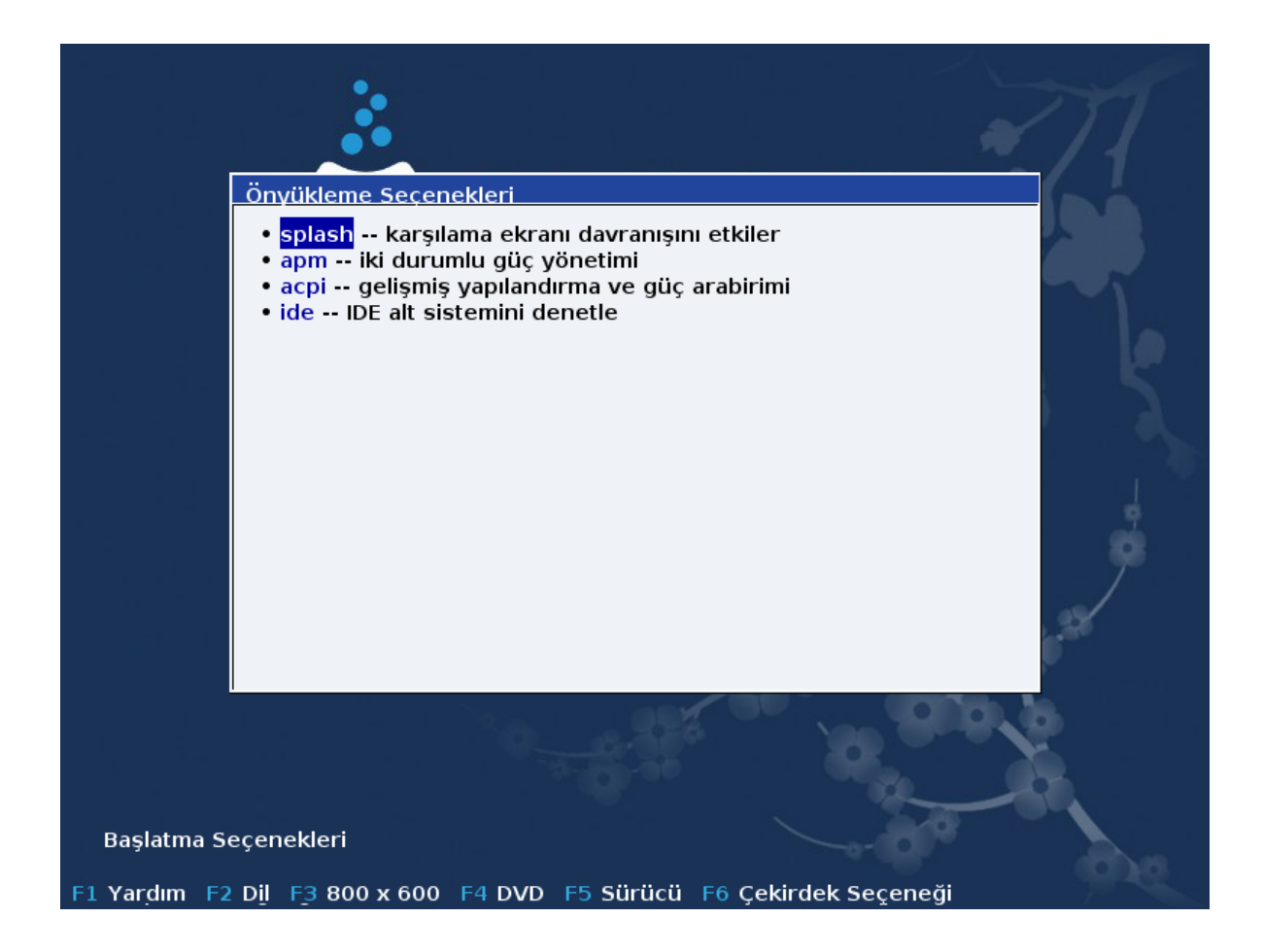

Açılış resmi ile ilgili ayrıntılı görünüm. Esc tuşuna basarak veya Önyükleme Seçeneklerine Dön seçimi ile seçenekler listesine dönün. Bu seçenekler Önyükleme seçenekleri satırına elle eklenebilir.

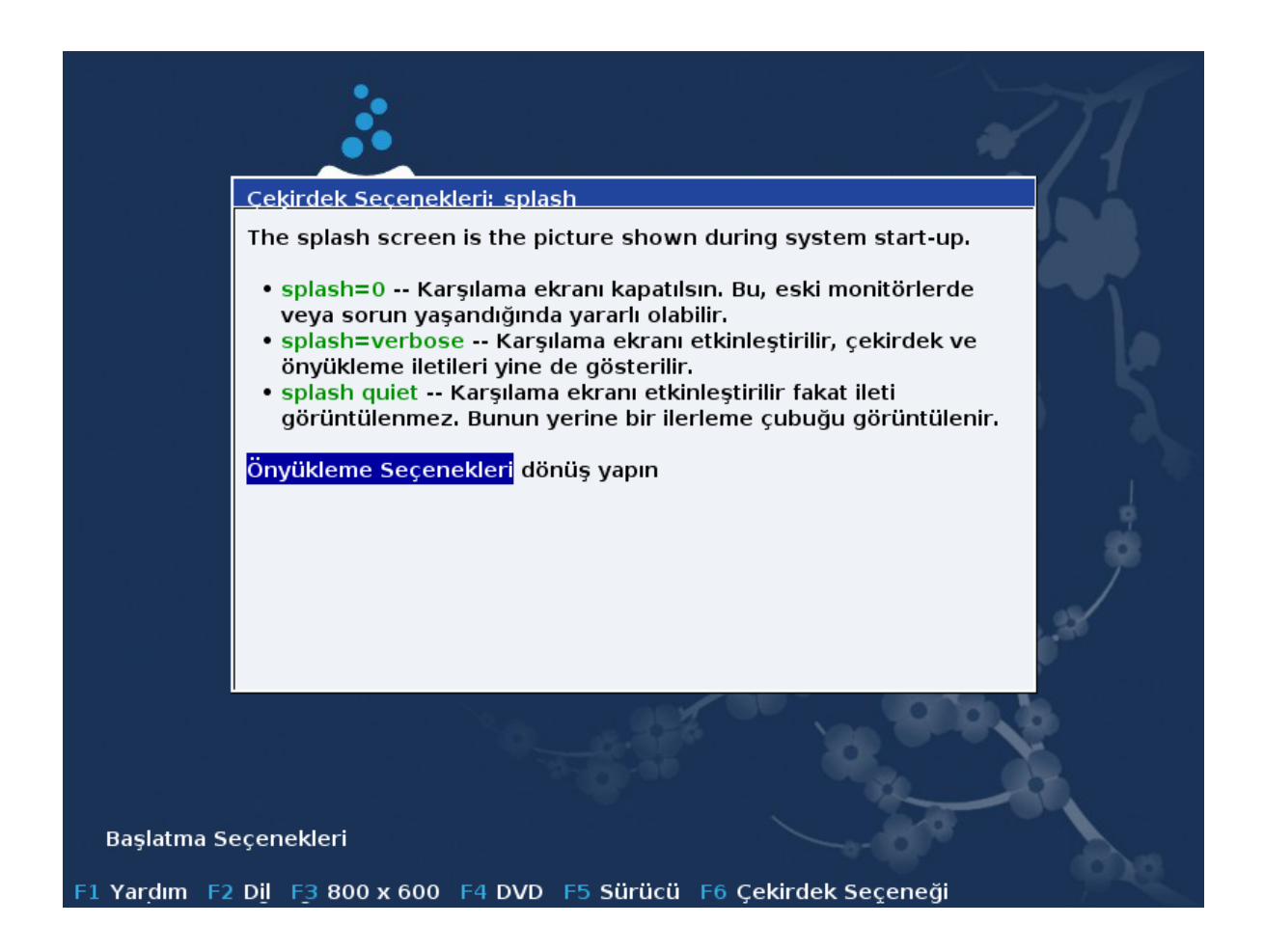

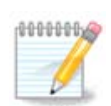

Yardım, F2 tuşu ile seçilen dile çevrilmiştir.

Eski ve UEFI sistemlerde çekirdek seçenekleri ile ilgili daha fazla bilgi için: [https://wiki.magei](https://wiki.mageia.org/en/How_to_set_up_kernel_options)a.org/en/How to set up kernel options

Kablolu Ağ-temelli Kurulum CDsi (Boot.iso veya Boot-Nonfree.iso imajları) kullanılırken görüntülenen öntanımlı karşılama ekranı budur:

Dilin değiştirilmesine izin vermez, erişilebilir seçenekler ekranda tanımlanmıştır. Bir Kablolu Ağtemelli Kurulum CDsini kullanmak hakkında daha fazla bilgi için [Mageia Wiki](https://wiki.mageia.org/en/Boot.iso_install) [[https://wiki.magei](https://wiki.mageia.org/en/Boot.iso_install)[a.org/en/Boot.iso\\_install](https://wiki.mageia.org/en/Boot.iso_install)]sine bakın

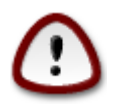

Klavye düzeni Amerikan düzenidir.

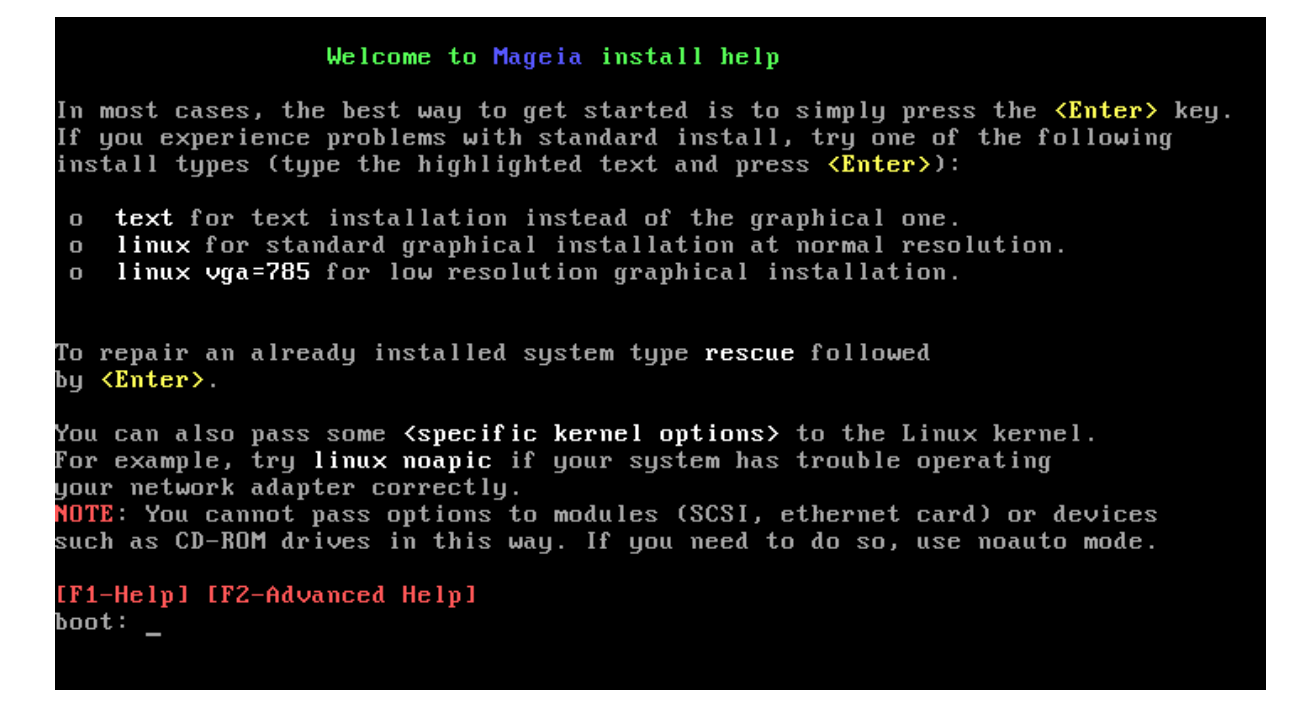

## <span id="page-19-0"></span>*2.1. Kurulum adımları*

Kurulum işlemi, ekranın yanındaki panelden takip edilebilen bir kaç adıma bölünmüştür.

Her adım, az gerek duyulan seçenekler için Gelişmiş düğmesini içerebilen bir veya bir kaç ekrana sahiptir.

Çoğu ekran, geçerli adım için açıklamalar içeren Yardım düğmesine sahiptir.

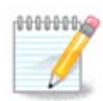

Kurulum sırasında kurulumu durdurmak isterseniz, bilgisayarı yeniden başlatmak mümkündür; ancak bunu yapmadan önce iki kez düşünün. Bir disk bölümü biçimlendirilmişse veya güncellemeler kurulmaya başlanmışsa, bilgisayarınız aynı durumda olmayacaktır ve yeniden başlatmak sizi kullanılamaz durumda bir sistemle baş başa bırakabilir. Buna rağmen bilgisayarı yeniden başlatmak konusunda eminseniz; Alt Ctrl F2 tuşlarına birlikte basarak bir metin uçbirimine gidin. Bundan sonra yeniden başlatmak için Alt Ctrl Delete tuşlarına aynı anda basın.

## <span id="page-19-1"></span>*2.2. Kurulum Sorunları ve Muhtemel Çözümleri*

## *2.2.1. Grafiksel Arabirim Yok*

- İlk ekrandan sonra dil seçimi ekranına erişemediniz. Bu durum bazı ekran kartlarında ve eski sistemlerde ortaya çıkabilir. Komut satırında vgalo yazarak düşük çözünürlük kullanmayı deneyin.
- Donanım çok eskiyse, grafiksel bir kurulum mümkün olmayabilir. Bu durumda metin tabanlı kurulumu denemelisiniz. Bunu kullanmak için, ilk karşılama ekranında ESC tuşuna basın ve ENTER tuşuna basarak eylemi onaylayın. "boot:" kelimesini içeren siyah bir ekranla karşılaşacaksınız. "text" yazın ve ENTER tuşuna basın. Şimdi kuruluma metin kipinde devam edin.

## *2.2.2. Kurulum Donuyor*

Kurulum sırasında sistem donmuş ise donanım algılaması işleminde bir sorundan kaynaklanabilir. Bu durumda donanımın kendiliğinden algılanması işlemi atlanabilir ve sonraya bırakılabilir. Bunu denemek için komut satırında noauto yazın. Bu seçenek gerekli olduğunda diğer seçeneklerle birlikte kullanılabilir.

#### *2.2.3. RAM sorunu*

Bunlara nadir gereksinim olur; ama bazı durumlarda donanım erişilebilir RAM' İ yanlış bildirebilir. Bunu elle ayarlamak için mem=xxxM parametresini kullanabilirsiniz. Buradaki xxx RAM' in doğru boyutunu ifade etmelidir. Mesela mem=256M 256MB RAM' i ifade eder.

### *2.2.4. Dinamik bölümler*

Eğer Microsoft Windows üzerinde sabit diskinizi "temel" biçimden "dinamik" biçime çevirdiyseniz, Mageia kuramazsınız. Temel diske geri dönmek için, Microsoft belgelerine bakınız: [http://msdn.mic](http://msdn.microsoft.com/en-us/library/cc776315.aspx)[rosoft.com/en-us/library/cc776315.aspx](http://msdn.microsoft.com/en-us/library/cc776315.aspx).

## <span id="page-20-0"></span>*3. Lütfen kullanacağınız dili seçiniz*

Bulunduğunuz kıtadaki listeyi genişleterek tercih ettiğiniz dili seçin. Mageia kurulum sırasında ve kurulumu tamamlanmış sistemde bu seçimi kullanacaktır.

Sisteminizde kendiniz veya diğer kullanıcılar için başka dillerin de kurulu olması gerekiyorsa, bunları şimdi eklemek için Çoklu dil düğmesini kullanın. Kurulumdan sonra ek dil desteği eklemek zor olacaktır.

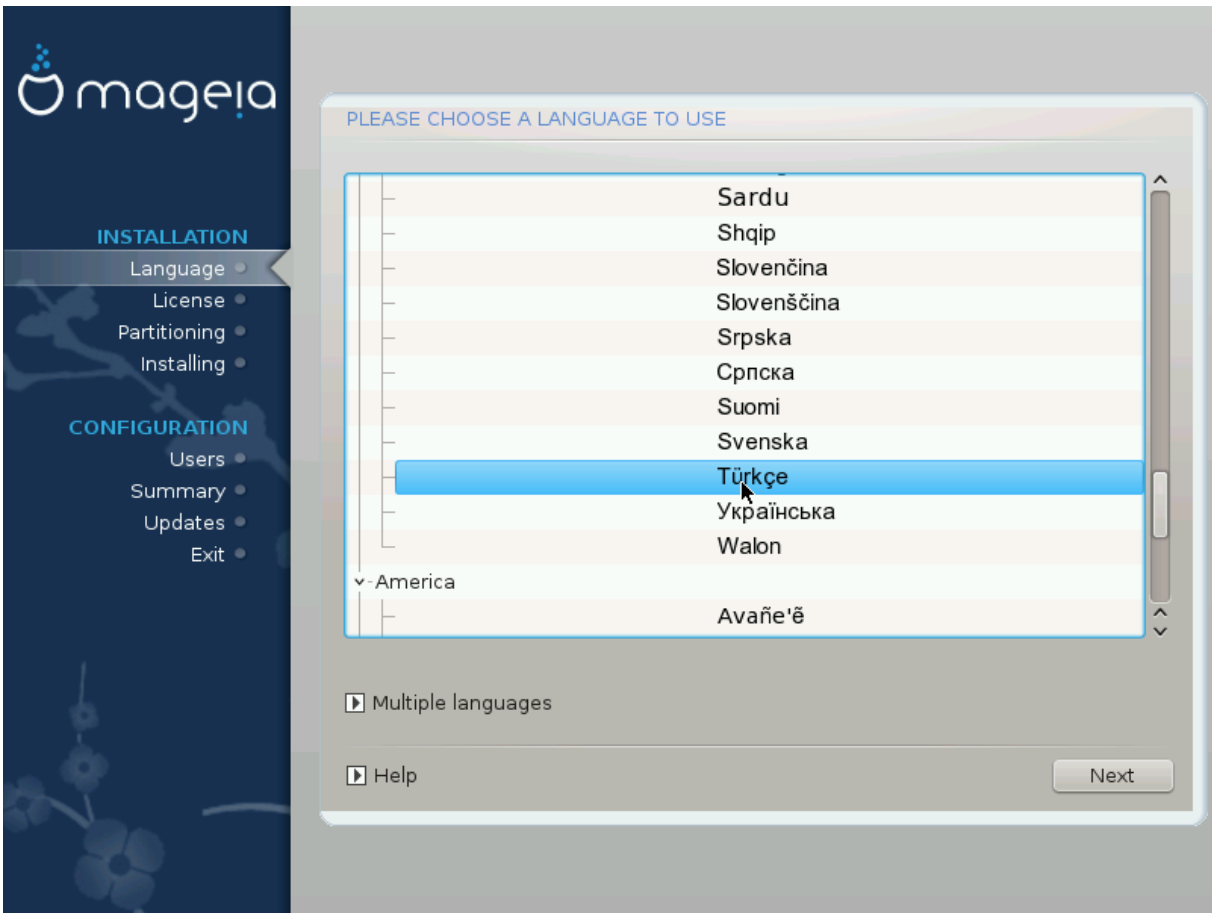

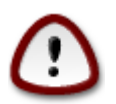

Birden çok dil seçmiş bile olsanız, bunlardan birini ilk dil ekranında tercih edilen dil olarak belirlemelisiniz. Seçtiğiniz bu dil çoklu dil ekranında da işaretli olacaktır .

- Klavye diliniz tercih ettiğiniz dilden farklı ise klavyenizin kullandığı dili de kurmanız önerilir.
- Mageia, öntanımlı olarak UTF-8 (Unicode) desteğini kullanır.

Bunun diliniz için uygun olmadığını düşünüyorsanız "çoklu dil" ekranında devre dışı bırakabilirsiniz. UTF-8 devre dışı bırakıldığında tüm kurulu diller için de devre dışı bırakılmış olur.

• Sisteminizin dilini kurulumdan sonra Mageia Denetim Merkezi -> Sistem -> Sisteminizin yerelleştirmesini yönetin bölümünden de değiştirebilirsiniz.

## <span id="page-21-0"></span>*4. Lisans ve Sürüm Notları*

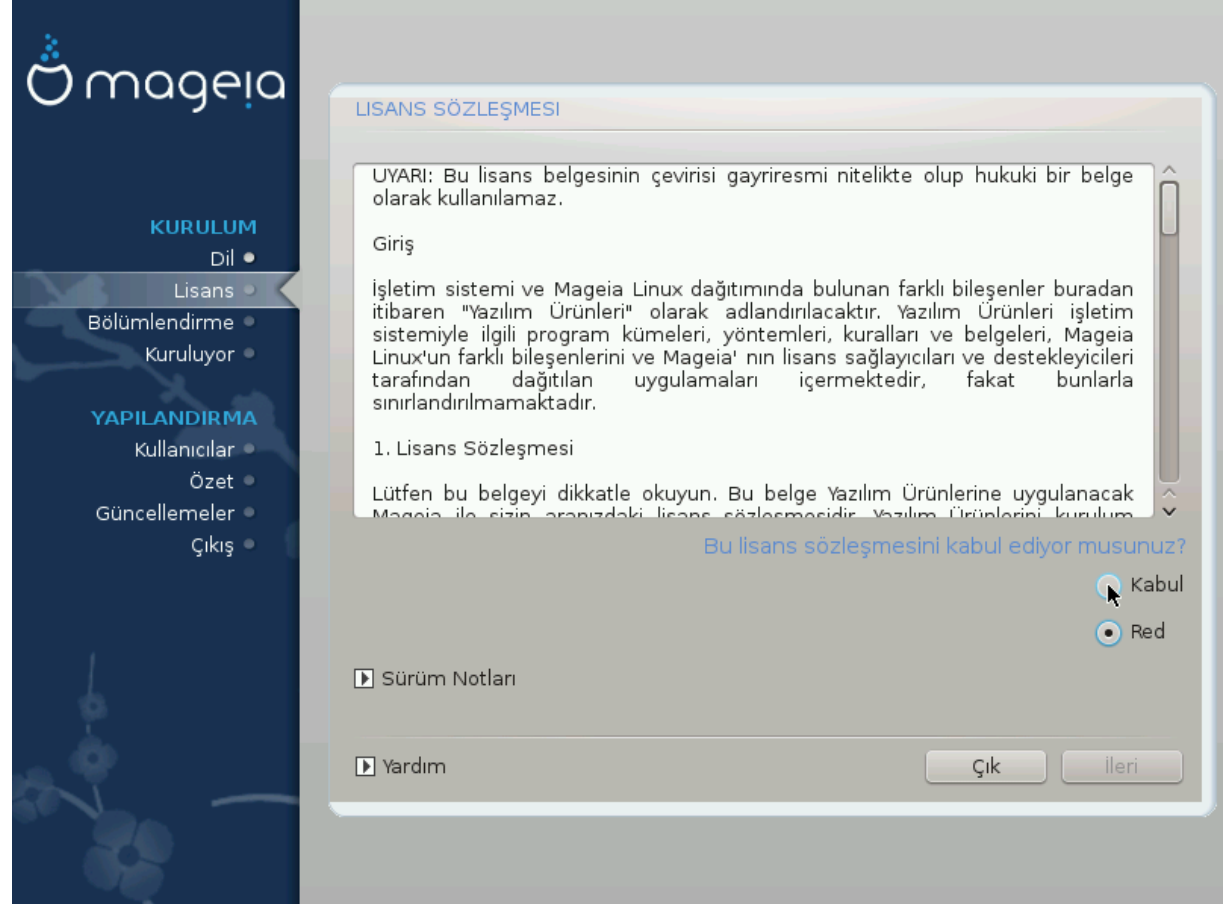

## <span id="page-21-1"></span>*4.1. Lisans Sözleşmesi*

Mageia kurulumuna başlamadan önce lütfen lisans koşullarını dikkatle okuyun.

Bu koşullar Mageia dağıtımının tamamına uygulanır ve devam edilmeden önce mutlaka kabul edilmelidir.

Kabul etmek için basitçe Onayla kutucuğunu seçin ve İleri düğmesine tıklayın.

Bu koşulları reddetmeye karar verdiyseniz, incelediğiniz için teşekkür ederiz. Çık düğmesine tıklamak bilgisayarınızı yeniden başlatacaktır.

## <span id="page-22-0"></span>*4.2. Sürüm Notları*

Mageianın bu yayımı ile ilgili önemli bilgiler verilmiştir. Sürüm Notları düğmesine tıklayarak bu bilgilere erişebilirsiniz.

## <span id="page-22-1"></span>*5. SCSI Kur*

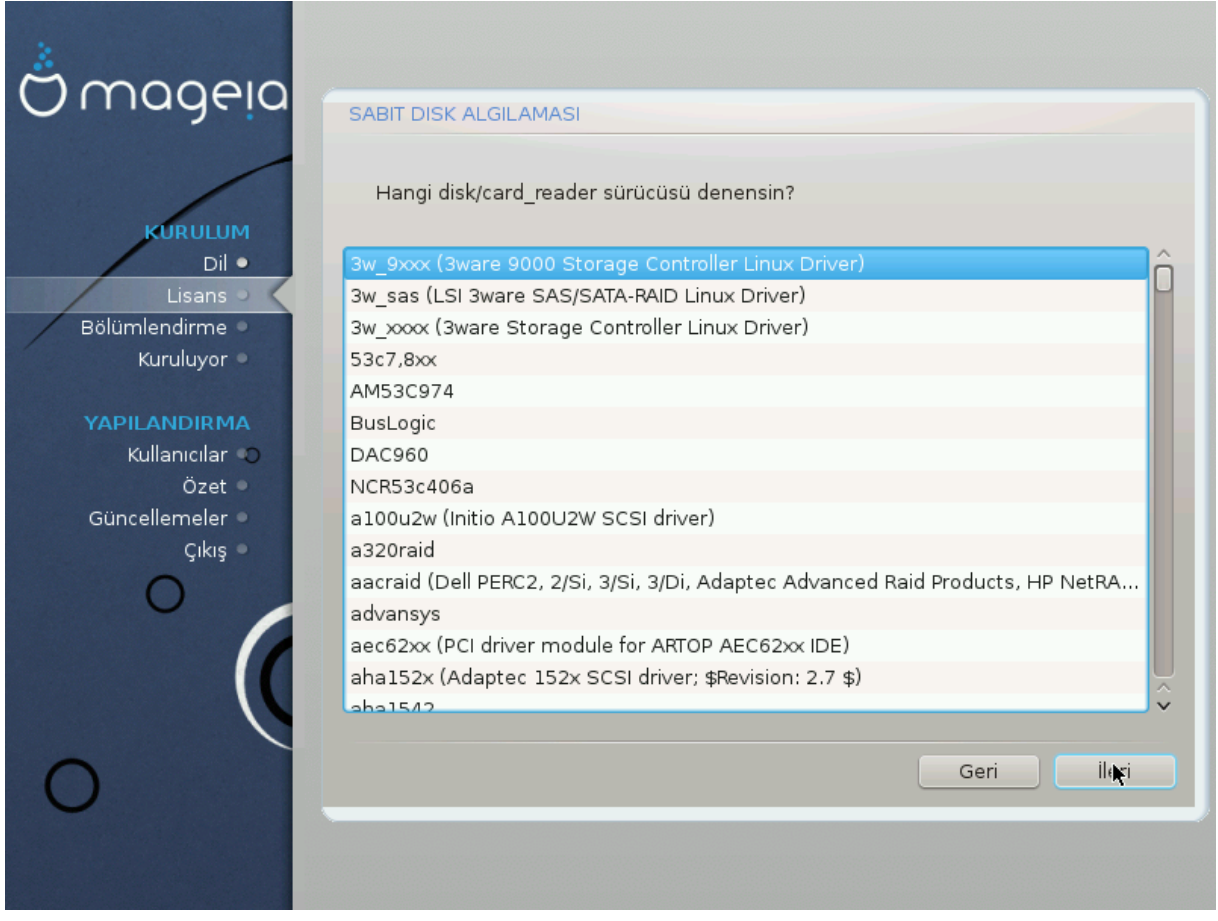

DrakX genellikle sabit diskleri doğru olarak algılar. Bazı eski SCSI denetleyicileri söz konusu olduğunda kullanılacak doğru sürücüleri belirlemekte başarısız olabilir ve diski algılayamayabilir.

Bu durum gerçekleşirse, Drakx' e hangi SCSI disklerinizin olduğunu elle belirtmeniz gerekecektir.

DrakX bundan sonra diskleri doğru olarak yapılandırabilecektir.

# <span id="page-23-0"></span>*6. Kurulum veya Yükseltme*

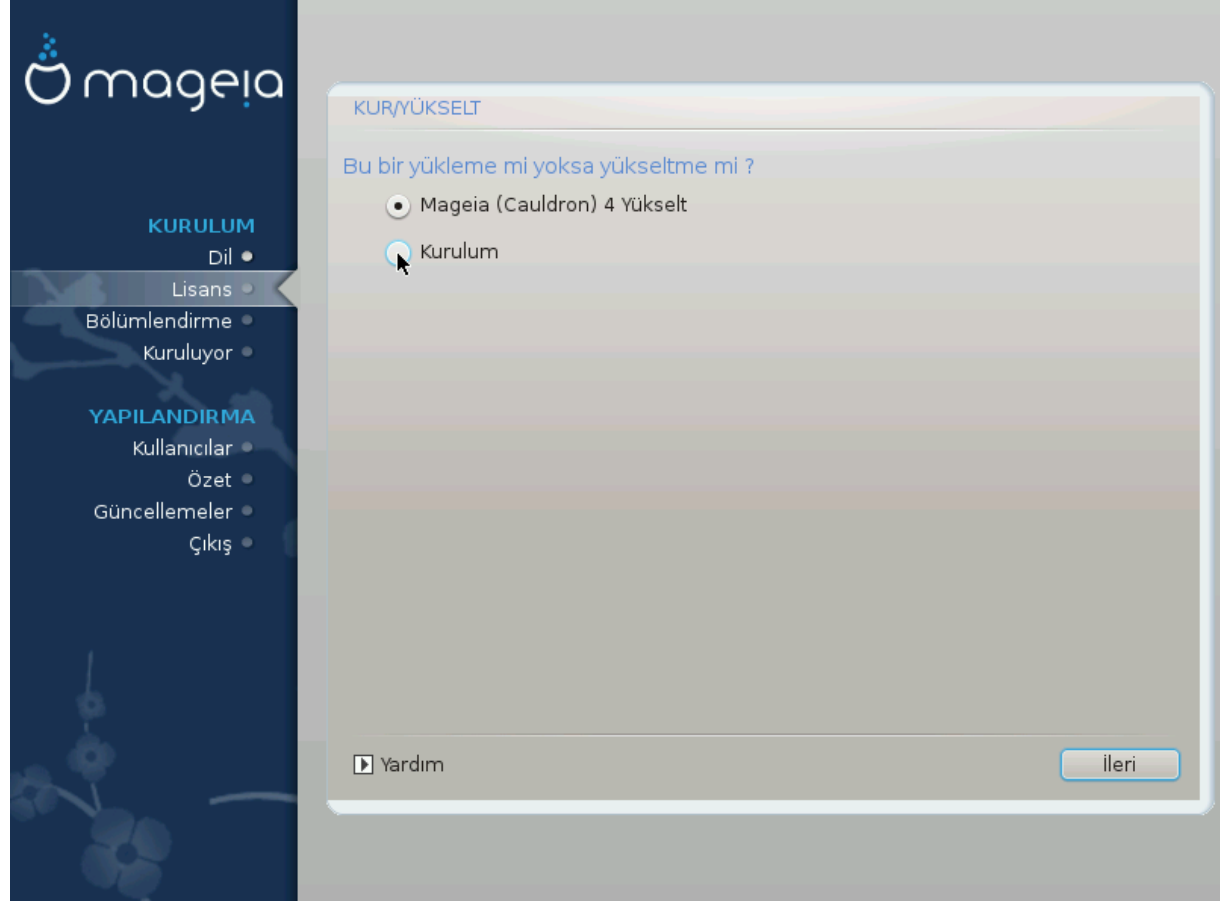

• Kurulum

Bu seçeneği taze bir Mageia kurulumu yapmak için kullanın.

• Yükseltme

Sisteminizde bir veya daha fazla Mageia kurulumunuz mevcutsa, kurulum aracı bunlardan birini en son sürüme yükseltmeye izin verecektir.

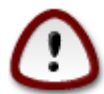

Bu kurulum aracı sürümü yayınlandığında denenmiş olan ve *halen desteklenen* sadece bir önceki Mageia sürümünden yükseltme mümkündür. Bu sürümün yayınlandığı esnada Destek Süresinin Sonuna gelmiş olan bir Mageia sürümünden yükseltme yapmak isteseniz de /home disk bölümünü koruyarak temiz ve yeni bir kurulum yapmanız daha iyi olacaktır.

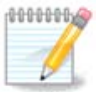

Kurulum sırasında kurulumu durdurmak isterseniz, bilgisayarı yeniden başlatmak mümkündür; ancak bunu yapmadan önce iki kez düşünün. Bir disk bölümü biçimlendirilmişse veya güncellemeler kurulmaya başlanmışsa, bilgisayarınız aynı durumda olmayacaktır ve yeniden başlatmak sizi kullanılamaz durumda bir sistemle baş başa bırakabilir. Buna rağmen bilgisayarı yeniden başlatmak konusunda eminseniz; Alt Ctrl F2 tuşlarına birlikte basarak bir metin uçbirimine gidin. Bundan sonra yeniden başlatmak için Alt Ctrl Deletetuşlarına aynı anda basın.

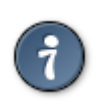

Ek bir dil seçmeyi unuttuğunuzu fark ettiyseniz, "Kurulum veya Yükseltme" ekranından Alt Ctrl Home tuşlarına aynı anda basarak dil seçimi ekranına dönüş yapabilirsiniz. Bunu kurulumun sonraki aşamalarında yap*ma*yın.

# <span id="page-24-0"></span>*7. Klavye*

DrakX diliniz için uygun bir klavye seçer. Uygun bir klavye bulunamazsa ön tanımlı olan US klavye düzenini seçecektir.

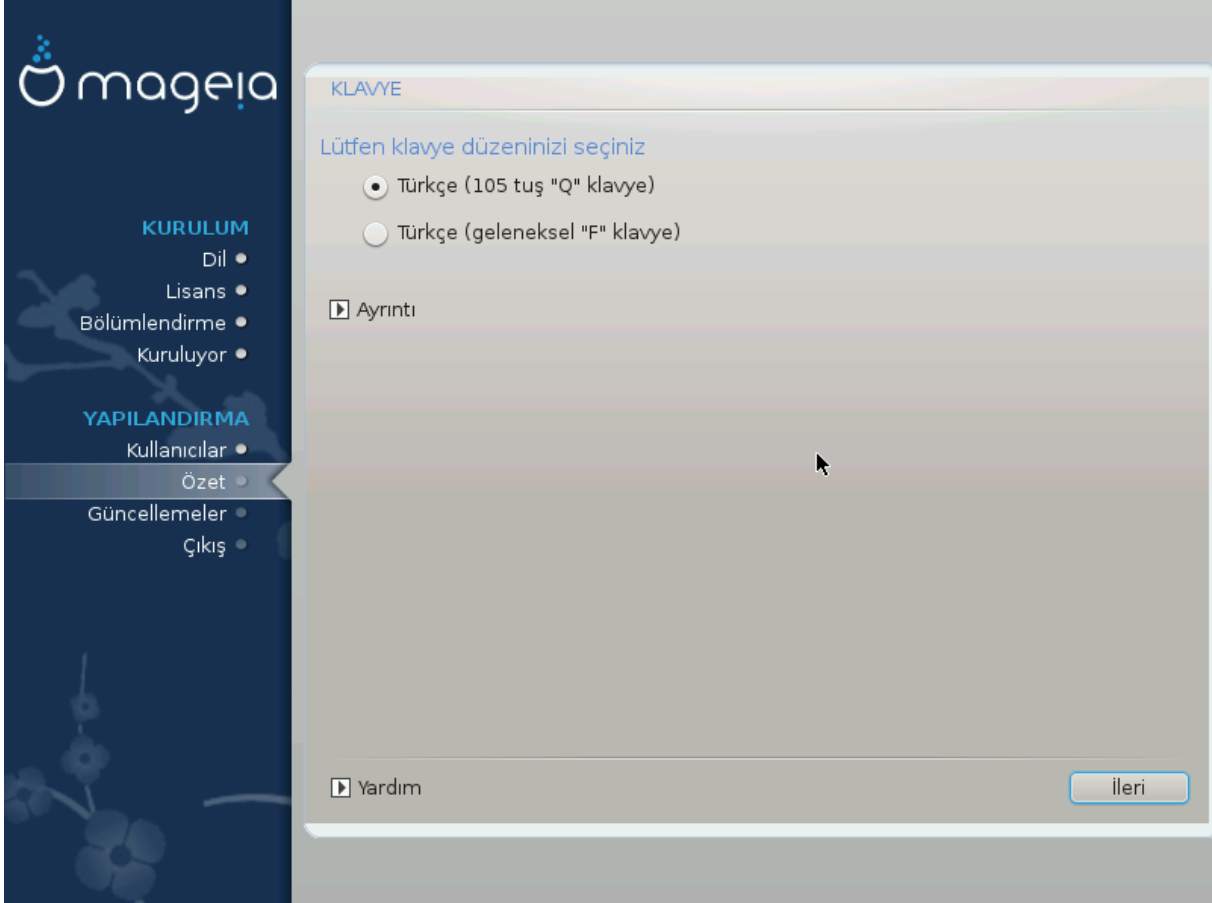

- Seçimin doğru olduğundan emin olun veya başka klavye düzeni seçin. Klavyenizin hangi düzene sahip olduğunu bilmiyorsanız sisteminiz ile birlikte gelen özelliklere bakın veya bilgisayar satıcınıza sorun. Klavye üzerinde düzenini gösteren bir etiket de bulunabilir. Ayrıca şuraya da bakabilirsiniz: [en.wikipedia.org/wiki/Keyboard\\_layout](http://en.wikipedia.org/wiki/Keyboard_layout) [\[http://en.wikipedia.org/wiki/Keyboard\\_layout](http://en.wikipedia.org/wiki/Keyboard_layout)]
- Klavyeniz listede gösterilmemişse, Ayrıntı düğmesine tıklayarak tam listeye ulaşabilir ve klavyenizi oradan seçebilirsiniz.

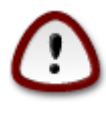

Ayrıntı kısmında bir klavye seçtikten sonra ilk klavye seçimi ekranına döndürülürsünüz. Burada bir klavye seçimi yapılmış gibi görünecektir. Bu hatayı güvenle yok sayabilir ve kuruluma devam edebilirsiniz: Klavyeniz. listeden seçtiğiniz klavye olarak ayarlanacaktır.

• Latin alfabesi temelli olmayan bir klavye seçerseniz ek bir ekranda Latin ve Latin temelli olmayan klavye düzenleri arasında nasıl geçiş yapmak istediğiniz sorulur.

# <span id="page-25-0"></span>*8. Bölümlendirme*

Bu ekranda sabit disklerinizin içeriğini görebilir ve DrakX bölümlendirme sihirbazının Mageia'nın nereye kurulacağına dair bulduğu çözümlere ulaşabilirsiniz.

Aşağıdaki listeden kullanılabilen seçenekler, belirli sabit disklerinizin bölümlendirme düzeni ve içeriğine bağlı olarak değişecektir.

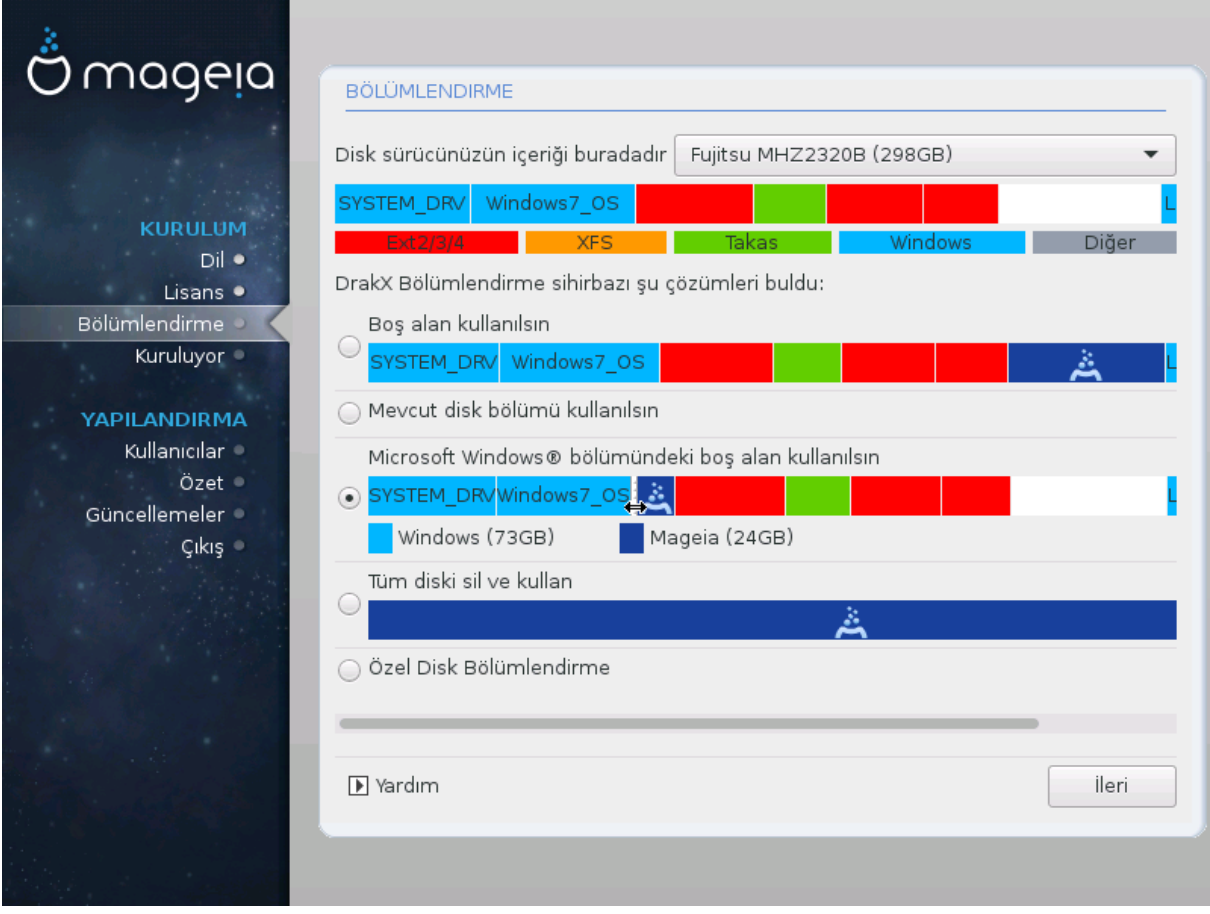

• Mevcut Disk Bölümü Kullanılsın

Bu seçenek erişilebilir durumdaysa Linux uyumlu önceden mevcut olan disk bölümleri bulunmuştur ve yükleme için kullanılabilir.

• Boş Alan Kullanılsın

Sabit diskinizde kullanılmayan boş alan varsa, yeni Mageia kurulumunuz için bu seçenek o alanı kullanacaktır.

• Windows Bölümündeki Boş Alan Kullanılsın

Mevcut bir Windows bölümünde kullanılmayan alan varsa, kurulum aracı bunu kullanmayı önerebilir.

Bu, yeni Mageia kurulumunuz için boş alan açmakta faydalı olabilir; ancak riskli bir işlem olduğundan önemli tüm dosyalarınızı yedeklemelisiniz!

Bu işlemin Windows bölümünün boyutunu azaltacağını unutmayın. Disk bölümü "temiz" olmalıdır; yani son kullanımında Windows düzgün şekilde kapatılmış olmalıdır. Bölümdeki tüm dosyaların kullanılacak alanın dışına taşındığına dair garanti sunmazsa da ayrıca mutlaka disk birleştirme yapılmalıdır. Kişisel dosyalarınızı yedeklemeniz önerilir.

Bu seçenekle kurulum aracı, altlarında tahmini boyutları ile Windows disk bölümlerini açık mavi renkte ve gelecekteki Mageia disk bölümünü koyu mavi renkte görüntüler. Her iki disk bölümü arasındaki çizgiyi tıklayıp değiştirerek disk bölümü boyutlarını ayarlayabilirsiniz. Aşağıdaki ekran görüntüsüne bakın.

• Tüm Diski Sil ve Kullan

Bu seçenek tüm sabit diski Mageia için kullanacaktır.

Önemli! Bu işlem seçilen sabit diskteki BÜTÜN veriyi silecektir. Dikkatli olun!

Sabit diskin bir kısmını başka bir şey için kullanmak niyetindeyseniz veya disk üzerinde kaybetmeye henüz hazır olmadığınız verileriniz varsa bu seçeneği kullanmayın.

• Özel

Bu seçenek, sistemi sabit disklerinize kurarken size tam denetim sağlar..

#### **Disk bölümleri boyutlandırma:**

Aşağıdaki kurallara göre kurulum aracı erişilebilir alanı paylaşır:

- Erişilebilir boş alan 50 GB altındaysa, / için bir tek disk bölümü oluşturulur ve /home için ayrı bir disk bölümü oluşturulmaz.
- Erişilebilir toplam boş alan 50 GB üzerindeyse, üç disk bölümü oluşturulur
	- Toplam boş alanın 6/19 kadarı en fazla 50 GB olacak şekilde / olarak ayarlanır
	- 1/19 kadarı en fazla 4 GB olacak şekilde takas olarak ayarlanır
	- kalanı (en az 12/19) ise /home olarak ayarlanır

Böylece 160 GB ve üstü erişilebilir boş alandan, kurulum aracı üç disk bölümünü şu şekilde oluşturacaktır: / için 50 GB, takas alanı için 4 GB ve /home için arta kalan alan.

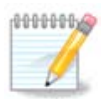

Bir UEFI sistem kullanıyorsanız ESP (EFI Sistem Bölümü) kendiliğinden algılanacak veya henüz mevcut değilse oluşturulacak ve /boot/EFI üzerine bağlanacaktır. "Kişisel" seçeneği doğru yapıldığının denetlenmesini sağlayan tek seçenektir.

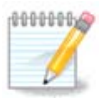

GPT disk ile bir Eski ( ayrıca CSM veya BIOS olarak da bilinir) sistem kullanıyorsanız, mevcut değilse bir Bios disk bölümü oluşturmalısınız. Bu, bağlama noktası olmayan yaklaşık 1 MİB boyutunda disk bölümüdür. Oluşturmak için diğer herhangi bir disk bölümü gibi Kurulum aracıyla "Kişisel disk bölümlendirme" seçeneğini kullanın. Sadece, dosya sistemi türü olarak BIOS önyükleme disk bölümünü seçin.

Bazı yeni sabit diskler eski standart olan 512 bayt mantıksal sektör yerine 4096 bayt mantıksal sektör kullanmaktadır. Erişilebilir donanım eksikliği nedeniyle kurulumda kullanılan bölümlendirme aracı bu tür bir sabit disk üzerinde denenmemiştir. Ayrıca bazı ssd diskler 1 MB üzerinde silme blok boyutu kullanmaktadır. Böyle bir sabit diskiniz varsa, gparted gibi farklı bir bölümlendirme aracı kullanarak diskinizi önceden bölümlendirmenizi öneririz. Şu ayarları kullanın:

"MIB" "için Hizala"

"Önündeki boş alan (MiB):" "2"

Ayrıca tüm bölümlerin çift sayılı megabaytlar ile oluşturulduğundan emin olun.

## <span id="page-27-0"></span>*9. Bağlama noktasını seçin*

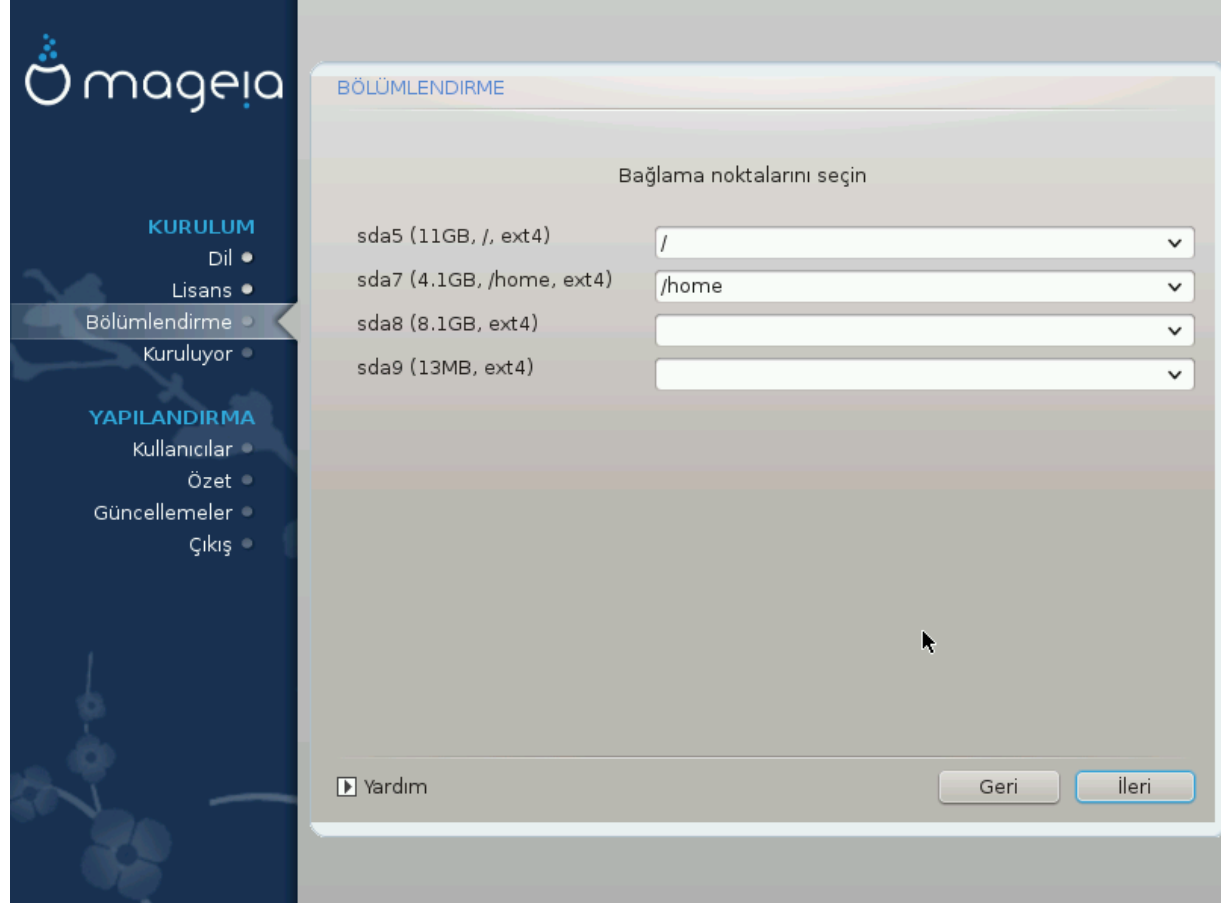

Burada bilgisayarınızda bulunan sabit disk bölümlerini görebilirsiniz. DrakX önerilerini kullanmak istemiyorsanız bağlama noktalarını değiştirebilirsiniz.

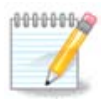

Bir şeyi değiştirirseniz, / (kök) disk bölümünüzün olduğundan emin olun.

- Her disk bölümü şöyle görüntülenir: "Aygıt" ("Boyut", "Bağlama noktası", "Türü").
- "Aygıt", şunları ifade eder: "sabit disk", ["sabit disk numarası" (harf)] , "disk bölümü numarası" (mesela, "sda5").
- Bir çok disk bölümünüz varsa, açılır menüden bir çok farklı bağlama noktasını seçebilirsiniz, mesela /, /home ve /var. Üstelik kendi disk bölümlerinizi de oluşturabilirsiniz. Mesela, filmlerinizi sakladığınız bir disk bölümü için /video veya cauldron kurulumunuzun /home disk bölümü için /cauldron-home.
- Erişim sağlamaya gereksinim duymadığınız disk bölümleri için bağlama noktası alanını boş bırakabilirsiniz.

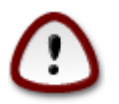

Neyi seçeceğinizden emin değilseniz Geri düğmesini seçebilir ve sonra Özel Disk Bölümlendirme seçeneğini işaretleyebilirsiniz. Sonraki ekranda bir disk bölümüne tıklayarak türünü ve boyutunu görebilirsiniz.

Bağlama noktalarının doğru olduğundan eminseniz İleri düğmesine tıklayabilir ve DrakX tarafından önerilen disk bölümlerini biçimlendirmeyi veya daha fazlasını yapmayı seçebilirsiniz.

## <span id="page-28-0"></span>*10. Biçimlendirilecek sabit diski onaylayın*

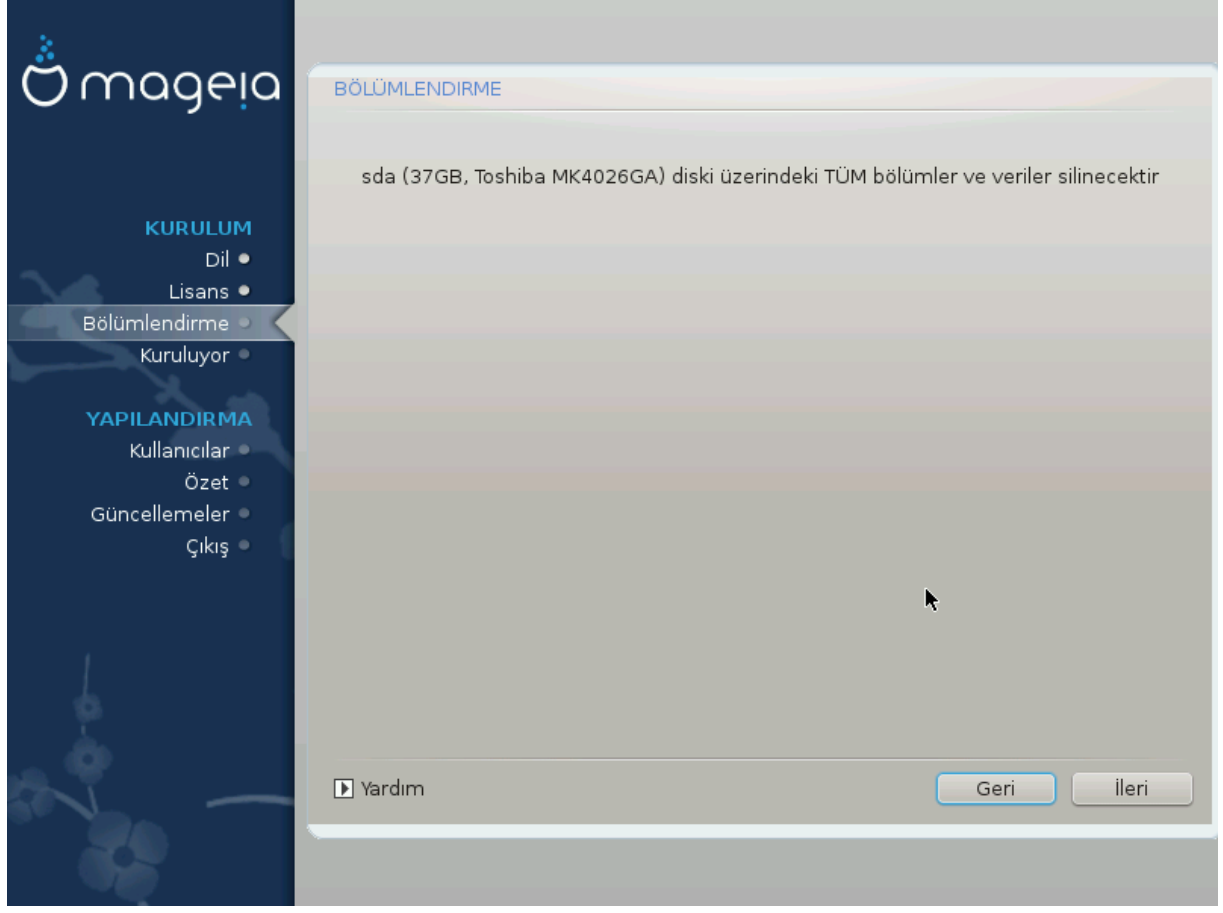

Seçiminizden emin değilseniz Geri düğmesine tıklayın.

Eminseniz ve her disk bölümünü, her işletim sistemini ve sabit diskteki tümü veriyi silmeyi istiyorsanız İleri' yi tıklayın.

# <span id="page-29-0"></span>*11. DiskDrake ile kişisel disk bölümlendirme*

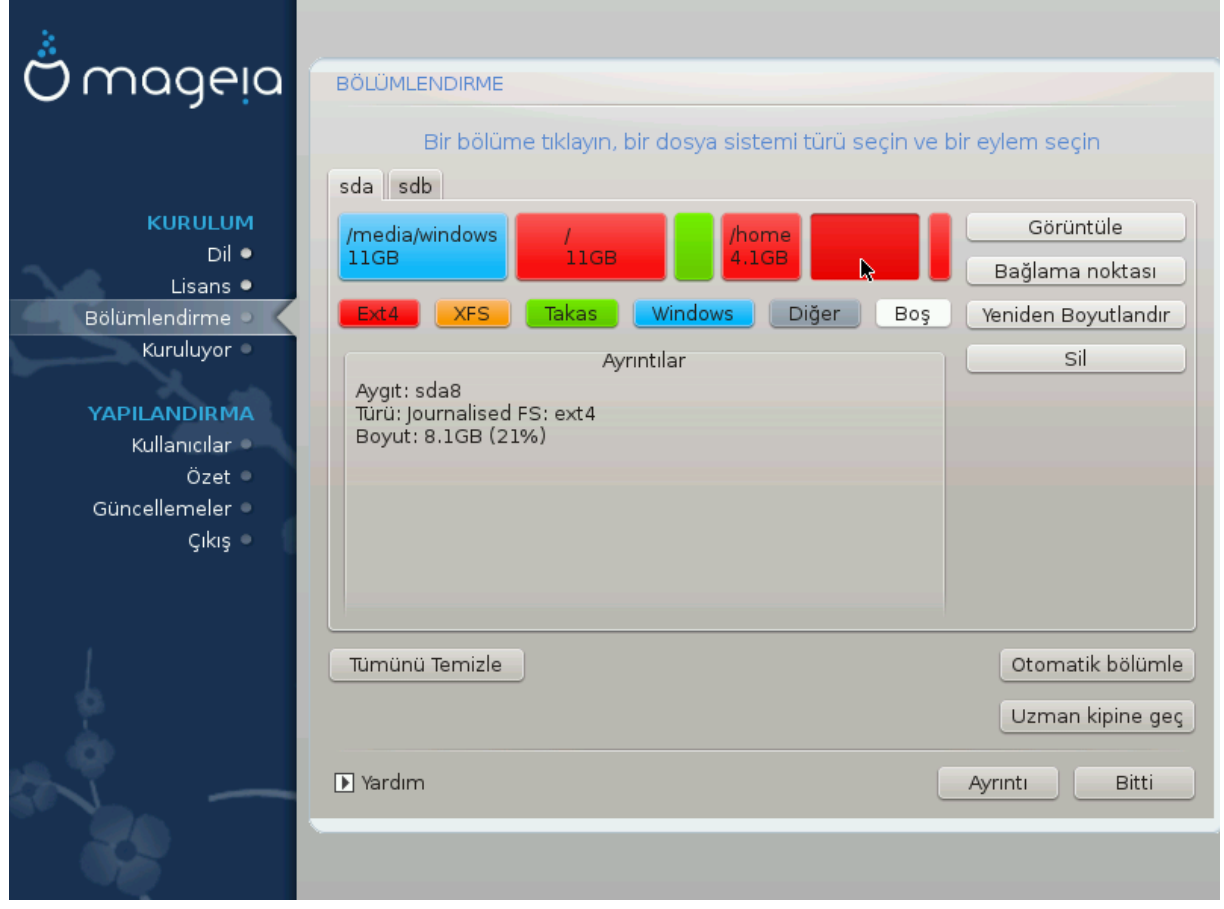

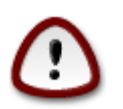

/ disk bölümünüzde şifreleme kullanmak isterseniz ayrı bir /boot disk bölümünüzün mevcut olduğundan emin olmalısınız. /boot disk bölümünüz için şifreleme seçeneği işaretli OLMAMALIDIR; yoksa sisteminiz açılmayacaktır.

Disk yerleşim düzenini burada ayarlayın. Disk bölümleri oluşturabilir veya kaldırabilir, bir disk bölümünün dosya sistemini veya boyutunu değiştirebilir ve hatta başlamadan önce içinde neler olduğunu görüntüleyebilirsiniz.

Algılanan her sabit disk veya USB bellek gibi diğer depolama aygıtı için bir sekme bulunur. Üç tane varsa sda, sdb ve sdc gibi.

Seçili depolama aygıtındaki tüm bölümleri silmek için Tümünü Temizle düğmesine tıklayın

Diğer eylemler için: öncelikle arzu ettiğiniz disk bölümüne tıklayın. Sonra onu görüntüleyin veya bir dosya sistemi ve bağlama noktası seçin, yeniden boyutlandırın veya silin.

İsteğiniz doğrultusunda her şeyi ayarlayana kadar devan edin.

Hazır olunca Bitti' yi tıklayın.

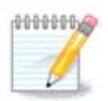

Mageia' yı bir UEFI sisteme kuruyorsanız bir EFI Sistem Disk Bölümünün (ESP) mevcut olduğundan ve düzgün biçimde /boot/EFI üzerine bağlandığından emin olun (aşağıya bakın)

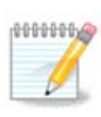

Mageia' yı bin Eski/GPT sisteme kuruyorsanız doğru türde bir BIOS disk bölümünün mevcut olduğunu denetleyin

# <span id="page-30-0"></span>*12. Biçimlendirme*

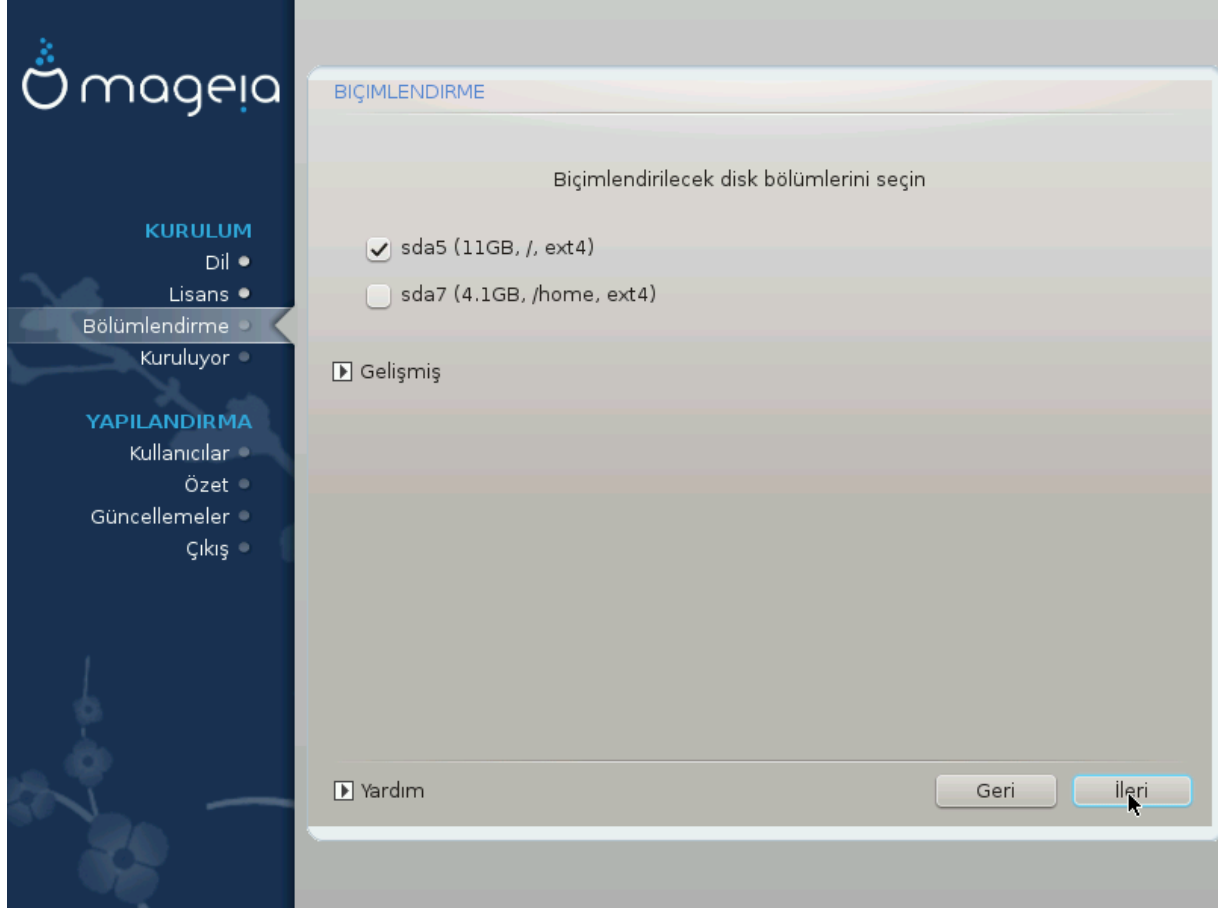

Burada hangi disk bölüm(ler)ini biçimlendirmek istediğinizi seçebilirsiniz. Biçimlendirme için *seçilmemiş* tüm bölümlerdeki veri korunacaktır.

Genellikle, DrakX tarafından seçilen bölümlerin biçimlendirilmesi gerekir

*hatalı bloklar* için sınanmasını istediğiniz bölümleri seçmek için Gelişmiş düğmesine tıklayın

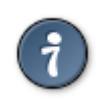

Doğru seçimi yaptığınızdan emin değilseniz, Geri ve yine Geri düğmesine tıklayabilir ve sonra Kişisel düğmesine tıklayarak ana ekranı geri getirebilirsiniz. Bu ekranda disk bölümlerinizde neyin olduğunu görüntülemeyi seçebilirsiniz.

Seçimi hakkında emin olduğunuzda devam etmek için İleri düğmesini tıklayın.

# <span id="page-31-0"></span>*13. Veri Kaynağı Seçimi (Ek Kurulum Kaynağı Yapılandırın)*

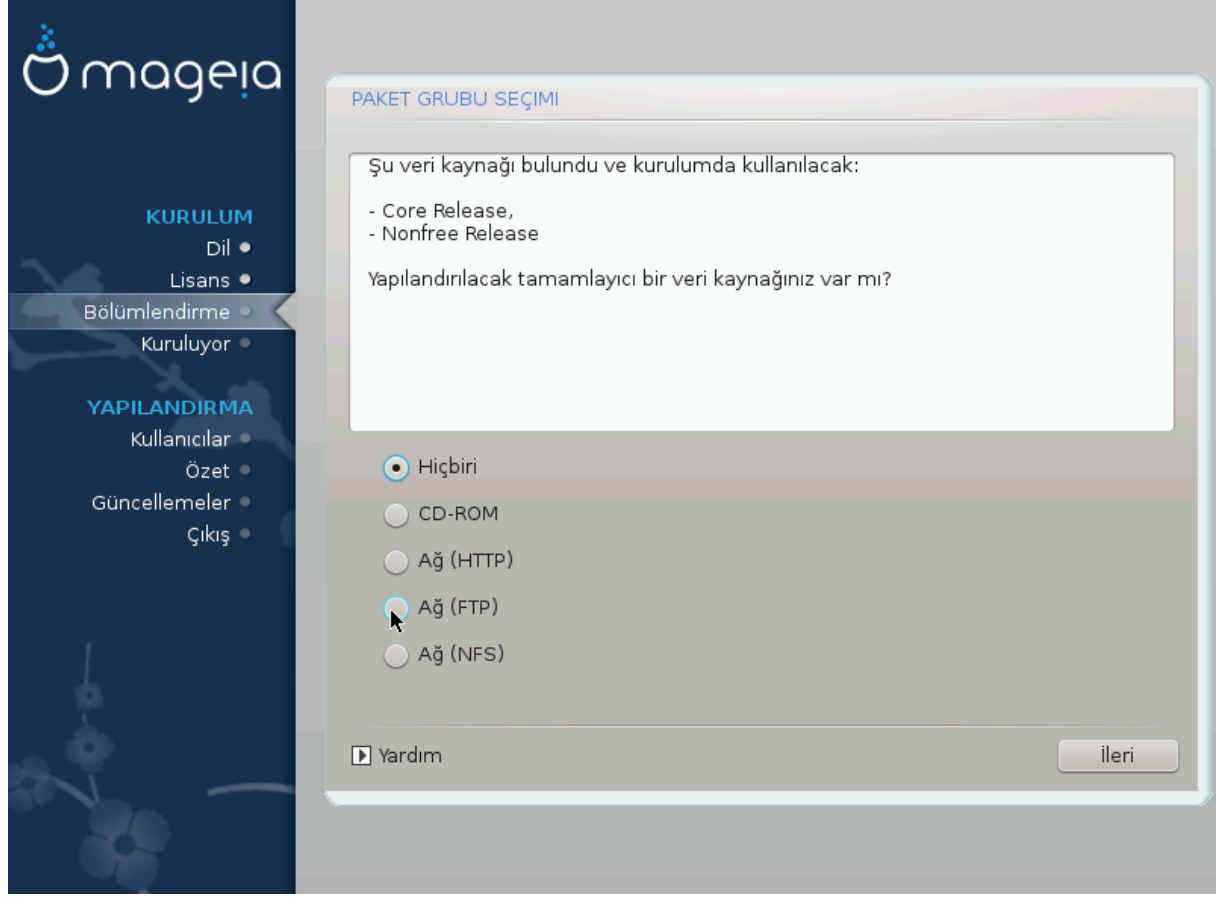

Bu ekran önceden tanımlanmış depoların listesini verir. Paketler için, optik disk veya uzak kaynak gibi başka kaynaklar ekleyebilirsiniz. Kaynak seçimi, ilerki adımlarda hangi paketlerin erişilebilir olacağını belirleyecektir.

Ağ kaynakları için takip edilecek iki adım vardır:

- 1. Henüz yapmadıysanız, ağ seçimi ve etkinleştirilmesi.
- 2. Bir yansı veya bir URL bağlantısı seçmek (ilk girdi). Bir yansı seçerek Mageia tarafından yönetilen tüm depolara, mesela Nonfree, Tainted depoları ile Updates deposuna, erişim sağlarsınız. URL bağlantısı ile ise, belirli bir depoyu veya kendi NFS kurulumunuzu belirtirsiniz.

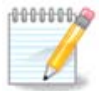

32 bit paketleri de içeren bir 64 bit kurulumunu güncellemek istiyorsanız, buradaki ağ protokollerinden birine tıklayarak çevrimiçi bir yansıyı eklemek üzere bu ekranı kullanmanız önerilir. 64 bit DVD iso sadece 64 bit ve noarch paketlerini içerdiğinden 32 bit paketleri güncelleyemecektir. Ancak, çevrimiçi bir yansı ekledikten sonra kurulum aracı gereken 32 bit paketleri bulabilir.

# <span id="page-32-0"></span>*14. Veri Kaynağı Seçimi (Nonfree)*

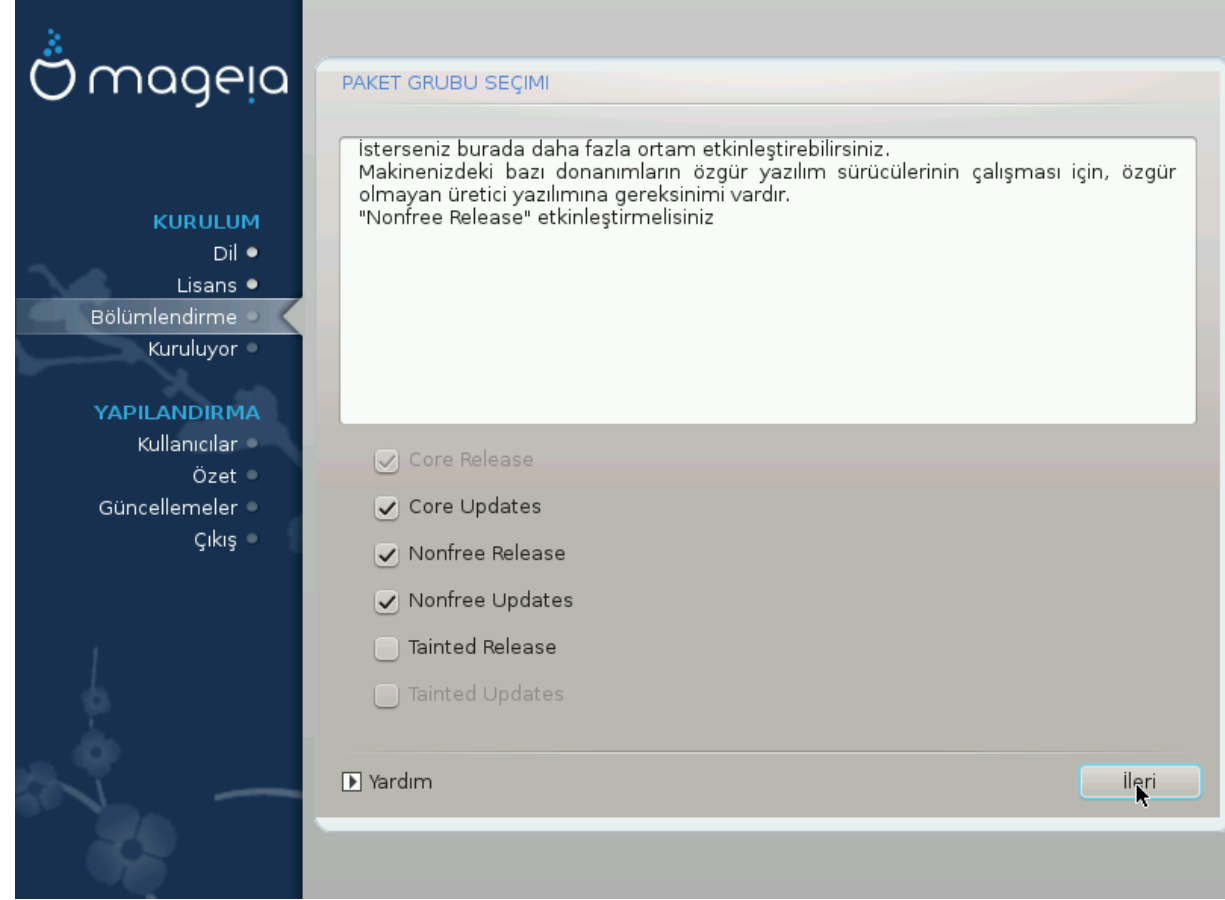

Burada mevcut depoların listesi vardır. Kurulum için kullandığınız veri kaynağına göre bütün depolar erişilebilir değildir. Depo seçimi, ilerleyen adımlarda hangi paketleri seçebileceğinizi belirler.

- *Core* deposu devre dışı bırakılamaz; çünkü dağıtımın temel paketlerini içerir.
- *Nonfree* deposu, ücretsiz edinilebilen paketleri içerir. Mageia bunları sunabilir fakat (Nonfree isminden de anlaşılabileceği gibi) kapalı kaynak kodlu yazılımları içerir. Örneğin bu depo nVidia ve ATI ekran kartlarının müseccel sürücülerini, birçok kablosuz kart v.b. için donanım yazılımlarını içerir.
- *Tainted* deposu, özgür yazılım altında yayımlanmış paketleri içerir. Bu depoya paketlerin konulmasındaki temel ölçüt, bunların bazı ülkelerdeki patentler ve fikri hakları koruyan yasalarla çelişmesidir. Mesela bir çok ses/video dosyasını oynatmak için gerekli çoklu ortam kod çözücüleri, ticari video DVD oynatmak için gerekli paketler v.b.

## <span id="page-32-1"></span>*15. Masaüstü Seçimi*

Buradaki seçiminize dayalı olarak seçtiğinizi ayarlamak için başka ekranlar önerilebilir.

Seçim adımlarından sonra paket kurulumu sırasında bir sunum göreceksiniz. Sunumu Ayrıntılar düğmesine tıklayarak kapatabilirsiniz

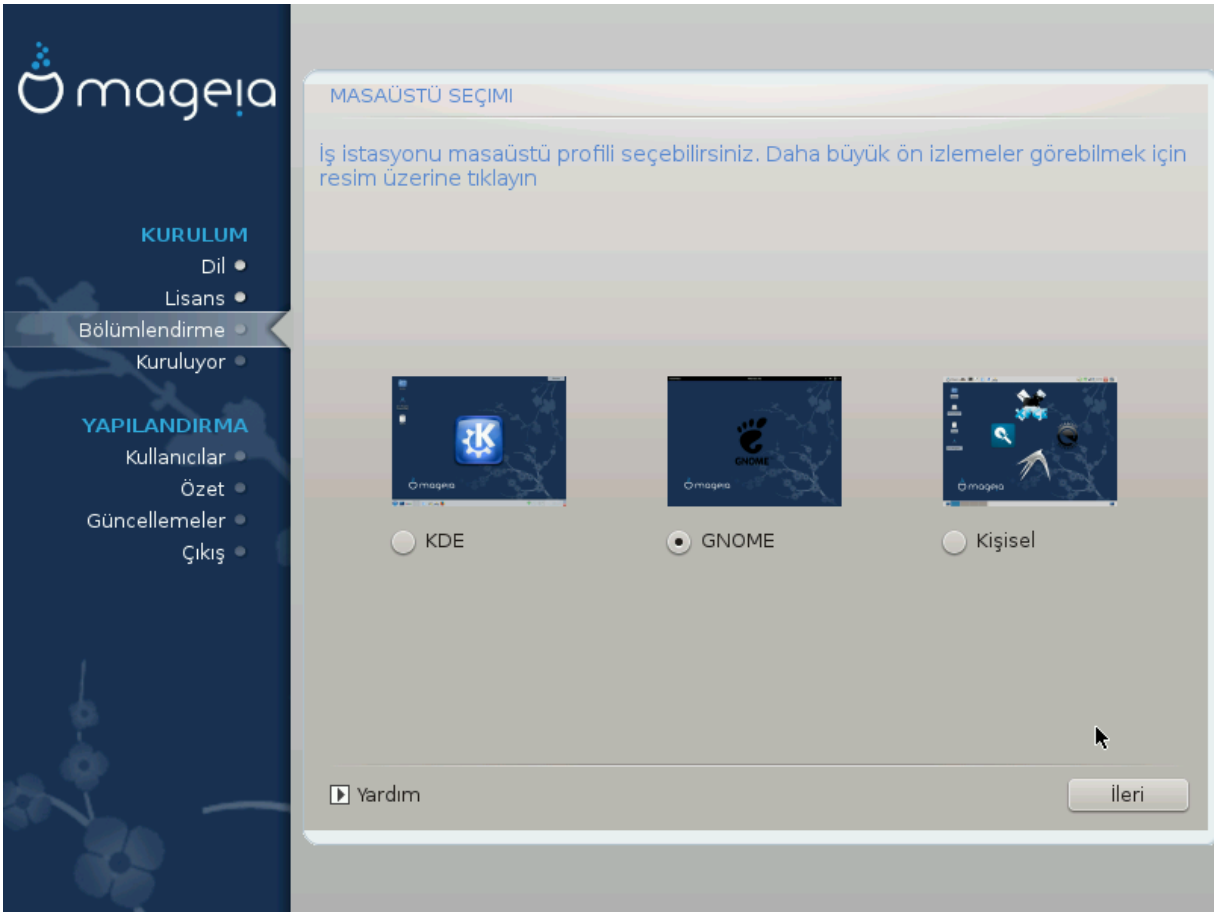

Masaüstü ortamlarından KDE mi yoksa Gnome masaüstü mü kullanmak istediğinizi seçin. Her ikisi de faydalı uygulama ve araçların tam seti ile gelir. Hiçbirini kullanmak istemiyor veya her ikisini de kullanmak istiyor ya da bu masaüstü ortamları için öntanımlı olanlardan farklı yazılımlar kullanmak istiyorsanız Kişisel seçeneğini işaretleyin. LXDE masaüstü bunların ikisinden de hafif olup öntanımlı olarak daha az paket kurulur ve göze hoş gelen özellikleri daha azdır.

# <span id="page-34-0"></span>*16. Paket Grubu Seçimi*

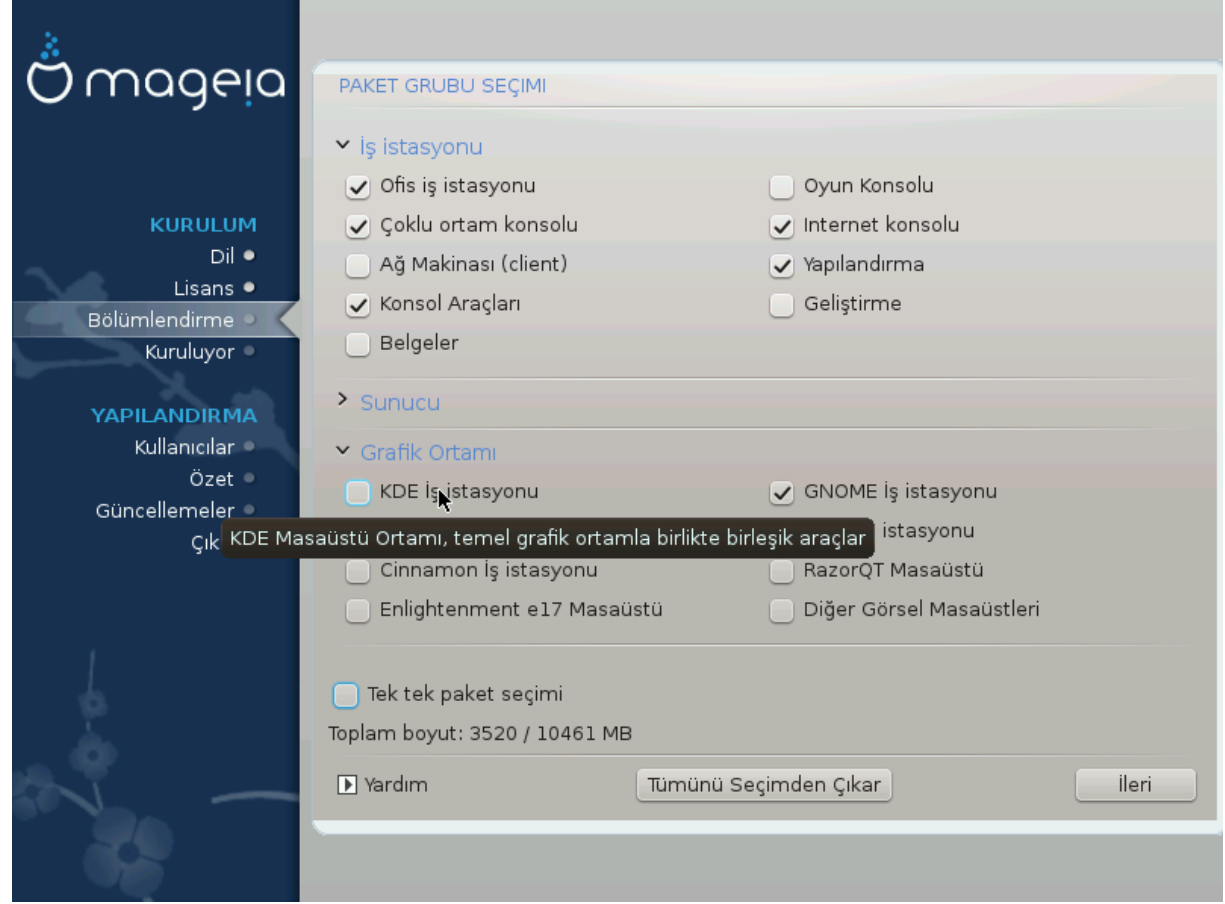

Paketler, sisteminiz için gereksinim duyduklarınızı daha kolay seçebilmeniz için gruplar halinde sıralanmıştır. Gruplar bir parça açıklayıcıdır ancak her biri hakkında daha fazla bilgi fare üzerine getirildiğinde ipucu olarak görüntülenebilir.

- İş İstasyonu.
- Sunucu.
- Grafiksel Ortam.
- Tek tek paket seçimi: El ile ekleme veya paket kaldırmak için bu seçeneği kullanabilirsiniz.

En ufak kurulumu (X olmadan veya X ile & IceWM) nasıl yapacağınıza dair yönergeler için [Kısım 17,](#page-34-1) ["En Ufak Kurulum"](#page-34-1) yardımını okuyun.

## <span id="page-34-1"></span>*17. En Ufak Kurulum*

Paket Grubu Seçimi ekranında, her şeyin seçimini kaldırarak En Ufak Kurulum yapmayı seçebilir-siniz. Bkz: [Kısım 16, "Paket Grubu Seçimi"](#page-34-0)

İstediğiniz takdirde, ayrıca aynı ekrandaki "Tek tek paket seçimi" seçeneğini işaretleyebilirsiniz.

En Ufak Kurulum, Mageia'yı bir sunucu veya özelleştirilmiş iş istasyonu gibi belirli bir amaç için kullanmak isteyenler için gereklidir. Bu seçeneği, kurulumunuzu daha iyi hale getirmek için yukarıda bahsedilen "Tek tek paket seçimi seçeneği ile birleştirerek kullanabilirsiniz. Bkz: [Kısım 18, "Paketleri](#page-36-0) Tek Tek [Seçin"](#page-36-0).

Bu kurulum sınıfını seçerseniz ilgili ekran, belgelendirme ve X gibi bir kaç yararlı ek paketi kurmayı önerecektir.

Seçilirse, "X ile" ayrıca hafif masaüstü ortamı olarak IceWM de içerecektir.

Temel belgelendirme man ve info sayfaları şeklinde sunulmuştur. [Linux Belgelendirme Projesi](http://www.tldp.org/manpages/man.html) [[http://www.tldp.org/manpages/man.html\]](http://www.tldp.org/manpages/man.html) man sayfaları ve **GNU coreutils** [[http://www.gnu.org/sof](http://www.gnu.org/software/coreutils/manual/)[tware/coreutils/manual/\]](http://www.gnu.org/software/coreutils/manual/) info sayfalarını içermektedir.

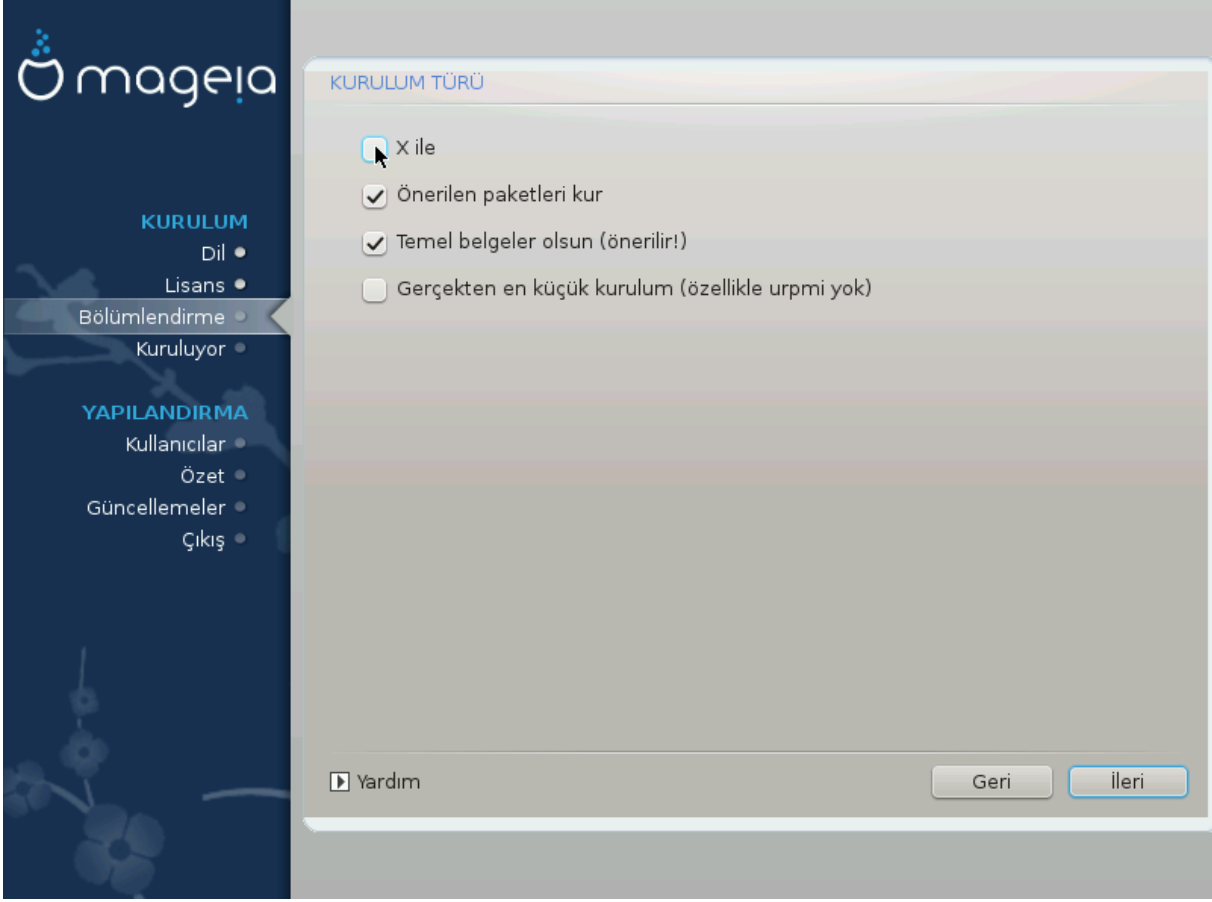

# <span id="page-36-0"></span>*18. Paketleri Tek Tek Seçin*

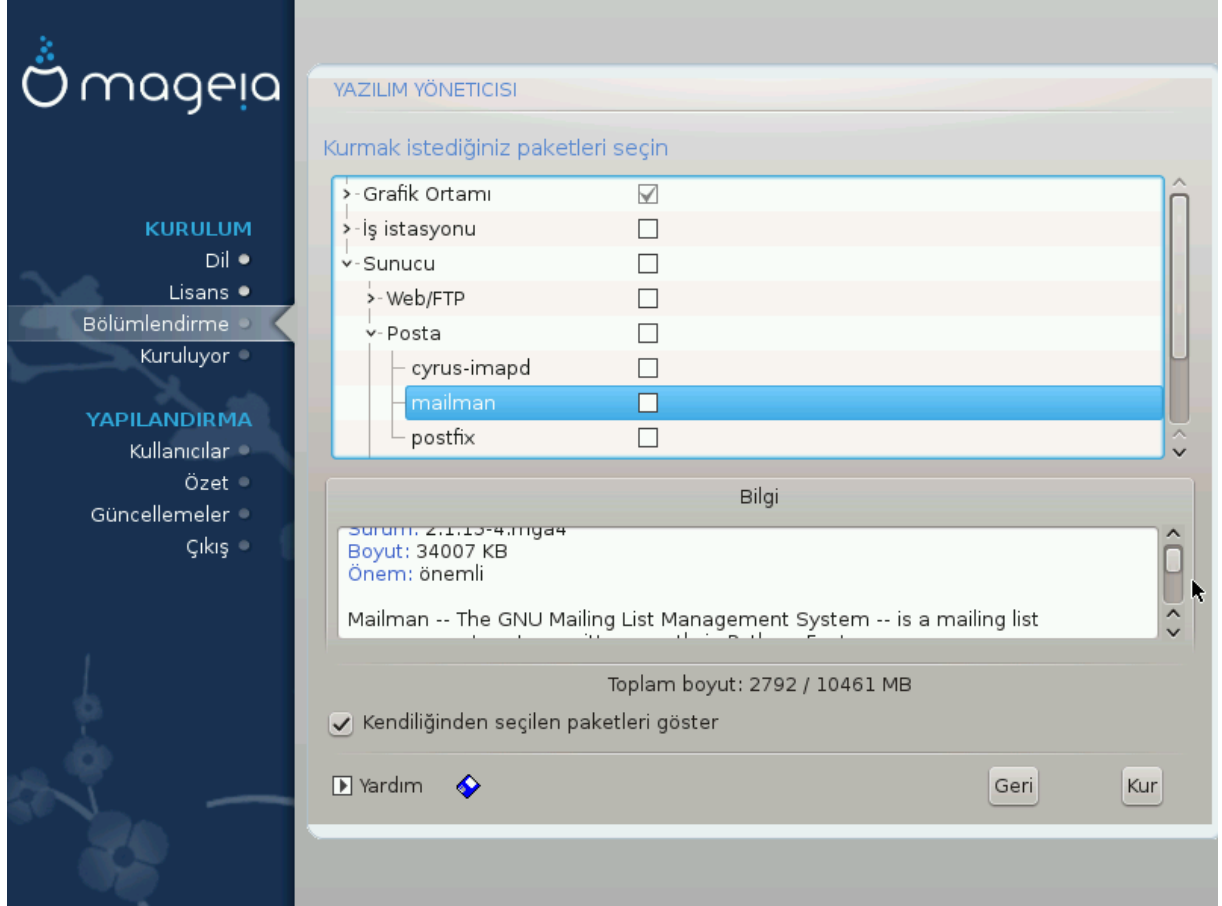

Kurulumunuzu kişiselleştirmek için burada, tüm ek paketleri kurabilir veya kaldırabilirsiniz.

Seçiminizi yaptıktan sonra, paket seçiminizi (bir USB belleğe de olabilir) kaydetmek için sayfanın en altındaki disket simgesine tıklayabilirsiniz. Bu dosyayı kurulum esnasında aynı düğmeye tıklayarak ve yüklemeyi seçerek, aynı paketleri bir başka bilgisayarda da kurabilirsiniz.

# <span id="page-37-0"></span>*19. Kullanıcı ve Süper Kullanıcı Yönetimi*

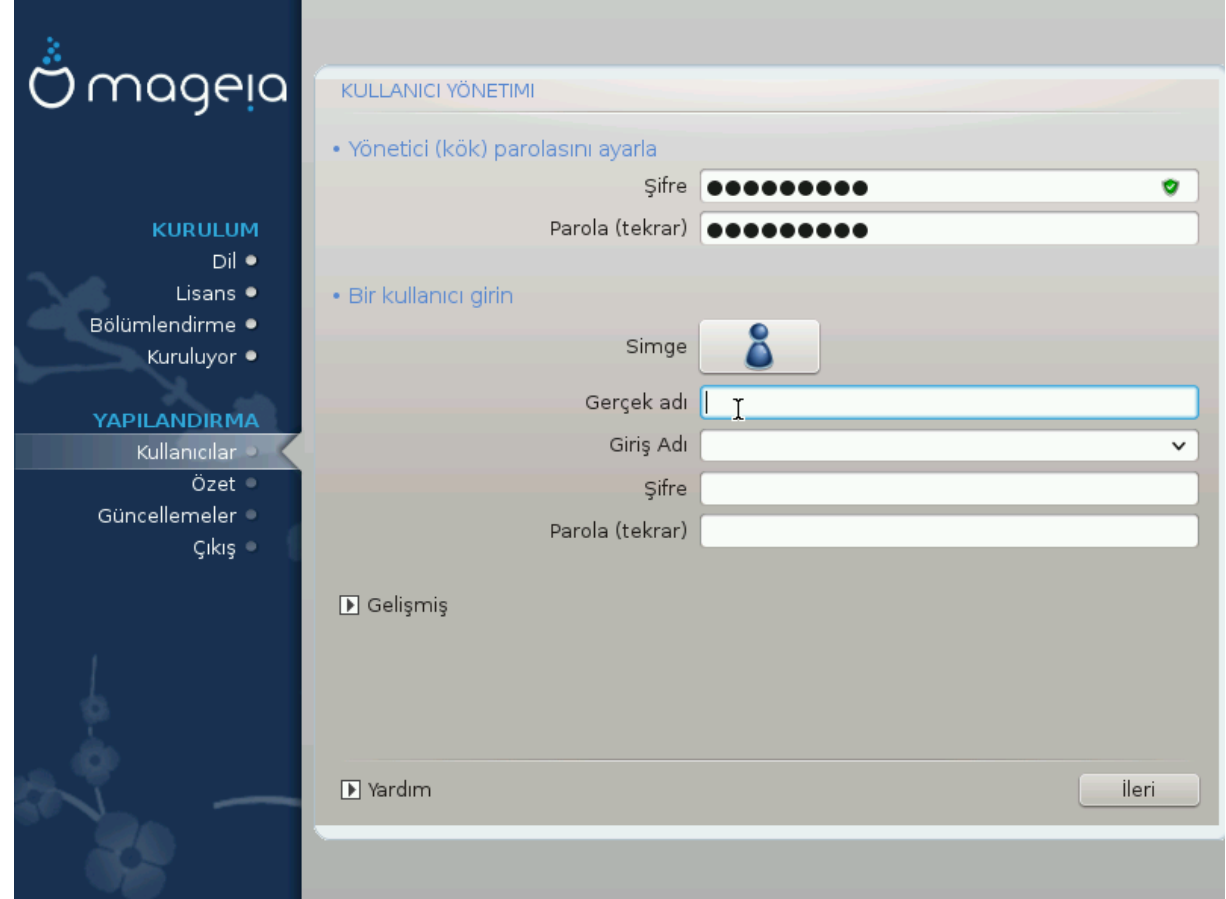

## <span id="page-37-1"></span>*19.1. Yönetici (kök) Parolasını Ayarlayın:*

Tüm Mageia kurulumları için Linux' ta *kök parolası* olarak bilinen bir süper kullanıcı veya yönetici parolası belirlemeniz önerilir. Üstteki kutucuğa parolayı yazmaya başladığınızda kutucuktaki kalkan rengi, parolanızın gücü oranında kırmızıdan sarıya ve yeşile döner. Yeşil kalkan güçlü bir parola kullandığınızı gösterir. İlk parola kutucuğunun altındaki kutucuğa aynı parolayı yeniden girmelisiniz. Bu sayede ilk parolanın doğru yazılıp yazılmadığı denetlenir.

<span id="page-37-3"></span>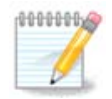

Tüm parolalar büyük-küçük harfe duyarlıdır. Harflerin (büyük harf ve küçük harf), rakamların ve diğer karakterlerin bir parolada karışık kullanılması en iyisidir.

## <span id="page-37-2"></span>*19.2. Bir kullanıcı girin*

Buraya bir kullanıcı ekleyin. Bir kullanıcı, süper kullanıcıdan (kök) daha az yetkiye sahiptir; ancak internette gezinmeye, ofis uygulamalarını kullanmaya veya oyunları oynamaya ve ortalama bir kullanıcının bilgisayarında yaptığı diğer her şeyi yapmaya yetkisi olur

- Simge: bu düğmeye tıklarsanız kullanıcının simgesini değiştirebilirsiniz.
- Gerçek Ad: Kullanıcının gerçek adını bu metin kutusuna girin.
- Giriş Adı: Burada kullanıcının giriş adını belirleyebilir veya drakx' in kullanıcının gerçek adının bir benzerini kullanmasına izin verebilirsiniz. *Giriş adı büyük-küçük harfe duyarlıdır.*
- Şifre: Bu metin kutusuna kullanıcı parolası yazın. Metin kutusunun sonunda şifre gücünü gösteren bir kalkan vardır. (Ayrıca bkz: [Not\)](#page-37-3)
- Parola (yeniden): Kullanıcı parolasını bu metin kutusuna yeniden yazın ki drakx her bir kullanıcı parolası metin kutusunda aynı parolanın bulunduğunu denetleyebilsin.

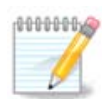

Mageia' yı kurarken eklediğiniz her kullanıcı için herkes tarafından okunamayan ve yazılamayan bir ev dizini oluşturulur (umask=0027).

Diğer tüm kullanıcıları kurulum sırasında *Yapılandırma - Özet* adımında ekleyebilirsiniz. *Kullanıcı yönetimi*ni seçin.

Erişim izinleri kurulumdan sonra da değiştirilebilir.

## <span id="page-38-0"></span>*19.3. Gelişmiş Kullanıcı Yönetimi*

gelişmiş düğmesine tıklanmışsa eklemekte olduğunuz kullanıcı için ayarları değiştirebilmenizi sağlayan bir ekran önerilir.

Ek olarak, bir konuk hesabını etkinleştirebilir veya devre dışı bırakabilirsiniz.

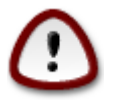

Öntanımlı bir *rbash* konuk hesabına sahip bir konuğun kendi /home dizinine kaydettiği her şey oturumunu kapattığında silinir. Konuk önemli dosyalarını bir USB belleğe kaydetmelidir.

- Konuk hesabını etkinleştir: Burada bir konuk hesabını etkinleştirebilir veya devre dışı bırakabilirsiniz. Konuk hesabı, bir konuğunuzun bilgisayarda oturum açmasını ve kullanmasını sağlar; ancak normal kullanıcılardan çok daha sınırlı erişim verir.
- Kabuk: Bu açılır liste, bir önceki ekranda eklediğiniz kullanıcının kabuğunu değiştirmenizi sağlar. Seçenekler Bash, Dash ve Sh' dir.
- Kullanıcı Kimliği: Burada, bir önceki ekranda eklediğiniz kullanıcının kullanıcı kimliğini ayarlayabilirsiniz. Bu bir rakamdır. Ne yaptığınızı bilmiyorsanız boş bırakın.
- Grup Kimliği: Bu, grup kimliğini ayarlamanızı sağlar. Genellikle kullanıcınınki ile aynı olan bir rakamdır. Ne yaptığınızı biliyorsanız boş bırakın.

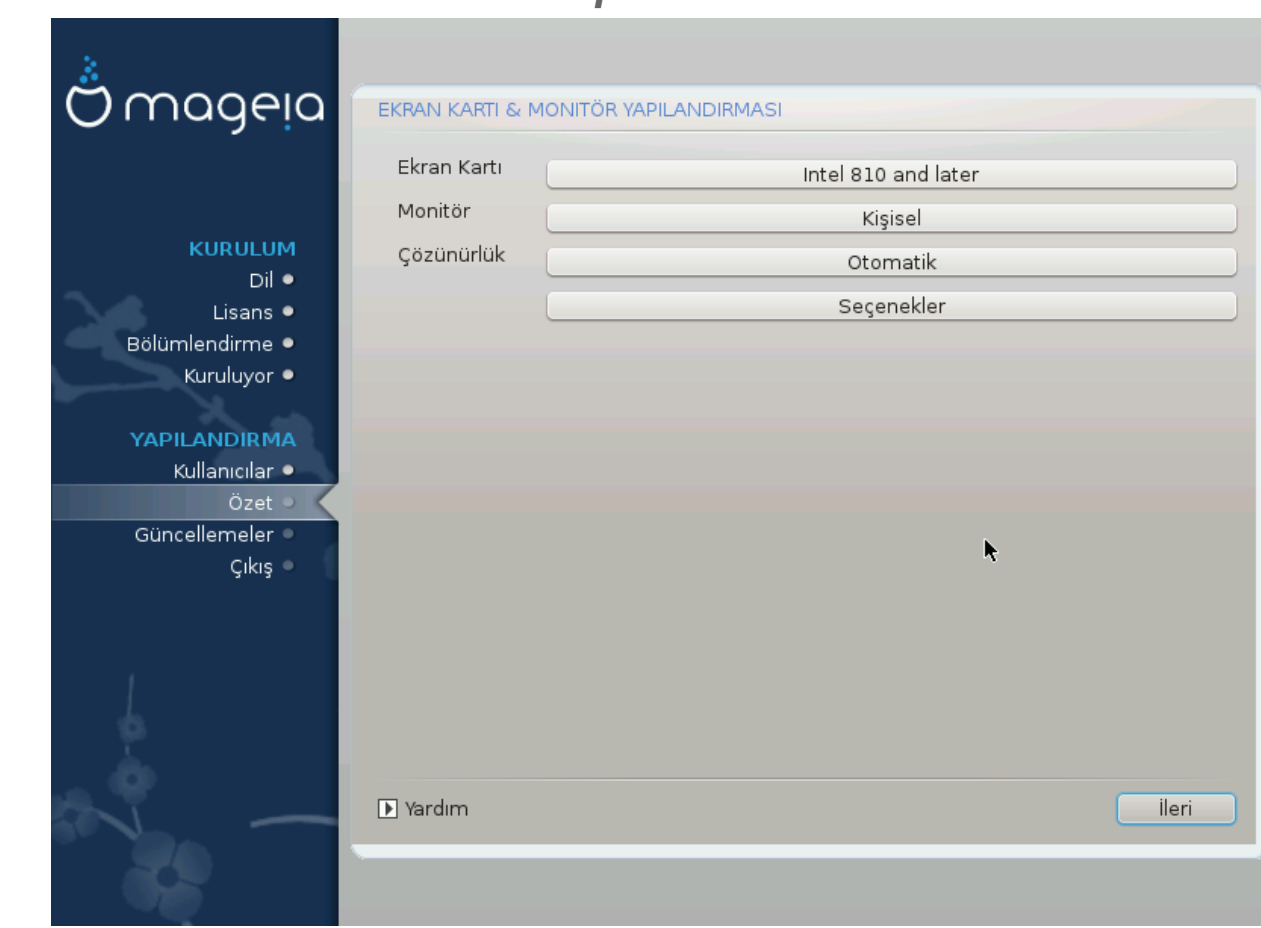

# <span id="page-39-0"></span>*20. Ekran Kartı ve Monitör Yapılandırma*

Mageia kurulumu sırasında hangi grafiksel ortamı (ayrıca masaüstü ortamı olarak bilinirler) seçtiğiniz fark etmeksizin, bunların tümü X Pencere Sistemi olarak veya basitçe X olarak bilinen bir grafiksel kullanıcı arayüzü sistemine dayanırlar. Yani, KDE, Gnome, LXDE veya herhangi başka bir grafiksel ortamın düzgün çalışabilmesi için X ayarlarının doğru yapılması gerekir. DrakX bir seçim yapamıyorsa veya seçimin yanlış olduğunu düşünüyorsanız doğru ayarları seçin.

- *Ekran kartı*: Gerek duyarsanız listeden kartınızı seçin.
- *Monitör*: Mümkünse Tak ve Kullan seçebilir veya Üretici ya da Genel listesinden monitörünüzü seçebilirsiniz. Monitörünüz için yatay ve dikey tazeleme oranlarını elle ayarlamak için Kişisel seçeneğini seçin.

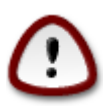

Yanlış tazeleme oranları monitörünüze zarar verebilir

- *Çözünürlük*: Arzu ettiğiniz çözünürlüğü ve renk derinliğini buradan seçin.
- *Dene*: Deneme düğmesi kurulum esnasında her zaman görüntülenmez. Düğme görüntüleniyorsa, ayarlarınızı bu düğmeye tıklayarak deneyebilirsiniz. Ayarlarınızın doğru olup olmadığını soran bir soru kutusu görüyorsanız "evet" cevabını vererek ayarların kaydedilmesini sağlayabilirsiniz. Herhangi bir şey görmüyorsanız yapılandırma ekranına geri yönlendirilirsiniz ve denemeniz başarılı oluncaya kadar her şeyi yeniden ayarlayabilirsiniz. *Düğme görüntülenmiyorsa ayarlarınızın güvenli tarafta olduğundan emin olun*
- *Seçenekler*: Buradan bir çok seçeneği etkinleştirebilir veya devre dışı bırakabilirsiniz.

# <span id="page-40-0"></span>*21. Bir X Sunucusu Seçme (Ekran Kartını Yapılandırma)*

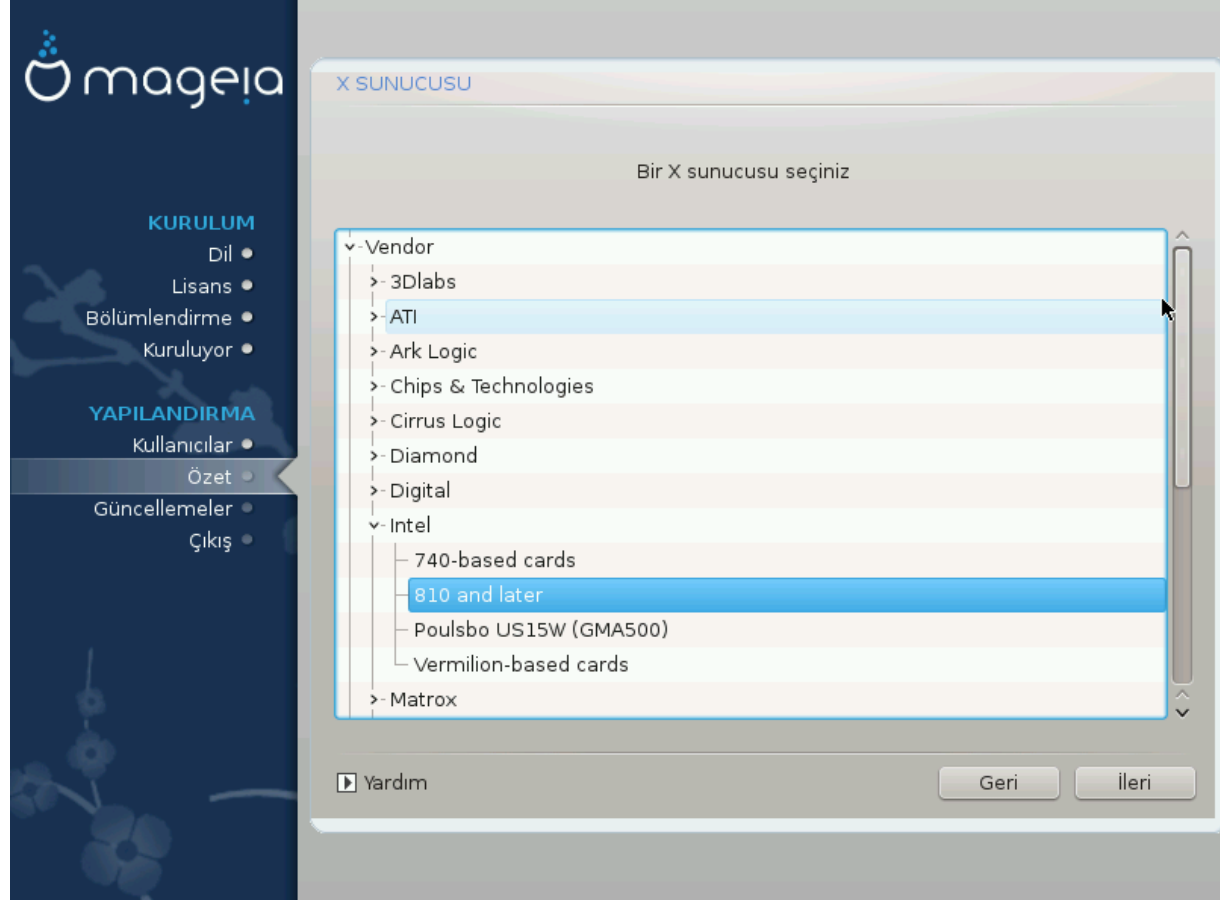

DrakX; ekran kartlarının karşılaştırmalı veritabanına sahip olup genellikle ekran kartınızı doğru olarak tanımlar.

Kurulum aracı ekran kartınızı doğru olarak algılayamamışsa ve kartınızın hangisi olduğunu biliyorsanız, kartınızı ağaçtan şuna göre seçebilirsiniz:

- üretici
- sonra kartınızın ismi
- ve kartınızın türü

Üretici listelerinde kartınızı (henüz veritabanına girmediği veya çok eski bir kart olduğu için) bulamıyorsanız uygun bir sürücüyü Xorg kategorisinde bulmanız mümkündür

Xorg listeleme, 40'tan fazla genel ve açık kaynak ekran kartı sürücüleri sağlar. Kartınız için adlandırılmış bir sürücü hala bulamıyorsanız, temel yetenekleri sağlayan vesa sürücü kullanma seçeneğiniz mevcuttur.

Uyumsuz sürücü seçerseniz yalnızca komut satırı arabirimine erişebileceğinizi unutmayın.

Bazı ekran kartı üreticileri, sadece Nonfree depolarında bulunabilen ve bazı durumlarda da sadece üreticinin web sitesinden edinilebilen müseccel sürücüler sunabilir.

Nonfree deposu ayrı olarak elle etkinleştirilmelidir. Önceden bu depoyu seçmediyseniz ilk yeniden başlatamadan sonra seçmelisiniz.

# <span id="page-41-0"></span>*22. Monitör Seçimi*

DrakX monitörlerin karşılaştırmalı veritabanına sahip olup genellikle monitörünüzü doğru olarak tanımlar.

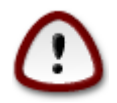

*Farklı niteliklere sahip bir monitörü seçmek monitörünüze veya ekran kartınıza zarar verebilir. Ne yaptığınızı bilmiyorsanız bir şeyler yapmaya çalışmayın.* Kararsız kaldığınız takdirde monitörünüzle gelen kılavuza bakın

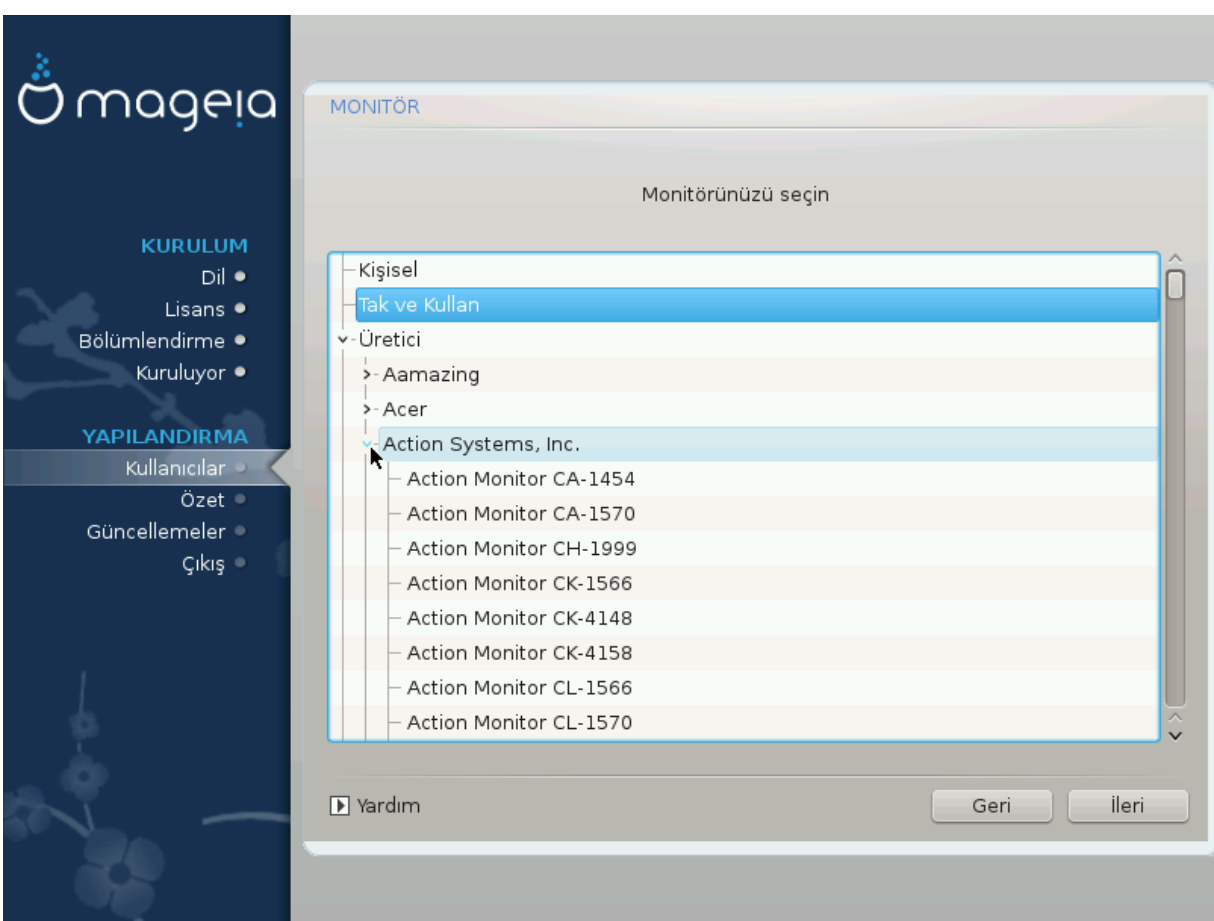

#### *Kişisel*

Bu seçenek iki kritik parametreyi ayarlamanızı sağlar, dikey tazeleme oranı ve yatay tazeleme oranı. Dikey tazeleme oranı ekranın hangi sıklıkta tazeleneceğini belirler ve yatay ekran aralığı, hangi tarama hatlarının hangi oranda görüntüleneceğini belirler.

Monitörünüzün kapasitesinin ötesinde bir monitör türü ve ekran aralığı belirlememeniz *ÇOK ÖNEM-LİDİR*: monitörünüze zarar verebilirsiniz. Kararsız kalırsanız, ortalama bir ayar seçin ve monitörünüzün kılavuzuna bakın.

#### *Tak ve Kullan*

Öntanımlı seçenek budur. Monitör veritabanından monitör türünü bulmaya çalışır.

#### *Üretici*

Kurulum aracı monitörünüzü doğru olarak algılayamamışsa ve monitörünüzün hangisi olduğunu biliyorsanız, monitörünüzü ağaçtan şuna göre seçebilirsiniz:

- üretici
- monitör üreticisinin adı
- monitör açıklaması

#### *Genel*

bu grubu seçmek, 1024x768@60Hz gibi yaklaşık 30 görüntü yapılandırması görüntüler ve dizüstü bilgisayarlarda kullanılanlar gibi Flat panel görüntülerini de içerir. Ekran kartınız kendiliğinden tanımlanamadığı için Vesa ekran kartı sürücüsü kullanmanız gerekiyorsa bu seçenek genellikle iyi bir monitör seçimi grubudur. Yine, seçimlerinizde ortalama değerleri seçmek akıllıca olur.

# <span id="page-42-0"></span>*23. Önyükleyici ana seçenekleri*

## <span id="page-42-1"></span>*23.1. Önyükleyici arayüzü*

Öntanımlı olarak Mageia sadece şunu kullanır:

- Eski/MBR veya Eski/GPT sistem için Grub2 (grafiksel menü ile/olmadan)
- Bir UEFI sistem için Grub2-efi

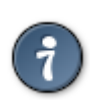

Mageia grafik menüleri güzeldir :)

## *23.1.1. Eski/MBR ve Eski/GPT sistemler üzerinde Grub2*

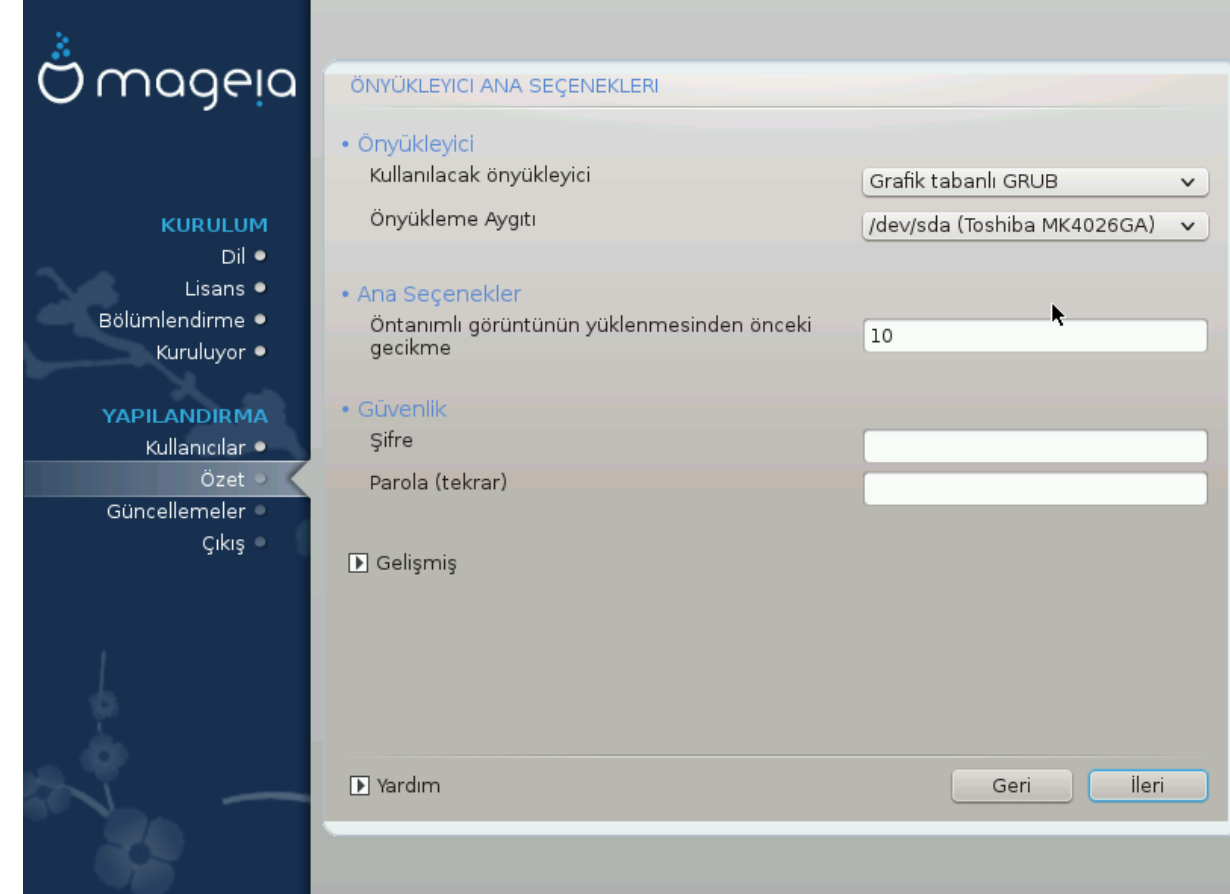

Ne yaptığınızı gerçekten bilmediğiniz sürece "Önyükleme Aygıtı"nı değiştirmeyin.

## *23.1.2. UEFI sistemler üzerinde Grub2-efi*

Bir UEFI sistemde kullanıcı arayüzü biraz farklıdır çünkü grafiksel menünün bulunması veya bulunmaması arasında tercihte bulunamazsınız

Mageia bilgisayarınıza kurduğunuz tek sistemse, kurulum aracı önyükleyiciyi (Grub2-efi) taşımak üzere bir ESP (EFI Sistem Disk Bölümü) oluşturacaktır. Bilgisayarınızda önceden bir UEFI işletim sistemi (Mesela Windows 8) kuruluysa Mageia kurulum aracı Windows tarafından oluşturulmuş olan mevcut ESP alanını algılayarak grub2-efi'yi ekleyecektir. Birden fazla ESP' nin bir arada olması mümkün ise de sadece bir tane olması önerilir; çünkü kaç işletim sistemi kurulu olursa olsun biri yeterlidir.

Ne yaptığınızı gerçekten bilmediğiniz sürece "Önyükleme Aygıtı"nı değiştirmeyin.

## <span id="page-43-0"></span>*23.2. Bir Mageia önyükleyicisi kullanmak*

Öntanımlı olarak, sisteminize uygun biçimde Mageia şunlardan birini yeni olarak yazar:

- Ya ilk sabit diskinizdeki MBR (Birincil Önyükleme Kaydı) içine veya BIOS disk bölümüne GRUB2 önyükleyicisi
- ESP içine Grub2-efi önyükleyicisi

Zaten bir işletim sistemi kuruluysa, Mageia bunları yeni Mageia önyükleme menünüze eklemeyi dener. Bu davranışı istemiyorsanız İleri düğmesine tıklayıp Yabancı İşletim Sistemini Sorgula kutucuğundaki işareti kaldırın.

## <span id="page-43-1"></span>*23.3. Mevcut bir önyükleyiciyi kullanmak*

Mageia sisteminizi mevcut bir önyükleyiciye eklemek için gerekli tam süreç, bu yardımını hedeflerinin ötesindedir. Ancak yine de bir çok durumda ilgili önyükleme kurulum uygulamasını çalıştırmak onu algılayabilir ve kendiliğinden ekleyebilir. Sorularınız için işletim sisteminin belgelerine bakın.

## <span id="page-43-2"></span>*23.4. Zincirleme yükleme kullanılıyor*

Önyüklenebilir bir Mageia istemiyor fakat bir başka işletim sisteminden zincirleme yüklenmesini istiyorsanız, İleri ve Gelişmiş düğmelerine tıklayarak ESP veya MBR'ye dokunma kutucuğunu işaretleyin.

Önyükleyicinin eksik olduğuna dair bir uyarı alacaksınız. Ancak bunu Tamam düğmesine tıklayarak atlayın.

## <span id="page-43-3"></span>*23.5. Seçenekler*

## *23.5.1. İlk sayfa*

- Öntanımlı görüntünün yüklemesinden önceki gecikme: Bu metin kutusu öntanımlı işletim sistemi başlatılmadan önceki gecikme süresini saniye cinsinden ayarlamanızı sağlar.
- Güvenlik: Önyükleyici için bir parola ayarlamanızı sağlar. Böylece önyükleme sırasında önyükleme girdisini seçmek veya ayarları değiştirmek için bir kullanıcı adı ile parolası sorulur. Kullanıcı adı "root" ve parola da burada seçilendir.
- Parola: Bu metin kutusu parolanızı oluşturacağınız kısımdır
- Parola (tekrar): Parolanızı yeniden yazın. Böylece Drakx üstte yazılan parola ile uyuşup uyuşmadığını denetler.
- Gelişmiş
	- ACPI özelliğini etkinleştir: ACPI (Gelişmiş Yapılandırma ve Güç Arabirimi) bir güç yönetimi standardıdır. Kullanılmayan aygıtları durdurarak, ki bu APM öncesinde kullanılan yöntemdir, enerji tasarrufu sağlayabilir. Bu seçeneğin işaretini kaldırmak faydalı olabilir; çünkü bilgisayarınız ACPI' yi desteklemiyor olabilir veya ACPI uygulamasının bazı sorunlara (mesela rastgele yeniden başlatmalar veya sistem kilitlenmeleri) yol açtığını düşünüyor olabilirsiniz.
	- SMP özelliğini etkinleştir: Bu seçenek, çok çekirdekli işlemcilerde simetrik çoklu işlemeyi etkinleştirir veya devre dışı bırakır.
	- APIC özelliğini etkinleştir: Bunu etkinleştirmek işletim sisteminin Gelişmiş Programlanabilir Kesme Denetleyicisi-APIC-ne erişimini sağlar. APIC aygıtları daha karmaşık öncelikleme modellerine ve Gelişmiş IRQ (Kesme Talebi) yönetimine izin verir.
	- Yerel APIC özelliğini etkinleştir: Burada, bir SMP sistemde belli bir işlemci için tüm dış kesmeleri yöneten yerel APIC özelliğini ayarlayabilirsiniz.

### *23.5.2. Sonraki sayfa*

- Öntanımlı: Öntanımlı olarak başlatılacak işletim sistemi
- Sonuna ekle: Bu seçenek çekirdek bilgisini geçmenizi veya çekirdeğe önyükleme sırasında daha fazla bilgi vermesini söylemenizi sağlar.
- Yabancı İşletim Sistemini Sorgula: yukarıya bakınız Bir Mageia önyükleyicisini kullanma
- Gelişmiş
	- Ekran kipi: Bu seçenek, önyükleme menüsünün kullanacağı ekran boyutunu ve renk derinliğini ayarlar. Aşağı yönlü üçgene tıkladığınızda daha fazla boyut ve renk derinliği seçenekleri önerilir.
	- **ESP veya MBR'ye dokunma** : yukarıya bakınız Zincirleme yüklemeyi kullanma

## <span id="page-44-0"></span>*24. Önyükleme Menü Girdisi Ekleme veya Değiştirme*

Bunu yapmak için /boot/grub2/custom.cfg dosyasını elle düzenlemeli veya Mageia veri kaynaklarında bulunan grub-customizer yazılımını kullanmalısınız.

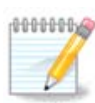

Daha fazla bilgi için wiki sayfamızı okuyun:

# <span id="page-44-1"></span>*25. Çeşitli parametrelerin özeti*

DrakX algıladığı donanıma ve yaptığınız seçimlere bağlı olarak sisteminizin yapılandırması için en uygun seçimleri yaptı. Ayarları burada denetleyebilir ve isterseniz Yapılandır düğmesine tıklayarak değiştirebilirsiniz.

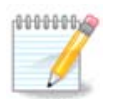

Genel bir kural olarak, öntanımlı ayarlar önerilir ve bunları 3 istisna ile tutabilirsiniz:

- öntanımlı bir ayarla ilgili bilinen sorunları olması
- öntanımlı ayar önceden denenmiş ve başarısız olması

• aşağıdaki ayrıntılı bölümlerde farklı bir şeylerin söylenmiş olması

## <span id="page-45-0"></span>*25.1. Sistem parametreleri*

• Zaman Dilimi

DrakX tercih ettiğiniz dile bağlı olarak bir zaman dilimi seçti. Gerekirse bunu değiştirebilirsiniz. Ayrıca bakınız: [Kısım 26, "Zaman Dilimini Yapılandırma"](#page-47-0)

• Ülke / Bölge

Seçilen ülkede yaşamıyorsanız, bu ayarı düzeltmeniz çok önemlidir. Bkz: [Kısım 27, "Ülke/Bölge](#page-48-0) [seçin"](#page-48-0)

• Önyükleyici

DrakX önyükleyici ayarı için iyi seçimler yaptı.

Grub2' yi nasıl yapılandıracağınızı bilmiyorsanız hiç bir şeyi değiştirmeyin

Daha fazla bilgi için bakınız: [Kısım 23, "Önyükleyici ana seçenekleri"](#page-42-0)

• Kullanıcı yönetimi

İlave kullanıcıları buraya ekleyebilirsiniz. Bu kullanıcılar kendi /home dizinlerine sahip olacaklardır.

• Hizmetler:

Sistem hizmetleri, arka planda çalışan küçük uygulamaları (art süreçleri) işaret eder. Bu araç belirli görevleri etkinleştirmenizi veya devre dışı bırakmanızı sağlar.

Burada bir şeyi değiştirmeden önce dikkatle denetlemelisiniz; çünkü bir hata bilgisayarınızın düzgün işlemesini engelleyebilir.

Daha fazla bilgi için bakınız: [Kısım 28, "Hizmetleri Yapılandırma"](#page-49-0)

## <span id="page-45-1"></span>*25.2. Donanım parametreleri*

• Klavye:

Burası; konumunuza, dilinize ve klavye türünüze bağlı olarak klavye düzeninizi ayarlayabileceğiniz yerdir.

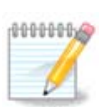

Yanlış klavye düzeni ile karşılaştınız ve değiştirmek istiyorsanız parolanızın da değişeceğini unutmayın.

• Fare:

Burada diğer işaretleme araçlarını, tabletleri, iztoplarını v.b. ayarlayabilirsiniz.

• Ses kartı:

Kurulum aracı, varsa öntanımlı sürücüyü kullanır. Farklı bir sürücü seçeneği sadece kartınız için birden fazla sürücü varsa ve bunların hiç biri öntanımlı olan değilse sunulur.

• Grafiksel arabirim:

Bu bölüm ekran kart(lar)ınızı ve görüntüleme araçlarınızı ayarlayabilirsiniz.

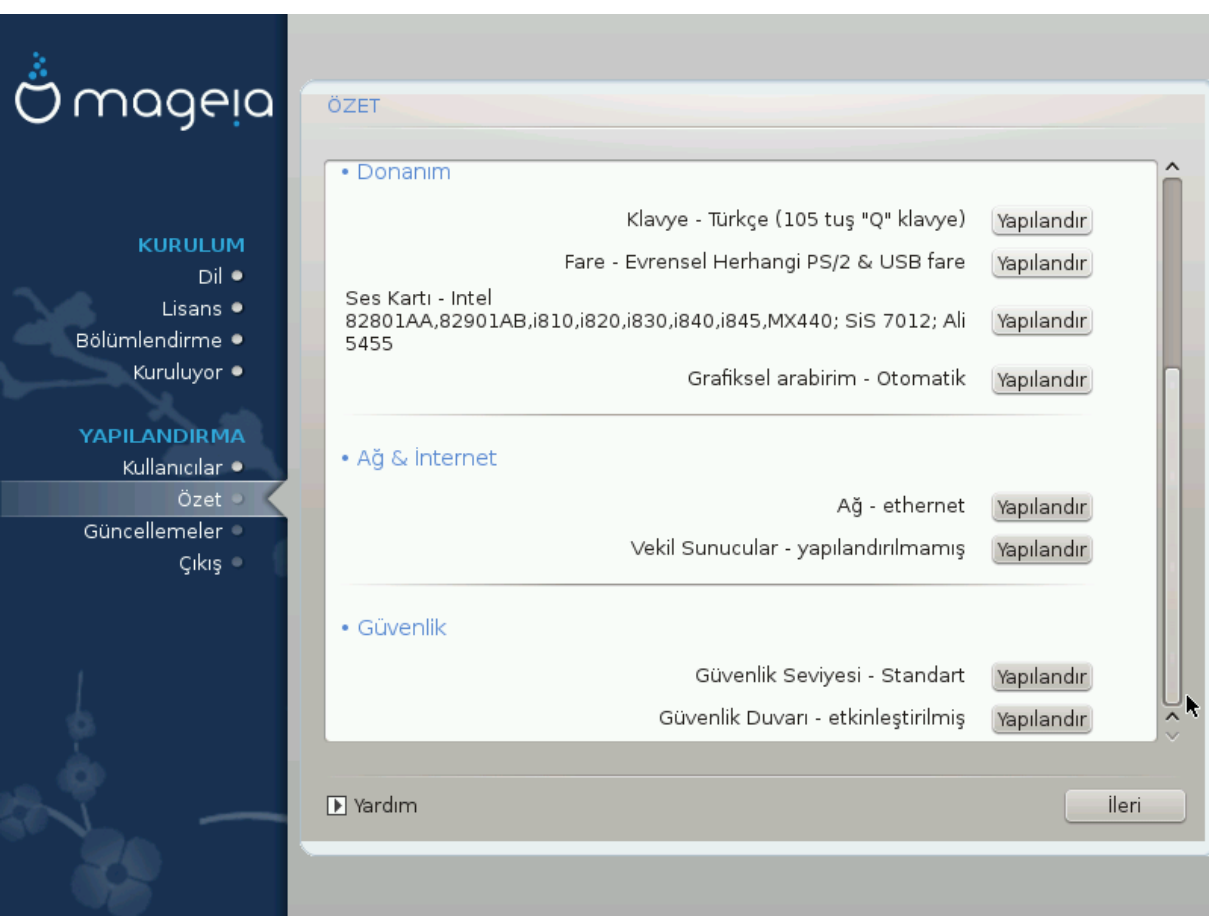

Daha fazla bilgi için bakınız: [Kısım 20, "Ekran Kartı ve Monitör Yapılandırma"](#page-39-0)

## <span id="page-46-0"></span>*25.3. Ağ ve İnternet parametreleri*

#### • Ağ:

Burada ağınızı yapılandırabilirsiniz; fakat Nonfree deposunu etkinleştirmediyseniz müseccel sürücüler kullanan ağ kartları için bilgisayarı yeniden başlattıktan sonra Mageia Denetim Merkezi'nde ayarlamanız iyi olacaktır.

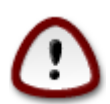

Bir ağ kartı eklediğinizde güvenlik duvarının bu ara birimi izlemesini ayarlamayı unutmayın.

• Vekil Sunucular:

Bir Vekil Sunucu, bilgisayarınız ve daha geniş İnternet arasında aracı görevi görür. Bu bölüm, bir vekil sunucu hizmetini kullanmak için bilgisayarınızı yapılandırmanıza olanak sağlar.

Buraya girmeniz gereken parametreleri almak için sistem yöneticinize danışmanız gerekebilir

## <span id="page-46-1"></span>*25.4. Güvenlik*

• Güvenlik Düzeyi:

Burada bilgisayarınız için Güvenlik düzeyini ayarlayabilirsiniz. Çoğu durumda öntanımlı ayar (Standart) genel kullanım için yeterlidir.

Kullanımınız için en uygun seçeneği işaretleyin.

• Güvenlik Duvarı:

Güvenlik Duvarı, önemli verileriniz ile internette dolaşan ve bu verileri çalmaya uğraşan çakallar arasında duvar oluşturmaktadır.

Sisteminize erişiminin olmasını istediğiniz hizmetleri seçin. Seçimleriniz bilgisayarınızın kullanım biçimine bağlı olacaktır. Ayrıntılı bilgi için ??? kısmına bakın.

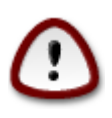

Her şeye izin vermenin (güvenlik duvarı yok) çok riskli olabileceğini unutmayın.

## <span id="page-47-0"></span>*26. Zaman Dilimini Yapılandırma*

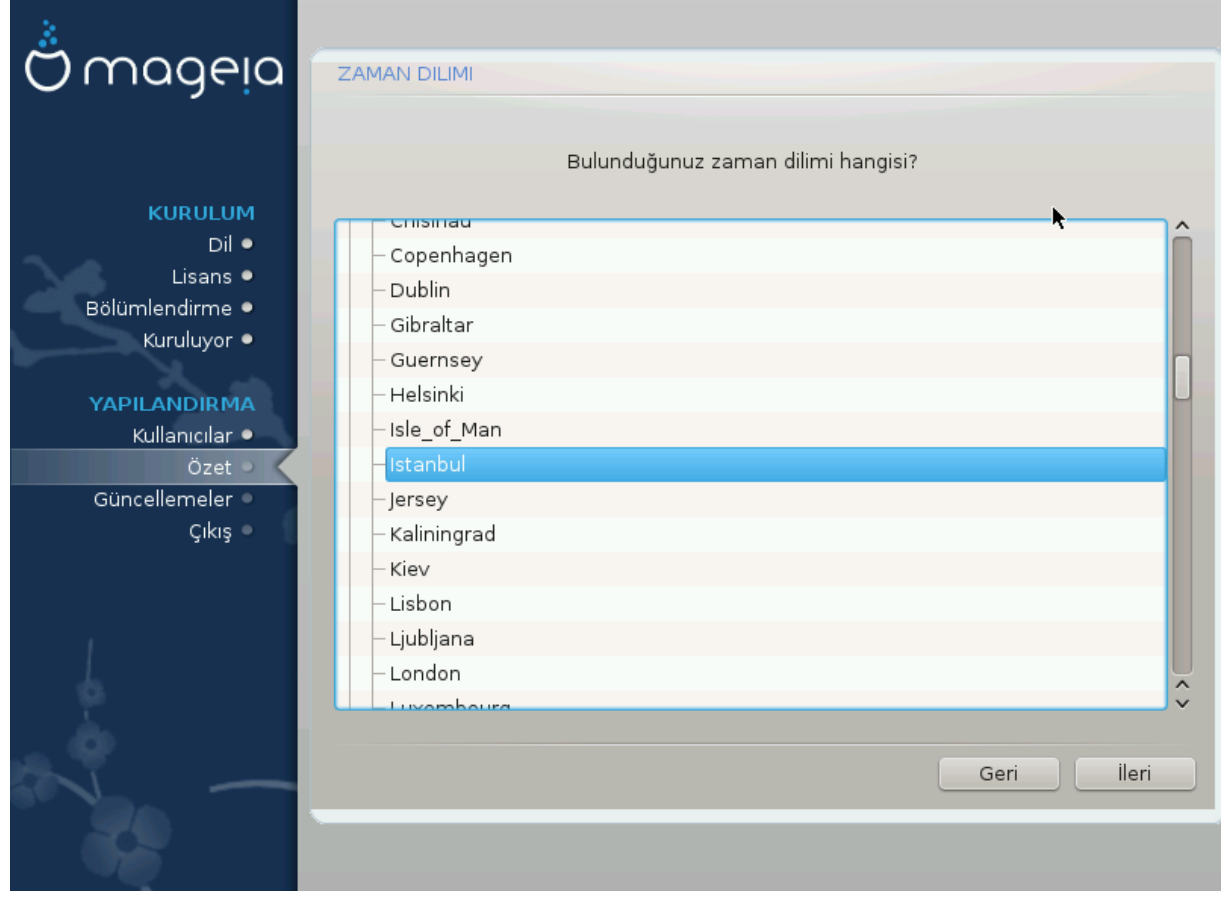

Zaman diliminizi ülkenizi veya aynı zaman diliminde olup da size yakın bulunan bir şehri seçerek belirleyin.

Sonraki ekranda donanım saatinizi yerel zamana veya UTC olarak da bilinen GMT zamanına göre ayarlayın.

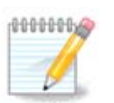

Bilgisayarınızda birden fazla işletim sistemi bulunuyorsa, tümünün yerel zamana veya tümünün UTC/GMT zamanına ayarlı olduğundan emin olun.

# <span id="page-48-0"></span>*27. Ülke/Bölge seçin*

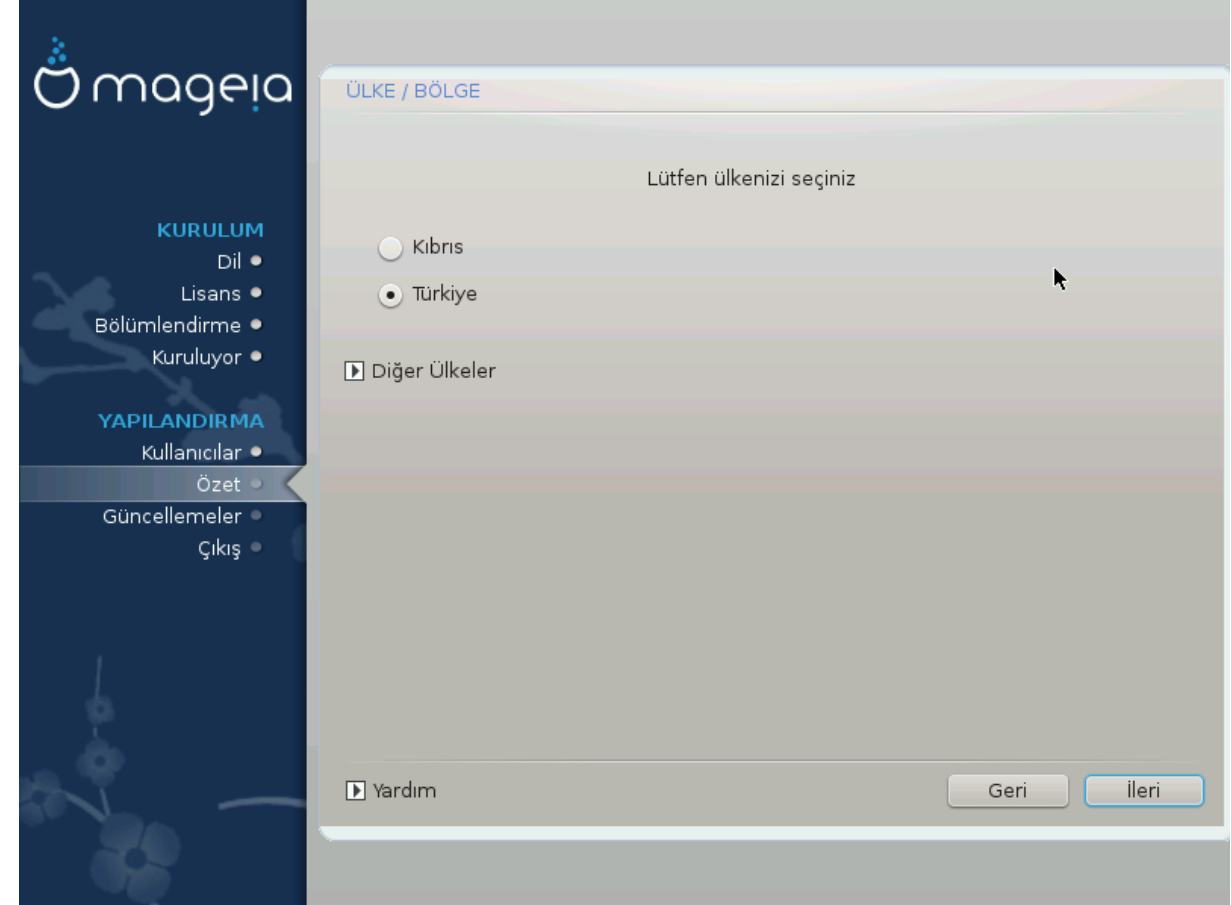

Bulunduğunuz ülke veya bölgeyi seçin. Bu işlem, para birimi ve kablosuz ağ dolaşım alanı gibi her tür ayar için önemlidir. Yanlış ülkeyi seçmek Kablosuz ağ kullanımınızı engelleyebilir.

Ülkeniz listede yer almıyorsa, Diğer Ülkeler düğmesine tıklayın ve ülkenizi/bölgenizi orada seçin.

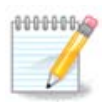

Ülkeniz sadece Diğer Ülkeler listesindeyse; TAMAM düğmesine tıkladıktan sonra ilk listeden bir ülke seçilmiş gibi görüntülenir. Lütfen bunu görmezden gelin, DrakX gerçek seçiminizi uygulayacaktır.

## <span id="page-48-1"></span>*27.1. Girdi yöntemi:*

Diğer Ülkeler ekranında ayrıca bir girdi yöntemi (listenin sonunda) seçebilirsiniz. Girdi yöntemleri kullanıcıların birden çok alfabe karakterini (Çince, Japonca, Korece v.b.) kullanmalarını sağlar. IBus ön tanımlı girdi yöntemidir. Diğer girdi yöntemleri de (SCIM, GCIN, HIME vb.) benzer işlevler sunar ve paket seçiminden önce HTTP/FTP veri kaynağı ayarlanmışsa kurulabilirler.

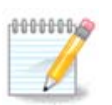

Kurulum sırasında girdi yöntemi kurulumunu atlamışsanız; bu işleve, kurduğunuz sistemi başlattıktan sonra "Bilgisayarınızı Yapılandırın" -> "Sistem" yoluyla veya kök olarak localedrake aracını çalıştırarak erişebilirsiniz.

# <span id="page-49-0"></span>*28. Hizmetleri Yapılandırma*

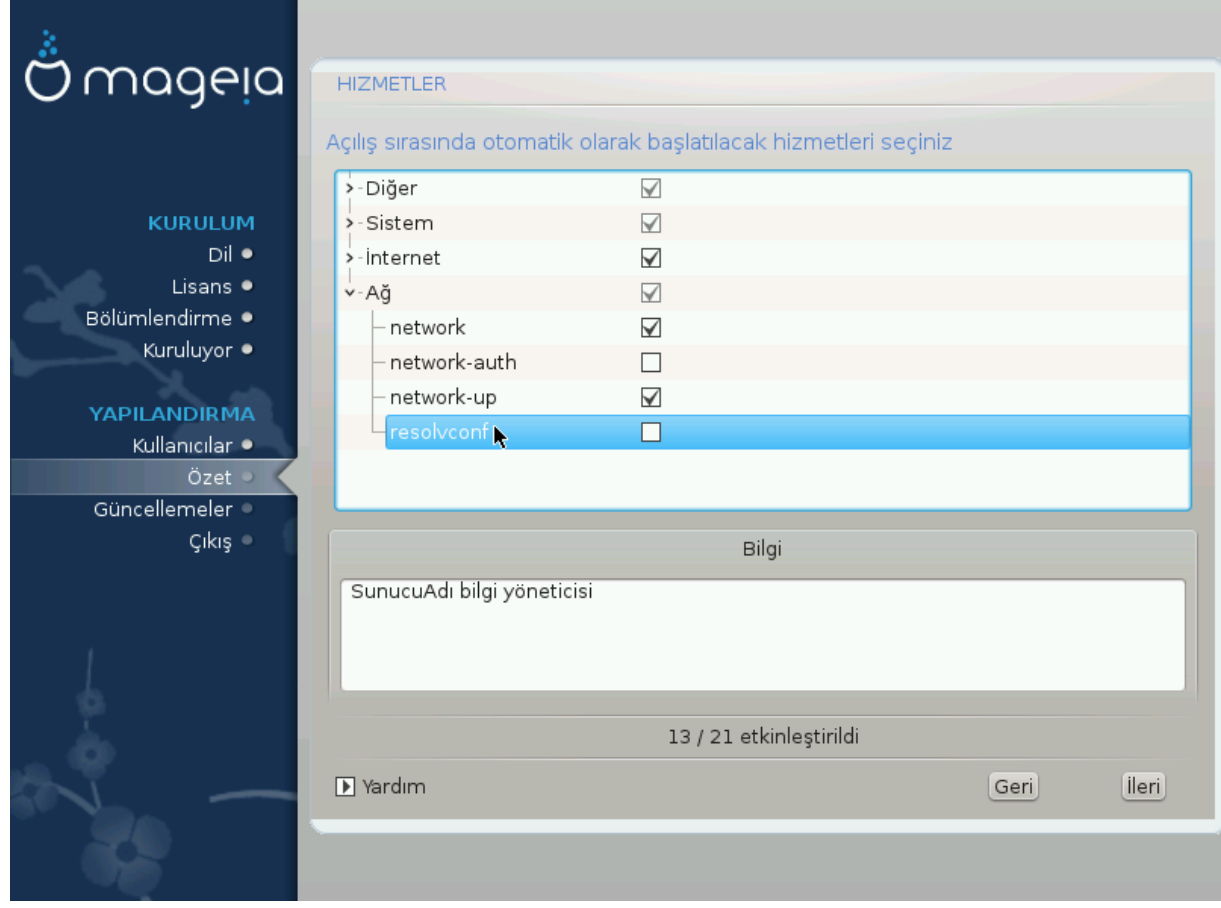

Burada sisteminizi başlattığınızda hangi hizmetlerin başlatıl(may)acağını ayarlayabilirsiniz.

Dört grup vardır. Bir grubun önündeki ok işaretine tıklayarak grup içindeki hizmetleri görüntüleyebilirsiniz.

DrakX tarafından seçilen ayarlar genellikle en iyi ayarlardır.

Bir hizmeti vurgularsanız, o hizmet hakkındaki bilgi alttaki kutuda görüntülenir.

Ne yaptığınızı çok ama çok iyi bir şekilde biliyorsanız burada bir şeyleri değiştirin.

# <span id="page-50-0"></span>*29. Fare seçin*

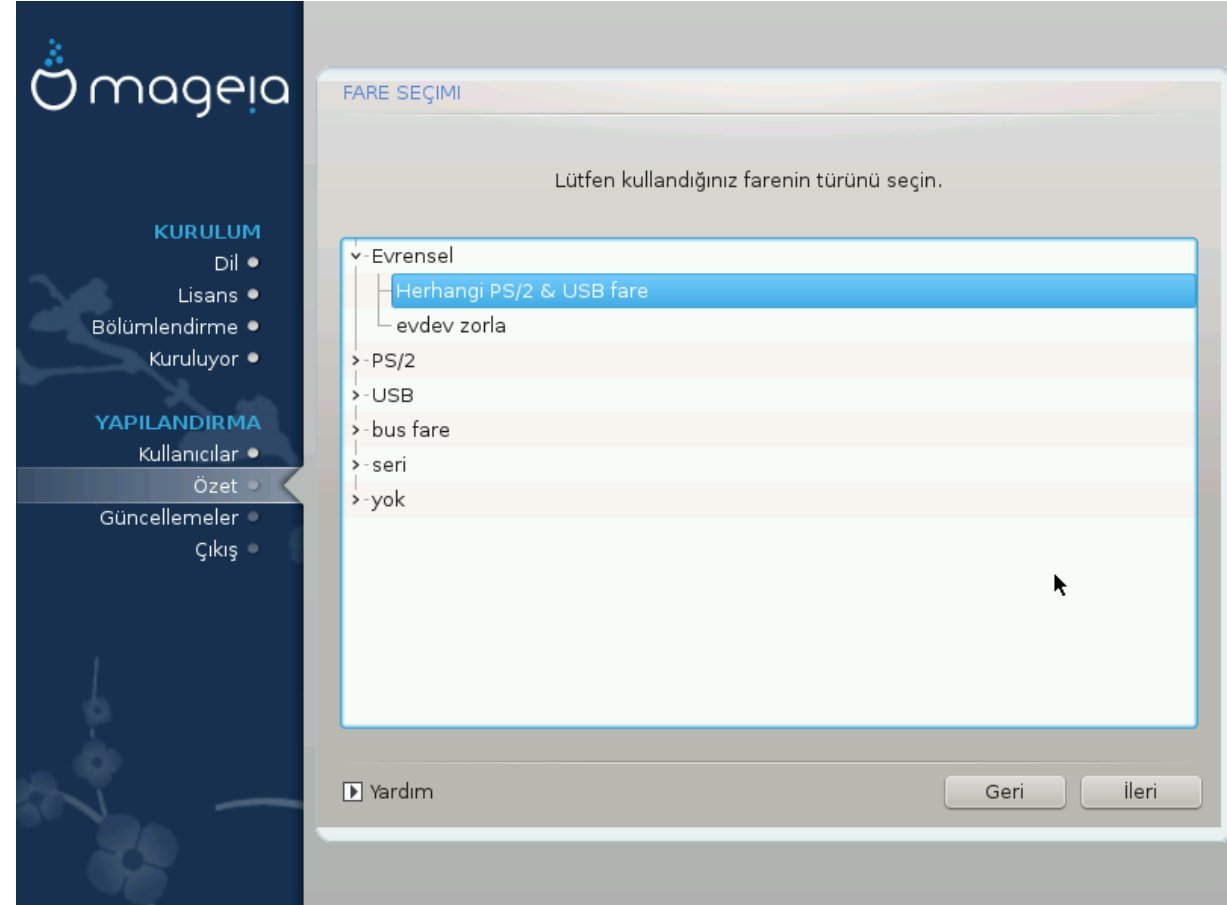

Farenizin cevap verme şeklinden mutlu değilseniz, farklı bir tanesini burada seçebilirsiniz.

Genellikle, Evrensel - Herhangi PS/2 & USB fare iyi bir seçim olacaktır.

Altı veya daha fazla düğmesi olan farelerde çalışmayan düğmeleri ayarlamak için Evrensel - evdev zorla seçeneğini seçin.

# <span id="page-51-0"></span>*30. Ses Yapılandırması*

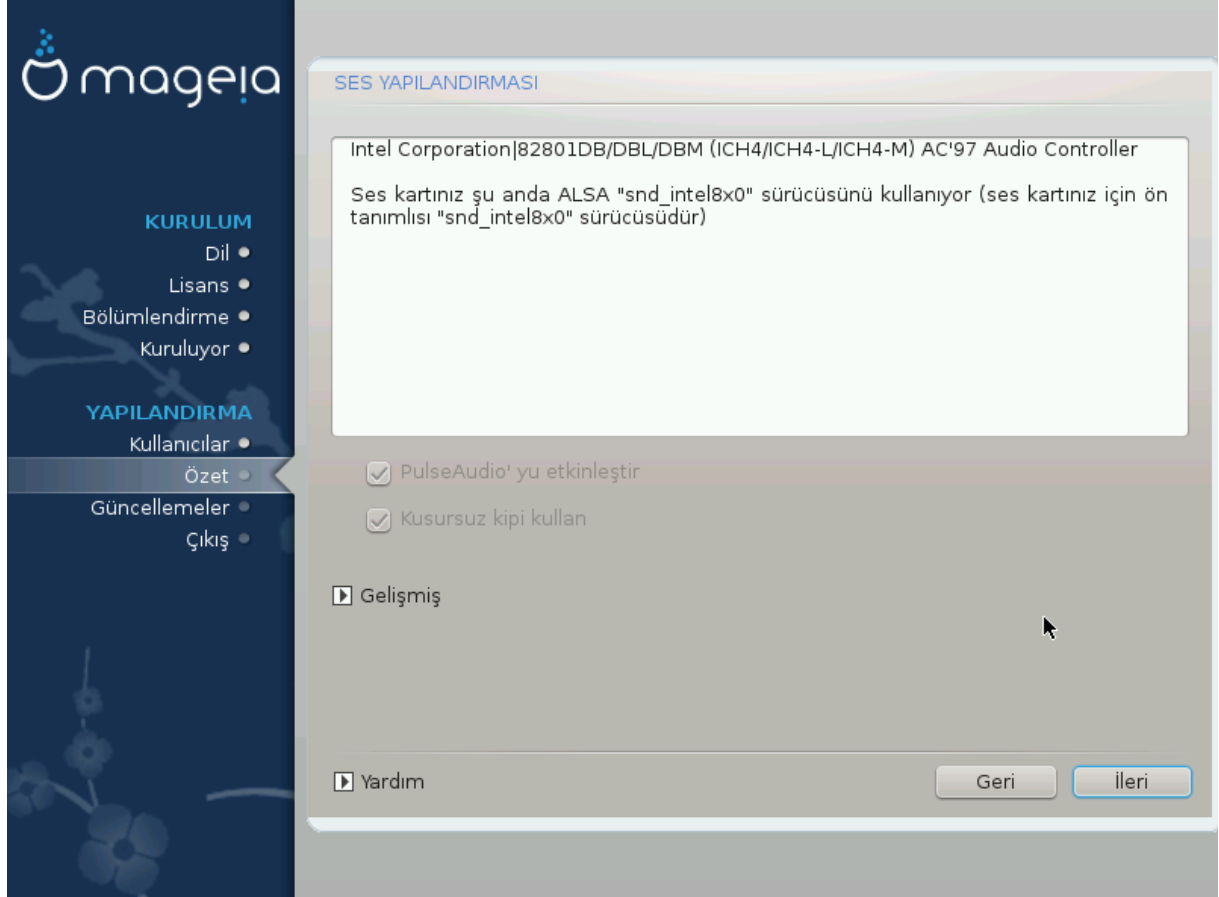

Bu ekranda kurulum aracının ses kartınız için seçtiği ve varsa öntanımlı sürücünün ismi sunulur.

Öntanımlı sürücünün sorunsuz çalışması gerekir. Ancak, yüklendikten sonra sorunla karşılaşırsanız, **draksound** komutunu çalıştırın veya bu aracı MDD (Mageia Denetim Merkezi) Donanım sekmesinde ekranın sağ üst köşesindeki Ses Yapılandırması seçeneğini tıklayarak çalıştırın.

Sonra, draksound' da veya "Ses Yapılandırması" araç ekranında, Gelişmiş düğmesine ve ondan sonra da Sorun giderme düğmesine tıklayarak sorunu çözmek için kullanışlı önerileri bulabilirsiniz.

## <span id="page-51-1"></span>*30.1. Gelişmiş*

Kurulum sırasında bu ekranda Gelişmiş düğmesine tıklamak öntanımlı bir sürücü yoksa ve erişilebilir başka sürücüler mevcutsa ve de kurulum aracının yanlış olanı seçtiğini düşünüyorsanız yararlıdır.

Bu durumda Herhangi bir sürücü seçmeme izin ver düğmesine tıkladığınızda farklı bir sürücü seçebilirsiniz.

# <span id="page-52-0"></span>*31. Güvenlik Seviyesi*

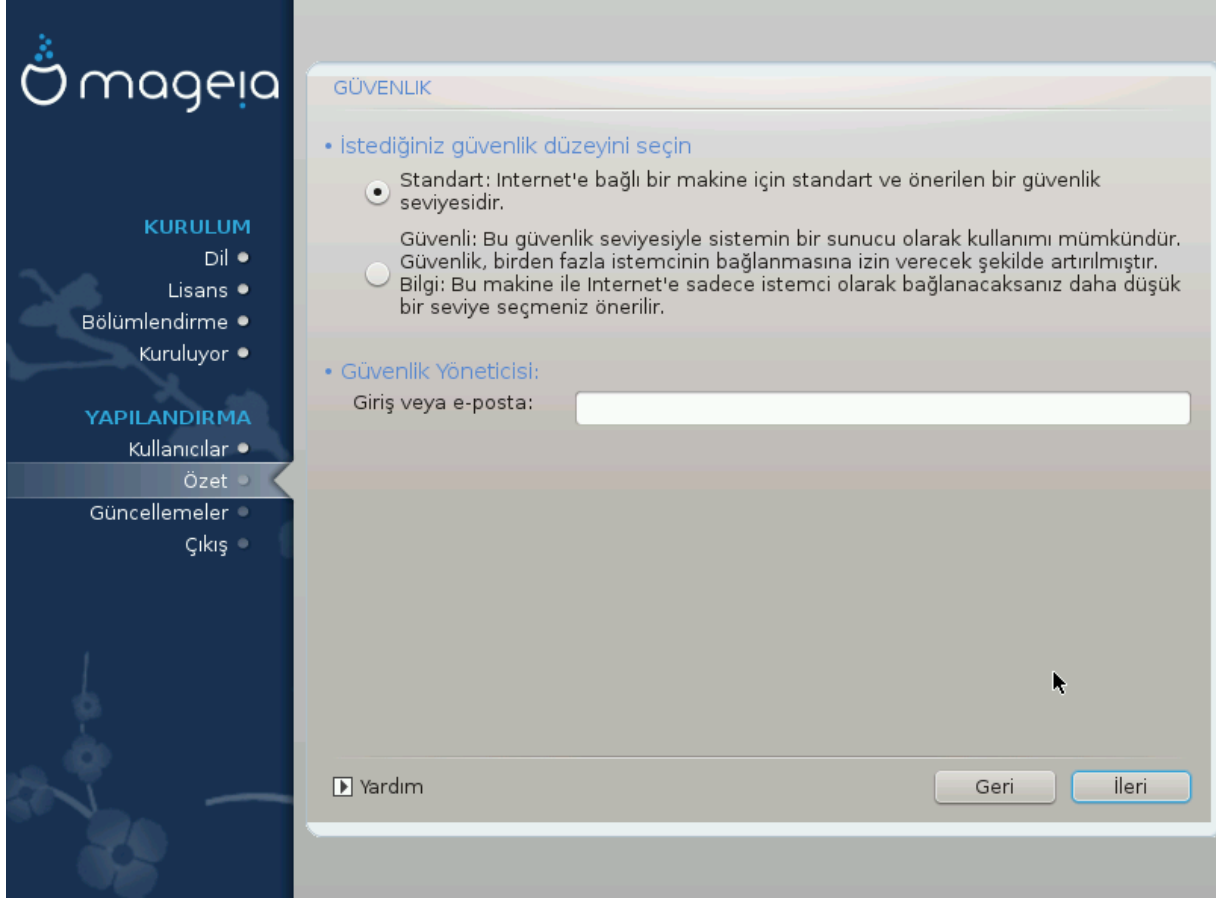

Güvenlik seviyenizi burada ayarlayabilirsiniz.

Neyi seçeceğinizi bilmiyorsanız, ön tanımlı ayarları olduğu gibi bırakın.

Kurulumdan sonra, istediğiniz zaman güvenlik ayarlarınızı Mageia Denetim Merkezi'ndeki Güvenlik bölümünden yapabilirsiniz.

# <span id="page-53-0"></span>*32. Güncellemeler*

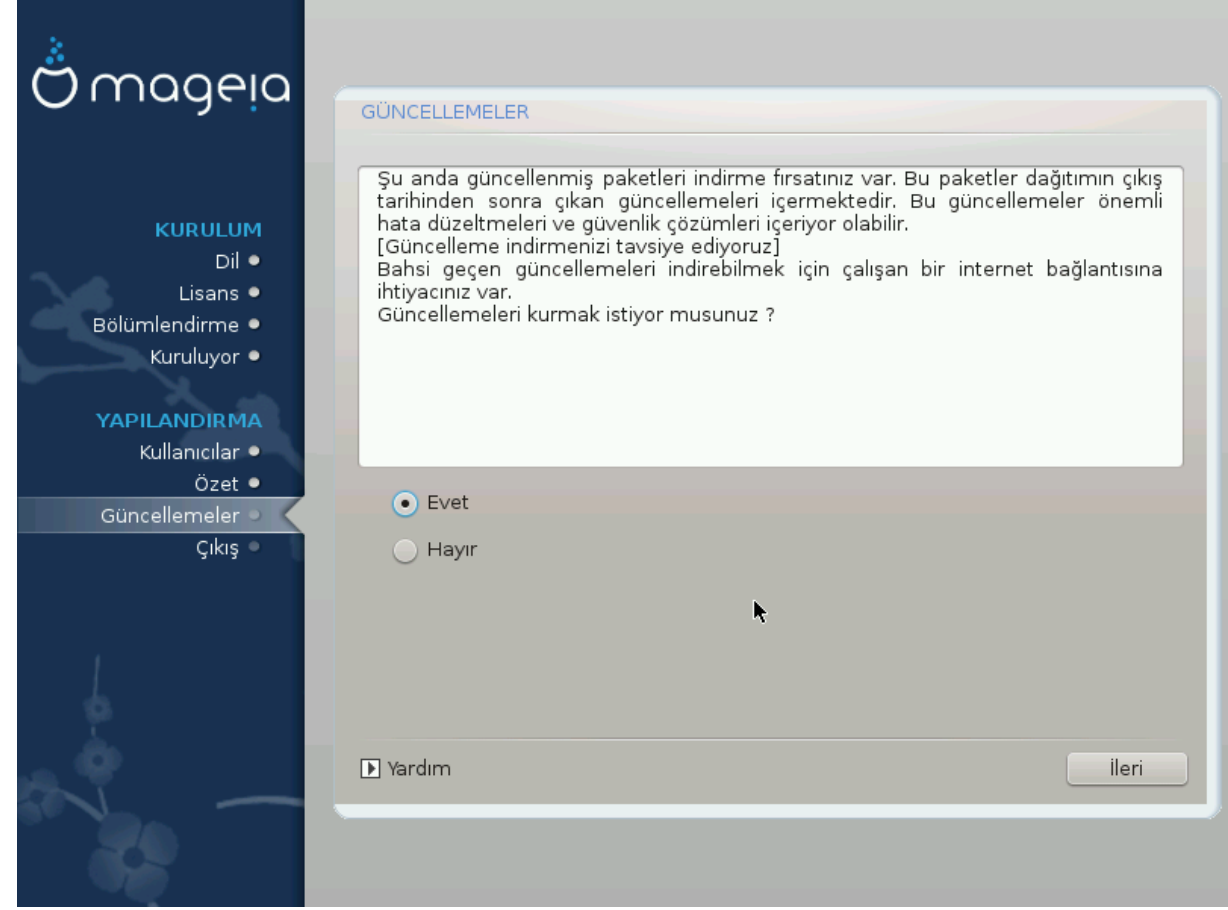

Mageianın bu sürümü yayımlandığından beri bazı paketler güncellenmiş veya geliştirilmiş olabilir.

Bunları indirmek ve kurmak için evet' i; bunu yapmak istemiyorsanız veya İnternet' e bağlı değilseniz hayır' ı seçin.

Sonra devam etmek için İleri düğmesine basın

# <span id="page-54-0"></span>*33. Tebrikler*

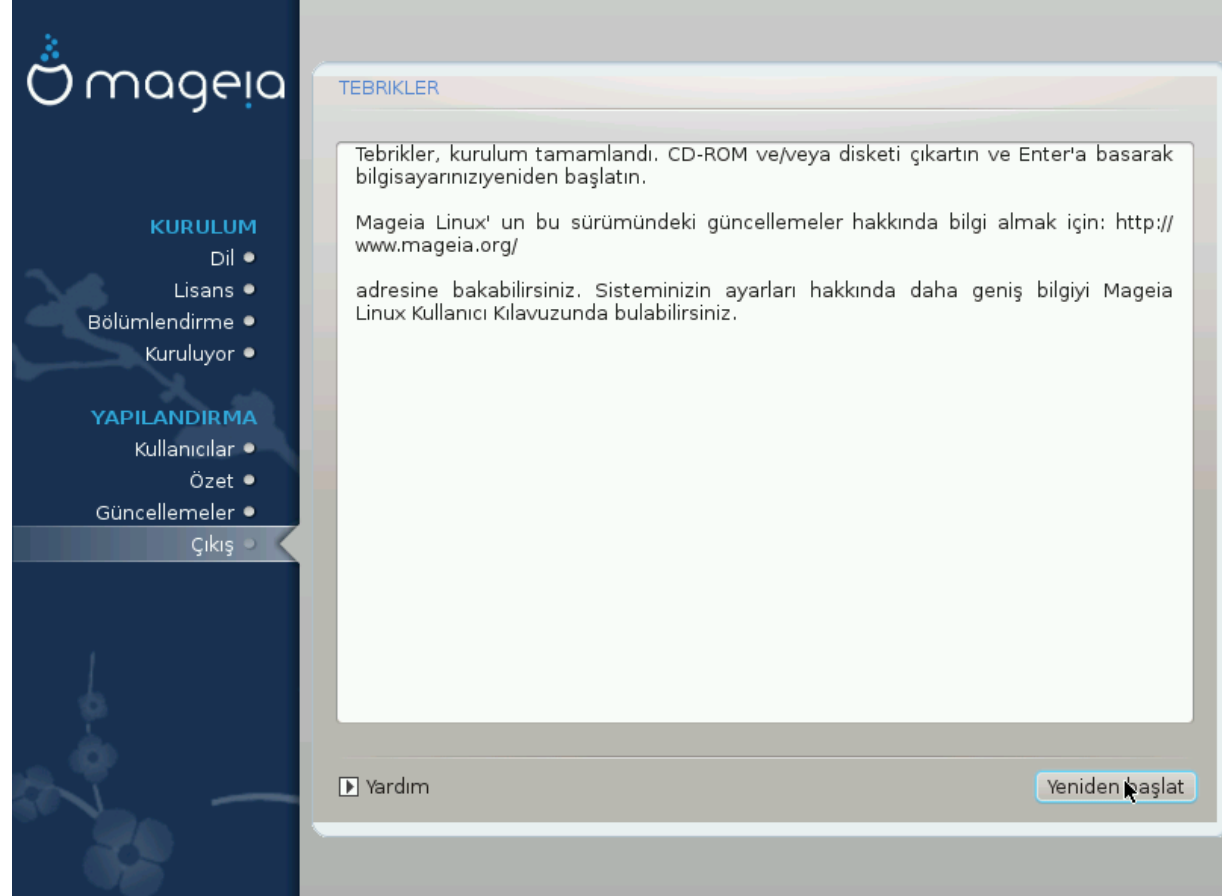

Mageia kurulumunu ve yapılandırmasını bitirdiniz. Şimdi güvenle kurulum ortamını çıkartarak bilgisayarınızı yeniden başlatabilirsiniz.

Yeniden başlatmadan sonra, önyükleme ekranında, bilgisayarınızdaki (birden fazla varsa) işletim sistemleri arasında seçim yapabilirsiniz.

Önyükleyici ayarlarını yapmadıysanız, Mageia kurulumunuz kendiliğinden seçilecek ve başlatılacaktır.

Tadını çıkarın!

Herhangi bir sorunuz varsa veya Mageia' ya katkıda bulunmak istiyorsanız www.mageia.org adresini ziyaret edin